## CAYIN TECHNOLOGY SIGNAGE MEDIA PLAYER: SMP-PRO SERIES

SMP-PRO4 Version 1.0

## SMP-PROPLUS

Version 1.5 Version 2.0

### SMP-PRO3/ PRO3N

Version 3.5 Version 4.0

## **User Manual**

CAYIN TECHNOLOGY CO., LTD. 8F, No. 577, Linsen N. Rd. Taipei City 104, Taiwan TEL: +886-2-25951005 FAX: +886-2-25951050 2010 ® CAYIN TECHNOLOGY CO., LTD. All Rights Reserved MPPO00/EN/100514

## About CAYIN

CAYIN Technology offers a complete portfolio of digital signage solutions, including media players, servers, and software, for various commercial applications, such as education, transportation, retail, hospitality, corporate use, and financial and public institutions. CAYIN is committed to being a reliable partner to its clients worldwide, and has successfully set up various application references internationally. In order to best facilitate the deployment of CAYIN products, the Company also provides tailored services to satisfy the ascending market demand for almost limitless applications.

## **Copyright Notice**

Copyright © 2010 CAYIN TECHNOLOGY CO., LTD. All Rights Reserved.

All the contents in this manual are the intellectual property of CAYIN Technology Co., Ltd. ("CAYIN"). No part of this manual, including the products and software described in it, shall be reproduced, transferred, distributed, stored in any form, or translated into any language without the prior written permission of CAYIN. Specifications and information in this manual are subject to change at any time without obligation to notify any person of such revision or changes.

This product adopts Arphic's "iFont" technology and fonts.

## **Trademark Notice**

All brand names, icons, and trademarks appeared in this manual are the sole property of their respective holders.

## **Disclaimers**

THE CONTENTS OF THIS MANUAL ARE PROVIDED "AS IS." CAYIN MAKES NO OTHER REPRESENTATION OR WARRANTIES, EITHER EXPRESSED OR IMPLIED WITH RESPECT TO THE CONTENTS HEREOF AND SPECIFICALLY DISCLAIMS THE IMPLIED WARRANTIES OF MERCHANTABILITY OR FITNESS FOR A PARTICUAL PURPOSE. IN NO EVENT SHALL CAYIN, ITS DIRECTORS, OFFICERS, EMPLOYEES OR AGENTS BE LIABLE FOR ANY INDIRECT, SPECIAL, INCIDENTAL, OR CONSEQUENTIAL DAMAGES (INCLUDING DAMAGES FOR LOSS OF PROFITS, LOSS OF USE OR DATA, AND THE LIKE), EVEN IF CAYIN HAS BEEN ADVISED OF THE POSSIBILITY OF SUCH DAMAGES ARISING FROM ANY DEFECT OR ERROR IN THIS MANUAL OR PRODUCT.

**LITHIUM BATTERY CAUTION**: Risk of Explosion if Battery is replaced by an incorrect type. Dispose of used batteries according to the instructions.

## Contents

| About CAYIN                                                  | i |
|--------------------------------------------------------------|---|
| Copyright Notice                                             | i |
| Trademark Notice                                             | i |
| Disclaimers                                                  | i |
| 1. SMP-PRO Series Overview                                   | I |
| 1-1 SMP-PRO4 Appearance                                      | 2 |
| 1-1-1 Front View (P/N: LB-700)                               | 2 |
| 1-1-2 Rear View (P/N: LB-700)                                | 2 |
| 1-2 SMP-PROPLUS Appearance                                   | 3 |
| 1-2-1 Front View (P/N: LB-300)                               | 3 |
| 1-2-2 Rear View (P/N: LB-300)                                | 3 |
| 1-2-3 Front View (P/N: LB-500)                               | 1 |
| 1-2-4 Rear View (P/N: LB-500)                                | 1 |
| 1-3 SMP-PRO3/SMP-PRO3N Appearance                            | 5 |
| 1-3-1 Front View - SMP-PRO3/SMP-PRO3N (P/N: LB-400, LB-400N) | 5 |
| 1-3-2 Rear View - SMP-PRO3 (P/N: LB-400)                     | 5 |
| 1-3-3 Rear View - SMP-PRO3N (P/N: LB-400N)                   | 5 |
| 1-4 Hardware Specifications                                  | 3 |
| 1-5 System Specifications7                                   | 7 |
| 1-6 Install SMP-PRO Series                                   | ) |
| 1-6-1 Install Hardware                                       | 9 |
| 1-6-2 Login on SMP-PRO Series                                | 9 |
| 1-6-3 Remote PC Login12                                      | 2 |

|    | 1-7 Wall Mount Installation                 | 13 |
|----|---------------------------------------------|----|
| 2. | Configuration in Wizard Mode                | 14 |
|    | 2-1 Upload Files to SMP Player              | 15 |
|    | 2-2 Wizard Mode Introduction                | 18 |
|    | 2-3 Network Wizard                          | 18 |
|    | 2-3-1 Step1: Ethernet Configuration         | 18 |
|    | 2-3-2 Step2: Wifi Configuration (Optional)  | 19 |
|    | 2-3-3 Step3: Ping Gateway                   | 20 |
|    | 2-4 System Wizard                           | 21 |
|    | 2-4-1 Step1: Time & Language Settings       | 21 |
|    | 2-4-2 Step2: Display Settings               | 22 |
|    | 2-4-3 Step3: Media Folder Security Settings | 24 |
|    | 2-5 Content Update Wizard                   | 25 |
|    | 2-5-1 Content Update Settings               | 25 |
|    | 2-6 Playback Wizard                         | 26 |
|    | 2-6-1 Step1: Skin                           | 26 |
|    | 2-6-2 Step2: Multimedia 1                   | 27 |
|    | 2-6-3 Step3: Multimedia 2                   | 28 |
|    | 2-6-4 Step4: Image Slideshow 1              | 28 |
|    | 2-6-5 Step5: Image Slideshow 2              | 28 |
|    | 2-6-6 Step6: Ticker Text                    | 29 |
| 3. | Multimedia Contents Playback and Management | 30 |
|    | 3-1 Upload Multimedia Contents              | 31 |
|    | 3-2 Choose Your Skin                        | 34 |
|    | 3-3 Choose Media Source and Set Playlist    | 35 |

| 3-3-1 Play Files in Media Folder                | 35 |
|-------------------------------------------------|----|
| 3-3-2 Play Files in USB Storage Device          |    |
| 3-3-3 Central Scheduling (by CMS Server)        |    |
| 3-3-4 RTB/RTP Streaming                         | 39 |
| 3-3-5 HTTP/MMS Streaming                        | 40 |
| 3-3-6 Video Input                               | 40 |
| 3-3-7 Image Slide Show                          | 40 |
| 3-3-8 Mute Function                             | 41 |
| 3-4 Image Slide Show Settings                   | 41 |
| 3-5 Ticker                                      | 43 |
| 3-5-1 Define Font Format                        | 44 |
| 3-5-2 Set Background Color                      | 45 |
| 3-5-3 Scrolling Effect                          | 45 |
| 3-6 Volume                                      | 46 |
| 4. Edit Schedule on SMP Player (Local Schedule) | 47 |
| 4-1 Skin                                        |    |
| 4-2 Multimedia Zone                             |    |
| 4-3 Image Slide Show Zone                       | 51 |
| 4-4 Ticker Zone                                 | 53 |
| 4-5 Volume                                      | 55 |
| 5. Skin Management                              | 56 |
| 5-1 Create Your Own Skin                        | 57 |
| 5-1-1 Install Skin Editor                       | 57 |
| 5-1-2 Create a new skin file (.csk)             | 58 |
| 5-1-3 Upload a Skin File into Skin Template     | 64 |

••

|   | 5-1-4 Edit a Skin File in Skin Template      | 65   |
|---|----------------------------------------------|------|
|   | 5-2 Create Your Own Clock (.clk)             | 66   |
|   | 5-2-1 Create a Clock (.clk)                  | 66   |
|   | 5-2-2 Upload a Clock (.clk)                  | 74   |
|   | 5-3 Upload the CAYIN Skin File into SMP      | 74   |
|   | 5-4 Apply Skin                               | 75   |
| 6 | . Content Update and Media Folder Management | . 76 |
|   | 6-1 Update Media Folder                      | 77   |
|   | 6-2 Manage Media Folder                      | 81   |
| 7 | . System Status and Settings                 | . 82 |
|   | 7-1 System Status                            | 83   |
|   | 7-1-1 Basic Information                      | 84   |
|   | 7-1-2 Advanced Information                   | 84   |
|   | 7-1-3 Firmware Information                   | 85   |
|   | 7-2 System Settings                          | 86   |
|   | 7-2-1 Set System Time                        | 86   |
|   | 7-2-2 NTP Service                            | 87   |
|   | 7-2-3 Change Web Administrator's Password    | 88   |
|   | 7-2-4 Change Service Port of Web Manager     | 88   |
|   | 7-2-5 Choose Web Manager Language            | 89   |
|   | 7-2-6 Set System Reboot                      | 89   |
|   | 7-2-7 Frequency of Server Communication      | 90   |
|   | 7-2-8 RS-232 Setting                         | 90   |
|   | 7-3 System Maintenance                       | 92   |
|   | 7-3-1 Upload Firmware                        | 92   |

| 92                              |
|---------------------------------|
| 93                              |
| 94                              |
| 94                              |
| 95                              |
| 95                              |
| 97                              |
| 99                              |
| 99                              |
| 101                             |
| 102                             |
| 103                             |
| 104                             |
| 105                             |
| 105                             |
| 105                             |
|                                 |
| 106                             |
| 106<br>107                      |
| 106<br>107<br>108               |
| 106<br>107<br>108<br>109        |
| 106<br>107<br>108<br>109<br>110 |
|                                 |

## SMP-PRO Series Overview

| 1-1 SMP-PRO4 Appearance2                               |
|--------------------------------------------------------|
| 1-1-1 Front View (P/N: LB-700)2                        |
| 1-1-2 Rear View (P/N: LB-700)2                         |
| 1-2 SMP-PROPLUS Appearance 3                           |
| 1-2-1 Front View (P/N: LB-300)3                        |
| 1-2-2 Rear View (P/N: LB-300)                          |
| 1-2-3 Front View (P/N: LB-500)4                        |
| 1-2-4 Rear View (P/N: LB-500)4                         |
| 1-3 SMP-PRO3/SMP-PRO3N Appearance5                     |
| 1-3-1 Front View - SMP-PRO3/SMP-PRO3N (P/N: LB-400, LB |
| 400N)5                                                 |
| 1-3-2 Rear View - SMP-PRO3 (P/N: LB-400)5              |
| 1-3-3 Rear View - SMP-PRO3N (P/N: LB-400N)5            |
| 1-4 Hardware Specifications6                           |
| 1-5 System Specifications7                             |
| 1-6 Install SMP-PRO Series9                            |
| 1-6-1 Install Hardware9                                |
| 1-6-2 Login on SMP-PRO Series9                         |
| 1-6-3 Remote PC Login12                                |
| 1-7 Wall Mount Installation13                          |

SMP-PRO Series, the dedicated digital signage media player, is a powerful zone-type display engine for marketing and communication professionals to communicate with target audiences in designated locations by high-quality videos, audios, graphics, and texts. SMP-PRO Series provides an easy-to-use platform where they can promote, inform, educate, and entertain specific audiences in a variety of commercial applications.

## **1-1 SMP-PRO4 Appearance**

## **1-1-1 Front View (P/N: LB-700)**

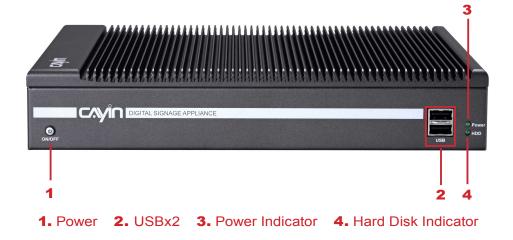

## 1-1-2 Rear View (P/N: LB-700)

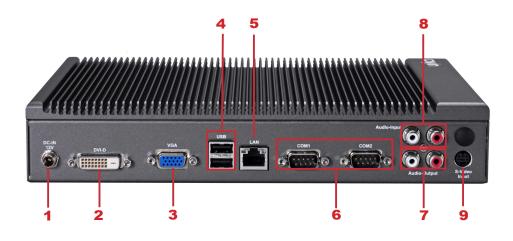

Power Connector 2. DVI 3. VGA 4. USBx2 5. Ethernet LAN
 RS-232x2 7. Audio-Out 8. Audio-In 9. S-Video-In

## **1-2 SMP-PROPLUS Appearance**

## 1-2-1 Front View (P/N: LB-300)

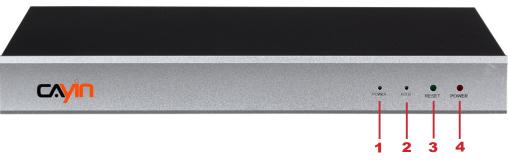

1. Power Indicator 2. Hard Disk Indicator 3. Reset 4. Power

## 1-2-2 Rear View (P/N: LB-300)

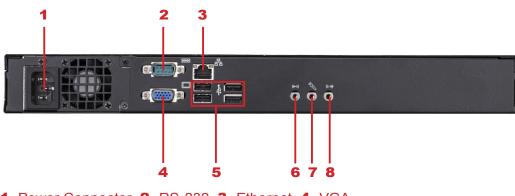

- 1. Power Connector 2. RS-232 3. Ethernet 4. VGA
- 5. USB×4 6. Line-In (reserve for future use)7. Mic-In (reserve for future use)8. Audio-Out

## 1-2-3 Front View (P/N: LB-500)

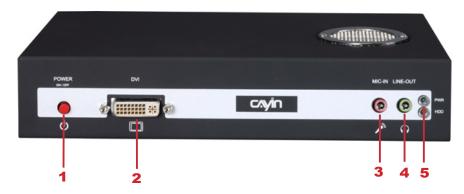

1. Power Button 2. DVI Connector 3. MIC-IN (Reserved) 4. Audio-out 5. PWR/HDD Indicator

## 1-2-4 Rear View (P/N: LB-500)

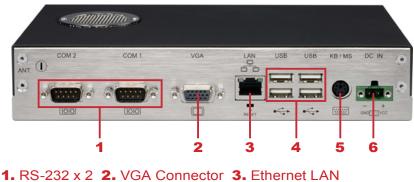

**4.** USB x 4 **5.** PS/2 **6.** Power Connector

## **1-3 SMP-PRO3/SMP-PRO3N Appearance**

## 1-3-1 Front View - SMP-PRO3/SMP-PRO3N (P/N: LB-400, LB-400N)

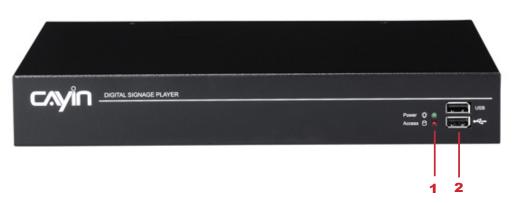

1. Power & HDD Indicators 2. Front USB Connectors

## **1-3-2 Rear View - SMP-PRO3 (P/N: LB-400)**

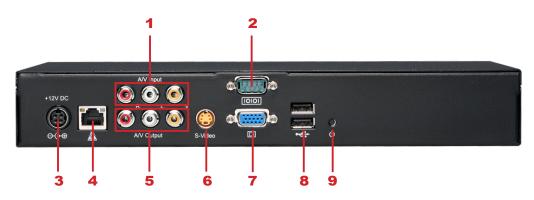

AV-in 2. RS-232 3. Power Connector 4. Ethernet 5. AV-out
 S-Video Out 7. VGA Connector (Output) 8. USBx2 9. Power Switch

## 1-3-3 Rear View - SMP-PRO3N (P/N: LB-400N)

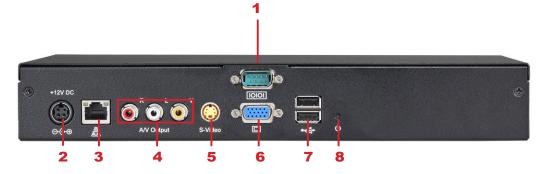

RS-232
 Power Connector
 Ethernet
 AV-out
 S-Video Out
 VGA Connector (Output)
 USB Connectors
 Power Switch

## **1-4 Hardware Specifications**

| [                | 1                                      | l                                      |                                             | I                                      |
|------------------|----------------------------------------|----------------------------------------|---------------------------------------------|----------------------------------------|
|                  | SMP-PROPLUS<br>(P/N: LB-300)           | SMP-PROPLUS<br>(P/N: LB-500)           | SMP-PRO3/PRO3N<br>(P/N: LB-400/LB-400N)     | SMP-PRO4<br>(P/N: LB-700)              |
| Dimension        | 44 (H) x 380 (W) x 195<br>(D) mm       | 43 (H) x 222 (W) x 135<br>(D) mm       | 44 (H) x 290 (W) x 150<br>(D) mm            | 47 (H) x 268 (W) x 174<br>(D) mm       |
| Material         | Aluminum + Steel                       | Aluminum + Iron                        | Steel (Fanless)                             | Aluminum + Steel<br>(Fanless)          |
| Color            | Silver & Black                         | Gray & White                           | Black                                       | Dark Gray                              |
| Net Weight       | 4.4 Kg (with hard drive)               | 1.5 Kg (with hard disk)                | 2.5 Kg (with hard drive)                    | 2.2 Kg (with hard drive)               |
| Network          | 10/100/1000 Mbps<br>Ethernet           | 10/100 Mbps Ethernet                   | 10/100 Mbps Ethernet                        | 10/100/1000Mbps<br>Ethernet            |
| Internal Storage | 160GB, 3.5" IDE HDD                    | 80GB, 2.5" IDE HDD                     | 80GB, 2.5" IDE HDD                          | 160GB, 2.5" SATA HD                    |
| Video Out        | VGA D-Sub                              | VGA D-Sub/DVI-D<br>(No HDCP support)   | VGA D-Sub, Composite/<br>S-Video (NTSC/PAL) | VGA D-Sub, DVI-D (no<br>HDCP support)  |
| Audio Out        | Phone Jack (Stereo)                    | Phone Jack (Stereo)                    | RCA (Stereo)                                | RCA (Stereo)                           |
| Video In         | N/A                                    | N/A                                    | Composite (RCA)<br>(SMP-PRO3 only)          | S-Video                                |
| Audio In         | N/A                                    | N/A                                    | RCA (Stereo)<br>(SMP-PRO3 only)             | RCA (Stereo)                           |
| Power            | 100~240V AC<br>(with internal adaptor) | 100~240V AC<br>(with external adaptor) | 100~240V AC<br>(with external adaptor)      | 100~240V AC<br>(with external adaptor) |
| Others           | RS-232 (COM),<br>USB x 4               | RS-232 (COM),<br>USB x 4               | RS-232 (COM),<br>USB x 4                    | RS-232 x 2 (COM),<br>USB x 4           |
| Certificate      | CE, FCC, Rohs                          | CE, FCC, UL, LVD,<br>CCC, Rohs         | CE, FCC, LVD, Rohs                          | CE, FCC, LVD, RoHS,<br>CB, CCC         |

## **1-5 System Specifications**

|                                | SMP-PROPLUS                                             | SMP-PRO3/PRO3N                            | SMP-PRO4                                    |  |  |
|--------------------------------|---------------------------------------------------------|-------------------------------------------|---------------------------------------------|--|--|
|                                | (P/N: LB-300/LB-500)                                    | (P/N: LB-400/LB-400N)                     | (P/N: LB-700)                               |  |  |
|                                |                                                         |                                           |                                             |  |  |
| Image files                    | • JPEG, GIF <sup>1</sup>                                |                                           |                                             |  |  |
|                                | <ul> <li>Support up to 4 million pixels ima</li> </ul>  | age resolution                            |                                             |  |  |
| Video Files                    | • MPEG, MPG, VOB, MP3, MP4                              |                                           |                                             |  |  |
|                                | • WMV, WMA                                              |                                           |                                             |  |  |
|                                | • AVI                                                   |                                           |                                             |  |  |
| CODEC                          | • MPEG-1, MPEG-2 PS, MPEG-2                             | TS, MPEG-4 ISO                            |                                             |  |  |
|                                | • MP3 (MPEG AUDIO LAYER 3)                              |                                           |                                             |  |  |
|                                | • WMV 7/8/9                                             |                                           |                                             |  |  |
|                                | • WMA 7/8                                               |                                           |                                             |  |  |
|                                | • RAW DV (SMP-PROPLUS, SMF                              | P-PRO4 only)                              |                                             |  |  |
|                                | • H.264 <sup>2</sup> (SMP-PROPLUS, SMP-F                | PRO4 only)                                |                                             |  |  |
| Network Streaming              | <ul> <li>CAYIN RTB (Encapsulation Methering)</li> </ul> | hod: MPEG TS , Codec: MPEG-2/             | MPEG-4, bit rate: 1~5 Mbps)                 |  |  |
|                                | • RTP (Encapsulation Method: MF                         | PEG TS , Codec: MPEG-2/MPEG-4             | 4)                                          |  |  |
|                                | • HTTP/MMS                                              |                                           |                                             |  |  |
| Video Resolutions <sup>2</sup> | <ul> <li>Video Resolution and</li> </ul>                | • Support up to 480p (720x480)            | <ul> <li>Video Resolution and</li> </ul>    |  |  |
|                                | Specification may differ for                            | • Support video bit-rate up to 5          | Specification may differ                    |  |  |
|                                | different output methods,                               | Mbps (codec dependent)                    | for different output methods,               |  |  |
|                                | supporting up to 720p                                   |                                           | supporting up to                            |  |  |
|                                | (1280x720); bit rate up to: 10~12                       |                                           | 720p (1280x720); bit rate up                |  |  |
|                                | Mbps (MPEG2), 8~9 Mbps                                  |                                           | to: 10 Mbps (MPEG2), 8~9                    |  |  |
|                                | (MPEG4), 4~8 Mbps (WMV), 3                              |                                           | Mbps (MPEG4), 4~8 Mbps                      |  |  |
|                                | Mbps (H.264) [Landscape, 25                             |                                           | (WMV), 3 Mbps (H.264)                       |  |  |
|                                | fps, single video playback] <sup>2</sup>                |                                           | [Landscape, 25 fps, single                  |  |  |
|                                | • To avoid system running in the                        |                                           | video playback]²                            |  |  |
|                                | low performance, we suggest                             |                                           |                                             |  |  |
|                                | you do not use the following                            |                                           | <ul> <li>To avoid system running</li> </ul> |  |  |
|                                | screen resolutions when SMP                             |                                           | in the low performance, we                  |  |  |
|                                | player is playing 720p HD                               |                                           | suggest you do not use the                  |  |  |
|                                | video: 1920x1200, 1920x1080,                            |                                           | portrait screen and high                    |  |  |
|                                | 1600x1200, 1280x1024(75Hz)                              |                                           | resolution when SMP player is               |  |  |
|                                | or similar high resolutions set in                      |                                           | playing high difinition video.              |  |  |
|                                | the 'User define' mode. 720p HD                         |                                           |                                             |  |  |
|                                | video is also not suggested to be                       |                                           |                                             |  |  |
|                                | used in the portrait mode.                              |                                           |                                             |  |  |
| Ticker                         | <ul> <li>Enter text in Web Manager</li> </ul>           |                                           |                                             |  |  |
|                                | Get text file or RSS feed from remote web server        |                                           |                                             |  |  |
|                                | <ul> <li>Read text files in Hard-disk Drive</li> </ul>  | e                                         |                                             |  |  |
| Skin                           |                                                         | <ul> <li>Upload up to 30 skins</li> </ul> | <ul> <li>Upload up to 30 skins</li> </ul>   |  |  |
|                                |                                                         |                                           |                                             |  |  |

|                               | SMP-PROPLUS<br>(P/N: LB-300/LB-500)                                                                                                    | SMP-PRO3/PRO3N<br>(P/N: LB-400/LB-400N)                                               | SMP-PRO4<br>(P/N: LB-700)                                                                                                    |
|-------------------------------|----------------------------------------------------------------------------------------------------|---------------------------------------------------------------------------------------|----------------------------------------------------------------------------------------------------|
| Display Output                | <ul> <li>800x600, 1024x768, 1152x864,<br/>1280x1024, 1600x1200,<br/>1280x720 (720p), 1280x768,<br/>1360x768, 1366x768,<br/>1368x768, 1600x900,<br/>1680x1050, 1920x1080,<br/>1920x1200, User Define.</li> <li>Portrait Mode: Support 90 and<br/>270 degree display rotation</li> <li>10/100/1000 Mbps Ethernet (P/</li> </ul> | 1280x1024, 1280x720(720p),<br>1 2 8 0 x 7 6 8, 1 6 0 0 x 9 0 0,<br>1360x768, 1366x768 | 640x480, 800x600,<br>1024x768, 1152x864,<br>1280x1024,1280x720<br>(720p), 1280x768,<br>1600x900, 1360x768,<br>1366x768, User Define<br>• Portrait Mode: Support 90<br>and 270 degree display<br>rotation<br>• 10/100/1000 Mbps Ethernet |
|                               | N: LB-300)<br>• 10/100 Mbps Ethernet (P/N:<br>LB-500)<br>• 802.11b/g wireless LAN adaptor<br>(optional)                                                                                                    |                                                                                       | <ul> <li>802.11b/g wireless LAN<br/>adaptor (optional)</li> </ul>                                                                                                    |
| Network Protocols             | <ul> <li>Support static IP and dynamic IF</li> <li>Support TCP/IP, HTTP, SMB, IC</li> </ul>                                                                                                    |                                                                                       |                                                                                                    |
| Detect EDID/DDC<br>parameters | • Support                                                                                                    | Not Support                                                                           | Support                                                                                                    |

#### NOTE

① SMP series does not support animation GIF and CMYK JPEG.

- ② The maximum bit-rate and resolution might be different based on your file encoding methods. We acknowledge video playback result may be influenced by many factors (eg. codec, bit-rate, screen resolution, or other component run with video at same time... etc.). Please test the video on SMP players in advance. CAYIN DOES NOT GUARANTEE EVERY VIDEO FILE CAN BE PLAYED ON SMP PLAYERS PROPERLY WITHOUT TESTING BEFOREHAND.
- ③ The applicable resolution is also related to the resolutions of your display. Please check the specifications of the display and choose a suitable one for you.

## **1-6 Install SMP-PRO Series**

### **1-6-1 Install Hardware**

- 1. Open SMP package.
- 2. Connect the Ethernet to LAN port. (By default, SMP will get an IP address from a DHCP server.)
- 3. Connect the VGA cable to your screen. (The default screen resolution is 1024x768.)
- If you need to configure system settings directly on the player, please connect a keyboard and a mouse to any of the USB connectors.
- 5. Connect the power adapter to a socket. The SMP player will be turned on by itself.
- 6. Once you see the LOGIN page on the screen, you already complete the installation.

## **1-6-2 Login on SMP-PRO Series**

After installing SMP, please login and complete the initial settings based on your network environment.

#### **DHCP (Auto IP)**

If you are in the DHCP network, SMP will get an IP address automatically after installation. You can start to login the Web Manager page of the player directly after you connect a keyboard and a mouse to the SMP device.

1. Click [**Wizard Mode**] or [**Advanced Mode**] on the Web Manager, and enter a username and password.

Default Username: **webadmin** Default Password: **admin** 

#### NOTE

At any time, you can switch between playback and Web Manager in a local screen. Plug a keyboard to SMP device; press **Ctrl-F10** and switch to Web Manager Login page; press **Ctrl-F1** and switch to playback mode.

#### NOTE

Except for the initial installation of SMP, we suggest you manage or change settings of SMP by remote PC, rather than directly on the player.

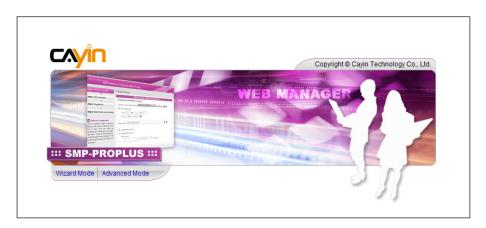

#### **Static IP**

If you are in the static IP network, please follow below steps to login and complete network settings.

 Connect a keyboard and a mouse to USB connectors on the SMP player and connect the power adapter to a socket to turn on the system. Click [Wizard Mode] or [Advanced Mode] on the Web Manager, and enter a username and password.

Default Username: webadmin

Default Password: admin

- 2. Click [**NETWORK SETTINGS**] or [**Network Wizard**] on the screen. Then, click "Static IP Address" in the Ethernet Settings area and set up all related network settings for SMP.
- 3. After completing, click **[SAVE]** at the bottom and click **[APPLY]** or follow the wizard steps to finish the settings. Then, the SMP player will reboot.

#### Wizard Mode

|                                                                           | Web Manager<br>SMP-PROPLUS (Signage Media Player) |
|---------------------------------------------------------------------------|---------------------------------------------------|
| Step 1 Ethernet Configuration                                             | Network Wizard: Ethernet Configuration            |
| <b>•</b>                                                                  |                                                   |
| Step 2 Wi-Fi Configuration                                                | Ethernet Configuration                            |
|                                                                           |                                                   |
| Step 3 Ping Gateway                                                       | Common Settings                                   |
|                                                                           | Group SMP-PROPLUS                                 |
| 1 Ethernet Configuration                                                  | Hostname SMP-PROPLUS                              |
| Here you can configure the wired                                          |                                                   |
| Ethernet network settings. The                                            |                                                   |
| "group" name is used only when                                            |                                                   |
| the SMP player is connected to a                                          | Ethernet Settings                                 |
| CMS server. The "hostname" is to                                          | Network:                                          |
| identify each SMP player remotely.                                        |                                                   |
| If a DHCP server is available in                                          | Obtain IP by DHCP                                 |
| the network, using DHCP server to                                         | C Static IP address                               |
| obtain an IP address for the SMP<br>player is suggested. If not, you will | IP address                                        |
| have to configure the IP address,                                         | Subnet mask                                       |
| subnet mask, gateway, and DNS                                             | Gateway                                           |
| server. Gateway and DNS server                                            |                                                   |
| settings are not obligatory, but                                          | DNS-1                                             |
| consequently the SMP player can                                           | DNS-2                                             |
| only connect to a CMS server in                                           |                                                   |
| the same LAN (not across                                                  |                                                   |
| networks or on the Internet). If you                                      |                                                   |
| are not sure about the Ethernet                                           | Cancel Next                                       |
| network settings, please contact                                          |                                                   |

#### **Advanced Mode**

| SYSTEM STATUS      | ► NETWORK SETTINGS                       |
|--------------------|------------------------------------------|
| PLAYBACK           | Common Settings                          |
| LOCAL SCHEDULE     | Assign group and hostname to the device. |
| MEDIA FOLDER       | Group SMP-PROPLUS                        |
| NETWORK SETTINGS   | Hostname SMP-PROPLUS                     |
| L-NETWORK SETTINGS |                                          |
| L-WIRELESS         |                                          |
| SYSTEM             | C Ethernet Settings                      |
| LOG                | Configure basic network settings.        |
|                    | Network:                                 |
| APPLY              | Obtain IP by DHCP                        |
|                    | Static IP address                        |
|                    | IP address                               |
|                    | Subnet mask                              |
|                    | Gateway                                  |
|                    | DNS-1                                    |
|                    | DNS-2                                    |
|                    |                                          |
|                    | Check network by pinging gateway         |
|                    |                                          |

#### NOTE

If the IP address of SMP player shown in CAYIN Device Seeker is 169.254.x.x, it means that SMP player cannot successfully get an IP address from the DHCP server. In this circumstance, you can login directly on the SMP player first (refer to 1-6-2 Login on SMP). Then, change the network setting to static IP or change the IP address of your PC to the same subnet (169.254. x.x). Finally, you can start to manage the player remotely on your PC.

#### NOTE

If your PC and SMP player are not in the same LAN, you can open the browser and enter the IP address of the SMP. After you login successfully, you can start to manage SMP.

## **1-6-3 Remote PC Login**

If you try to manage SMP remotely on your own PC, please follow below steps:

- Insert the product CD into your CD-ROM, and run "CAYIN Device Seeker" (\Tool\Device Seeker\seeker.exe). You can also copy this file to your PC for future management.
- Click [Seek] and the seeker will search all available SMP clients or CMS servers in the same LAN. Select one player and double click the player's name. Or, you can also click a player's name, and click [Open Web].

| PTS-WEEPLUS       172.16.13.242       80       SMP-WEEPLUS       30.07031         SMP-PRO3       172.16.13.12       80       SMP-PRO3       20.07338         SMP-PROFLUS       172.16.12.110       80       SMP-PROPLUS       10.09021         SMP-PROPLUS       172.16.12.129       80       SMP-PROPLUS       10.09021         SMP-PROPLUS       172.16.12.129       80       SMP-PROPLUS       10.09021         SMP-PROPLUS       172.16.13.12       80       SMP-PROPLUS       10.09021         SMP-PROPLUS       172.16.14.116       80       SMP-PROPLUS       10.09021         SMP-PROPLUS       172.16.15.45       80       SMP-PROPLUS       10.09021         SMP-WEB3       172.16.12.26       80       SMP-WEB3       2.007343         SMP-WEBDU0       172.16.13.234       80       SMP-WEBDU0       10.09021         SMP-WEBDU0       172.16.15.117       80       SMP-WEBDU0       10.09021         SMP-WEBDU0       172.16.15.117       80       SMP-WEBDU0       10.09021         SMP-WEBDU0       172.16.14.122       80       SMP-WEBDU0       10.09021         SMP-WEBDU0       172.16.14.122       80       SMP-WEBDU0       10.09021         SMP-WEBDU0 <td< th=""><th>Hostname</th><th>IP address</th><th>Port</th><th>Model</th><th>Firmware vers</th><th></th><th></th></td<> | Hostname    | IP address    | Port | Model              | Firmware vers |   |             |
|----------------------------------------------------------------------------------------------------|-------------|---------------|------|--------------------|---------------|---|-------------|
| SMP-PRO3       172.16.11.3       80       SMP-PRO3       2.0.07338         SMP-PROPLUS       172.16.12.110       80       SMP-PROPLUS       10.09021         SMP-PROPLUS       172.16.12.129       80       SMP-PROPLUS       10.09021         SMP-PROPLUS       172.16.12.129       80       SMP-PROPLUS       10.09021         SMP-PROPLUS       172.16.12.129       80       SMP-PROPLUS       10.09021         SMP-PROPLUS       172.16.13.12       80       SMP-PROPLUS       10.09021         SMP-PROPLUS       172.16.14.116       80       SMP-PROPLUS       10.09021         SMP-PROPLUS       172.16.15.45       80       SMP-PROPLUS       10.09021         SMP-WEBDUO       172.16.13.226       80       SMP-WEBDUO       10.09021         SMP-WEBDUO       172.16.13.226       80       SMP-WEBDUO       10.09021         SMP-WEBDUO       172.16.14.85       80       SMP-WEBDUO       10.09021         SMP-WEBDUO       172.16.14.85       80       SMP-WEBDUO       10.09021         SMP-WEBDUO       172.16.14.122       80       SMP-WEBDUO       10.09021         SMP-WEBDUS       172.16.14.22       80       SMP-WEBDUS       10.09021         SMP-WEBPLUS                                                                                                    | PTS-WEBPLUS | 172.16.0.123  | 80   | SMP-WEBPLUS        | 2.1.06230     |   |             |
| SMP-PROPLUS         172.16.12.110         80         SMP-PROPLUS         1.0.09021           SMP-PROPLUS         172.16.12.129         80         SMP-PROPLUS         1.0.09021           SMP-PROPLUS         172.16.12.129         80         SMP-PROPLUS         1.0.09021           SMP-PROPLUS         172.16.12.12         80         SMP-PROPLUS         1.0.09021           SMP-PROPLUS         172.16.13.12         80         SMP-PROPLUS         1.0.09021           SMP-PROPLUS         172.16.14.116         80         SMP-PROPLUS         1.0.09021           SMP-PROPLUS         172.16.15.45         80         SMP-PROPLUS         1.0.09021           SMP-WEBDUO         172.16.13.226         80         SMP-WEBDUO         1.0.09021           SMP-WEBDUO         172.16.13.226         80         SMP-WEBDUO         1.0.09021           SMP-WEBDUO         172.16.14.85         80         SMP-WEBDUO         1.0.09021           SMP-WEBDUO         172.16.15.117         80         SMP-WEBDUO         1.0.09021           SMP-WEBDUO         172.16.14.122         80         SMP-WEBDUO         1.0.09021           SMP-WEBPLUS         172.16.14.2         80         SMP-WEBPLUS         4.0.08226           SMP-WEBPLUS                                                  | PTS-WEBPLUS | 172.16.13.242 | 80   | SMP-WEBPLUS        | 3.0.07031     |   |             |
| SMP-PROPLUS       172.16.12.129       80       SMP-PROPLUS       1.0.09021         SMP-PROPLUS       172.16.12.7       80       SMP-PROPLUS       1.0.09021         SMP-PROPLUS       172.16.12.7       80       SMP-PROPLUS       1.0.09021         SMP-PROPLUS       172.16.13.12       80       SMP-PROPLUS       1.0.09021         SMP-PROPLUS       172.16.14.116       80       SMP-PROPLUS       1.0.09021         SMP-PROPLUS       172.16.15.45       80       SMP-PROPLUS       1.0.09021         SMP-WEBDUO       172.16.12.26       80       SMP-WEBDUO       1.0.09021         SMP-WEBDUO       172.16.13.236       80       SMP-WEBDUO       1.0.09021         SMP-WEBDUO       172.16.13.24       80       SMP-WEBDUO       1.0.09021         SMP-WEBDUO       172.16.15.117       80       SMP-WEBDUO       1.0.09021         SMP-WEBDUO       172.16.15.118       80       SMP-WEBDUO       1.0.09021         SMP-WEBPLUS       172.16.14.22       80       SMP-WEBPLUS       4.0.08226         SMP-WEBPLUS       172.16.14.6       80       SMP-WEBPLUS       35.07354         SMP-WEBPLUS       172.16.1.55       80       SMP-WEBPLUS       2.1.06230                                                                                                    | SMP-PRO3    | 172.16.11.3   |      | SMP-PRO3           | 2.0.07338     |   |             |
| SMP-PROPLUS       172.16.12.7       80       SMP-PROPLUS       1.0.09021         SMP-PROPLUS       172.16.13.12       80       SMP-PROPLUS       1.0.09021         SMP-PROPLUS       172.16.13.12       80       SMP-PROPLUS       1.0.09021         SMP-PROPLUS       172.16.13.12       80       SMP-PROPLUS       1.0.09021         SMP-PROPLUS       172.16.15.45       80       SMP-PROPLUS       1.0.09021         SMP-WEB3       172.16.10.238       80       SMP-WEB3       2.0.07343         SMP-WEBDUO       172.16.13.226       80       SMP-WEBDUO       1.0.09021         SMP-WEBDUO       172.16.13.234       80       SMP-WEBDUO       1.0.09021         SMP-WEBDUO       172.16.15.117       80       SMP-WEBDUO       1.0.09021         SMP-WEBDUO       172.16.15.117       80       SMP-WEBDUO       1.0.09021         SMP-WEBDUO       172.16.15.117       80       SMP-WEBDUO       1.0.09021         SMP-WEBDUO       172.16.14.122       80       SMP-WEBDUS       0.09021         SMP-WEBPLUS       172.16.14.2       80       SMP-WEBPLUS       4.0.08226         SMP-WEBPLUS       172.16.14.6       80       SMP-WEBPLUS       3.507354         SMP-WEBPLUS                                                                                                    | SMP-PROPLUS | 172.16.12.110 | 80   | SMP-PROPLUS        | 1.0.09021     |   |             |
| SMP-PROPLUS       172.16.13.12       80       SMP-PROPLUS       1.0.09021         SMP-PROPLUS       172.16.14.116       80       SMP-PROPLUS       1.0.09021         SMP-PROPLUS       172.16.14.116       80       SMP-PROPLUS       1.0.09021         SMP-PROPLUS       172.16.15.45       80       SMP-PROPLUS       1.0.09021         SMP-WEB3       172.16.10.238       80       SMP-WEB3       2.0.07343         SMP-WEBDU0       172.16.13.226       80       SMP-WEBDU0       1.0.09021         SMP-WEBDU0       172.16.13.226       80       SMP-WEBDU0       1.0.09021         SMP-WEBDU0       172.16.13.226       80       SMP-WEBDU0       1.0.09021         SMP-WEBDU0       172.16.14.85       80       SMP-WEBDU0       1.0.09021         SMP-WEBDU0       172.16.15.117       80       SMP-WEBDU0       1.0.09021         SMP-WEBDU0       172.16.14.122       80       SMP-WEBDU0       1.0.09021         SMP-WEBPLUST       172.16.14.22       80       SMP-WEBPLUST       4.0.07343         SMP-WEBPLUST       172.16.14.6       80       SMP-WEBPLUST       3.507354         SMP-WEBPLUST       172.16.1.55       80       SMP-WEBPLUST       2.0.06230                                                                                                    | SMP-PROPLUS | 172.16.12.129 |      | SMP-PROPLUS        | 1.0.09021     |   |             |
| SMP-PROPLUS       172.16.14.116       80       SMP-PROPLUS       1.0.09021         SMP-PROPLUS       172.16.15.45       80       SMP-PROPLUS       1.0.09021         SMP-WEB3       172.16.10.238       80       SMP-WEB3       2.0.07343         SMP-WEBDUO       172.16.13.226       80       SMP-WEBDUO       1.0.09021         SMP-WEBDUO       172.16.13.226       80       SMP-WEBDUO       1.0.09021         SMP-WEBDUO       172.16.13.224       80       SMP-WEBDUO       1.0.09021         SMP-WEBDUO       172.16.14.85       80       SMP-WEBDUO       1.0.09021         SMP-WEBDUO       172.16.15.117       80       SMP-WEBDUO       1.0.09021         SMP-WEBDUO       172.16.14.122       80       SMP-WEBDUO       1.0.09021         SMP-WEBPLUS       172.16.14.22       80       SMP-WEBPLUS       4.0.08226         SMP-WEBPLUS       172.16.14.2       80       SMP-WEBPLUS       4.0.08226         SMP-WEBPLUS       172.16.14.6       80       SMP-WEBPLUS       3.5.07354         SMP-WEBPLUS       172.16.1.55       80       SMP-WEBPLUS       2.1.06230                                                                                                    | SMP-PROPLUS | 172.16.12.7   |      | SMP-PROPLUS        | 1.0.09021     |   |             |
| SMP-PROPLUS       172.16.15.45       80       SMP-PROPLUS       1.0.09021         SMP-WEB3       172.16.10.238       80       SMP-WEB3       2.0.07343         SMP-WEBDUO       172.16.13.226       80       SMP-WEBDUO       1.0.09021         SMP-WEDDUO       172.16.13.226       80       SMP-WEBDUO       1.0.09021         SMP-WEBDUO       172.16.13.224       80       SMP-WEBDUO       1.0.09021         SMP-WEBDUO       172.16.15.117       80       SMP-WEBDUO       1.0.09021         SMP-WEBDUO       172.16.15.117       80       SMP-WEBDUO       1.0.09021         SMP-WEBDUO       172.16.14.22       80       SMP-WEBDUO       1.0.09021         SMP-WEBPLUS       172.16.14.22       80       SMP-WEBPLUS       40.07343         SMP-WEBPLUS       172.16.14.2       80       SMP-WEBPLUS       40.07343         SMP-WEBPLUS       172.16.14.6       80       SMP-WEBPLUS       35.07354         SMP-WEBPLUS       172.16.1.55       80       SMP-WEBPLUS       2.1.06230                                                                                                    |             |               |      |                    | 1.0.09021     |   |             |
| SMP-WEB3       172.16.10.238       80       SMP-WEB3       2.0.07343         SMP-WEBDU0       172.16.13.226       80       SMP-WEBDU0       1.0.09021         SMP-WEBDU0       172.16.13.224       80       SMP-WEBDU0       1.0.09021         SMP-WEBDU0       172.16.13.234       80       SMP-WEBDU0       1.0.09021         SMP-WEBDU0       172.16.14.85       80       SMP-WEBDU0       1.0.09021         SMP-WEBDU0       172.16.15.117       80       SMP-WEBDU0       1.0.09021         SMP-WEBDU0       172.16.15.118       80       SMP-WEBDU0       1.0.09021         SMP-WEBPLUS       172.16.14.122       80       SMP-WEBPLUS       4.0.07343         SMP-WEBPLUST       172.16.14.2       80       SMP-WEBPLUST       4.0.07343         SMP-WEBPLUST       172.16.14.6       80       SMP-WEBPLUST       3.507354         SMP-WEBPLUS       172.16.1.155       80       SMP-WEBPLUS       21.06230                                                                                                    |             |               |      |                    |               | _ |             |
| SMP-WEBDUO         172.16.13.226         80         SMP-WEBDUO         1.0.09021           SMP-WEBDUO         172.16.13.224         80         SMP-WEBDUO         1.0.09021           SMP-WEBDUO         172.16.13.224         80         SMP-WEBDUO         1.0.09021           SMP-WEBDUO         172.16.13.224         80         SMP-WEBDUO         1.0.09021           SMP-WEBDUO         172.16.14.85         80         SMP-WEBDUO         1.0.09021           SMP-WEBDUO         172.16.15.117         80         SMP-WEBDUO         1.0.09021           SMP-WEBDUO         172.16.14.122         80         SMP-WEBDUO         1.0.09021           SMP-WEBPLUST         172.16.14.22         80         SMP-WEBPLUST         4.0.07343           SMP-WEBPLUST         172.16.14.6         80         SMP-WEBPLUS         3.507354           SMP-WEBPLUS         172.16.1.55         80         SMP-WEBPLUS         21.06230                                                                                                    |             |               |      |                    |               |   |             |
| SMP-WEBDUO       172.16.13.234       80       SMP-WEBDUO       1.0.09021         SMP-WEBDUO       172.16.13.234       80       SMP-WEBDUO       1.0.09021         SMP-WEBDUO       172.16.14.85       80       SMP-WEBDUO       1.0.09021         SMP-WEBDUO       172.16.15.117       80       SMP-WEBDUO       1.0.09021         SMP-WEBDUO       172.16.15.118       80       SMP-WEBDUO       1.0.09021         SMP-WEBPLUS       172.16.14.122       80       SMP-WEBPLUS       4.0.09226         SMP-WEBPLUS       172.16.14.2       80       SMP-WEBPLUS       4.0.08226         SMP-WEBPLUS       172.16.14.6       80       SMP-WEBPLUS       3.07354         SMP-WEBPLUS       172.16.1.55       80       SMP-WEBPLUS       2.1.06230                                                                                                    |             |               |      |                    | 2.0.07343     |   |             |
| SMP-WEBDUO         172.16.14.85         80         SMP-WEBDUO         1.0.09019         1           SMP-WEBDUO         172.16.15.117         80         SMP-WEBDUO         1.0.09021         1           SMP-WEBDUO         172.16.15.117         80         SMP-WEBDUO         1.0.09021         1           SMP-WEBDUO         172.16.15.118         80         SMP-WEBDUO         1.0.09021         1           SMP-WEBPLUS         172.16.14.122         80         SMP-WEBPLUS         4.0.07343         0pen Web           SMP-WEBPLUST         172.16.14.2         80         SMP-WEBPLUST         4.0.08226         3           SMP-WEBPLUS         172.16.14.6         80         SMP-WEBPLUS         3.5.07354         3           SMP-WEBPLUS         172.16.1.155         80         SMP-WEBPLUS         21.06230         3                                                                                                    |             |               |      |                    |               |   |             |
| SMP-WEBDUO         172.16.15.117         80         SMP-WEBDUO         1.0.09021         2           SMP-WEBDUO         172.16.15.118         80         SMP-WEBDUO         1.0.09021         2         Open Web           SMP-WEBPLUS         172.16.14.122         80         SMP-WEBPLUS         4.0.07343         3           SMP-WEBPLUST         172.16.14.22         80         SMP-WEBPLUST         4.0.08226         3         Open Folder           SMP-WEBPLUS         172.16.14.6         80         SMP-WEBPLUS         3.07354         3           SMP-WEBPLUS         172.16.1.155         80         SMP-WEBPLUS         2.1.06230         3                                                                                                    |             |               |      |                    | 1.0.09021     |   |             |
| SMP-WEBDUO         172.16.15.118         80         SMP-WEBDUO         1.0.09021         2         Open Web           SMP-WEBPLUS         172.16.14.122         80         SMP-WEBPLUS         4.0.07343         3         3         3         3         3         3         3         3         3         3         3         3         3         3         3         3         3         3         3         3         3         3         3         3         3         3         3         3         3         3         3         3         3         3         3         3         3         3         3         3         3         3         3         3         3         3         3         3         3         3         3         3         3         3         3         3         3         3         3         3         3         3         3         3         3         3         3         3         3         3         3         3         3         3         3         3         3         3         3         3         3         3         3         3         3         3         3         3         3 <t< td=""><td></td><td></td><td></td><td></td><td></td><td>1</td><td>Seek</td></t<>                                                                                |             |               |      |                    |               | 1 | Seek        |
| SMP-WEBPLUS         172.16.14.122         80         SMP-WEBPLUS         4.0.07343         9000         9000         9000         9000         9000         9000         9000         9000         9000         9000         9000         9000         9000         9000         9000         9000         9000         9000         9000         9000         9000         9000         9000         9000         9000         9000         9000         9000         9000         9000         9000         9000         9000         9000         9000         9000         9000         9000         9000         9000         9000         9000         9000         9000         9000         9000         9000         9000         9000         9000         9000         9000         9000         9000         9000         9000         9000         9000         9000         9000         9000         9000         9000         9000         9000         9000         9000         9000         9000         9000         9000         9000         9000         9000         9000         9000         9000         9000         9000         9000         9000         9000         9000         9000         9000         9000                                                      |             |               |      |                    |               | = | -           |
| SMP-WEBPLUS         172.16.14.122         80         SMP-WEBPLUS         4.0.07343           SMP-WEBPLUST         172.16.14.2         80         SMP-WEBPLUST         4.0.08226           SMP-Webplus         172.16.14.6         80         SMP-WEBPLUST         3.5.07354           SMP-WEBPLUS         172.16.14.5         80         SMP-WEBPLUS         2.1.06230                                                                                                    |             |               |      |                    |               | 2 | Open Web    |
| SMP-Webplus         172.16.14.6         80         SMP-WEBPLUS         3.5.07354         3         Open Pomer           SMP-WEBPLUS         172.16.1.155         80         SMP-WEBPLUS         2.1.06230         3         Open Pomer                                                                                                    |             |               |      |                    | 11010101010   |   |             |
| SMP-WEBPLUS 172.16.1.155 80 SMP-WEBPLUS 3.5.07354                                                                                                    |             |               |      |                    |               | 2 | Open Folder |
|                                                                                                    |             |               |      |                    |               | 3 |             |
| SMP-WEBPLUS 172.16.8.10 1080 SMP-WEBPLUS 2.1.06230                                                                                                    |             |               |      | tea an it as a vie | MINICOMP C    |   |             |
|                                                                                                    | SMP-WEBPLUS | 172.16.8.10   | 1080 | SMP-WEBPLUS        | 2.1.06230     | Ŧ |             |

 You can also open the Media Folder of any player by "CAYIN Device Seeker". Select the player you want to connect, and click [Open Folder].

## **1-7 Wall Mount Installation**

If you would like to wall mount your SMP player, please read this section for installation instructions. Here we take SMP-PRO4 for illustration.

1. Please find the enclosed brackets and mounting screws.

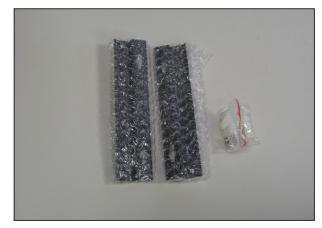

2. Attach the brackets with your SMP player and secure brackets with provided mounting screws.

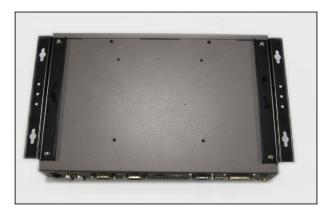

3. Hanging your SMP player to a suitable place and well secure it with provided screws.

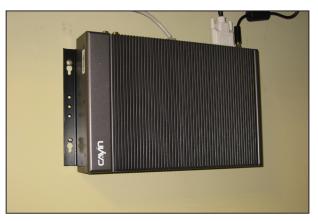

#### NOTE

The enclosed accessories, such as brackets and screws, may differ from the product you purchase.

# Configuration in Wizard Mode

| 2-1 Upload Files to SMP Player              | 15 |
|---------------------------------------------|----|
| 2-2 Wizard Mode Introduction                | 18 |
| 2-3 Network Wizard                          | 18 |
| 2-3-1 Step1: Ethernet Configuration         | 18 |
| 2-3-2 Step2: Wifi Configuration (Optional)  | 19 |
| 2-3-3 Step3: Ping Gateway                   | 20 |
| 2-4 System Wizard                           | 21 |
| 2-4-1 Step1: Time & Language Settings       | 21 |
| 2-4-2 Step2: Display Settings               | 22 |
| 2-4-3 Step3: Media Folder Security Settings | 24 |
| 2-5 Content Update Wizard                   | 25 |
| 2-5-1 Content Update Settings               | 25 |
| 2-6 Playback Wizard                         | 26 |
| 2-6-1 Step1: Skin                           |    |
| 2-6-2 Step2: Multimedia 1                   | 27 |
| 2-6-3 Step3: Multimedia 2                   |    |
| 2-6-4 Step4: Image Slideshow 1              |    |
| 2-6-5 Step5: Image Slideshow 2              |    |
| 2-6-6 Step6: Ticker Text                    | 29 |

## **2-1 Upload Files to SMP Player**

When you use SMP players without CMS server, you can choose one of the following methods to upload files to SMP-PRO series players.

#### Method 1:

- Insert the product CD into your CD-ROM, and run [CAYIN Device Seeker] (\Tool\Device Seeker\seeker.exe). You can also copy this file to your PC for future management.
- Click [Seek] and the seeker will search all available SMP clients or CMS servers in the same LAN. When the devices are found, select the one you want to connect, and click [Open Folder].

| Hostname                   | IP address    | Port | Model        | Firmware vers |    |               |
|----------------------------|---------------|------|--------------|---------------|----|---------------|
|                            | 172 16 0 123  | 80   | SMP-WEBPLUS  | 2.1.06230     | _  |               |
| PTS-WEBPLUS<br>PTS-WEBPLUS | 172.16.13.242 | 80   | SMP-WEBPLUS  | 3.0.07031     |    |               |
| SMP-PRO3                   | 172.16.11.3   | 80   | SMP-PRO3     | 2.0.07338     |    |               |
| SMP-PROPLUS                | 172.10.11.5   | 80   | SMP-PROPLUS  | 1.0.09021     |    |               |
| SMP-PROPLUS                | 172.16.12.129 | 80   | SMP-PROPLUS  | 1.0.09021     |    |               |
| SMP-PROPLUS                | 172.16.12.7   | 80   | SMP-PROPLUS  | 1.0.09021     |    |               |
| SMP-PROPLUS                | 172.16.13.12  | 80   | SMP-PROPLUS  | 1.0.09021     |    |               |
| SMP-PROPLUS                | 172.16.14.116 | 80   | SMP-PROPLUS  | 1.0.09021     |    |               |
| SMP-PROPLUS                | 172.16.15.45  | 80   | SMP-PROPLUS  | 1.0.09021     |    |               |
| SMP-WEB3                   | 172.16.10.238 | 80   | SMP-WEB3     | 2.0.07343     |    |               |
| SMP-WEBDUO                 | 172.16.13.226 | 80   | SMP-WEBDUO   | 1.0.09021     |    |               |
| SMP-WEBDUO                 | 172.16.13.234 | 80   | SMP-WEBDUO   | 1.0.09021     |    |               |
| SMP-WEBDUO                 | 172.16.14.85  | 80   | SMP-WEBDUO   | 1.0.09019     |    | Seek          |
| SMP-WEBDIIO                | 172 16 15 117 | 80   | SMP-WEBDIIO  | 1.0.09021     | Ξ. |               |
| SMP-WEBDUO                 | 172.16.15.118 | 80   | SMP-WEBDUO   | 1.0.09021     |    | Open Web      |
| SMP-WEBPLUS                | 172.16.14.122 | 80   | SMP-WEBPLUS  | 4.0.07343     |    | Open web      |
| SMP-WEBPLUST               | 172.16.14.2   | 80   | SMP-WEBPLUST | 4.0.08226     |    | On an Ealthan |
| SMP-Webplus                | 172.16.14.6   | 80   | SMP-WEBPLUS  | 3.5.07354     |    | Open Folder   |
| SMP-WEBPLUS                | 172.16.1.155  | 80   | SMP-WEBPLUS  | 2.1.06230     |    |               |
| SMP-WEBPLUS                | 172.16.8.10   | 1080 | SMP-WEBPLUS  | 2.1.06230     |    |               |
|                            |               |      |              |               | Ψ. | Close         |

- Your PC will open File Explorer and you can see files or folders in your selected player.
- Copy multimedia files from your PC to the SMP player via Network Neighborhood and then you can start to play those files in the SMP player.

#### NOTE

Your PC and the SMP player have to be in the same LAN, so that you can use CAYIN Device Seeker to open the Media Folder of that SMP player.

#### Method 2:

1. Open [**File Explorer**], and enter the "\\**hostname**" or "\\**IP address**". For example, if your hostname is SMP-PROPLUS, please enter \\SMP-PROPLUS or \\172.16.1.2.

| 📮 Smp-proplus                                     |                            |               | 然間                             |           |
|---------------------------------------------------|----------------------------|---------------|--------------------------------|-----------|
| <u>File E</u> dit <u>V</u> iew F <u>a</u> vorites | <u>T</u> ools <u>H</u> elp |               |                                | <b>11</b> |
| ] 🗢 Back 🔹 ⇒ 🔹 🗎 🥥 Sea                            | rch 🕒 Folders              | 3 1           | $\mathbb{R} \times \mathbb{R}$ | 0 =       |
| Address 🔜 \\ smp-proplus                          |                            |               |                                | ▼ @Go     |
| Name 🛆                                            | Comment                    |               |                                |           |
| Se media                                          | Media folder               |               |                                |           |
| Printers                                          | Adds, removes, a           | and configure | es I                           |           |
|                                                   |                            |               |                                |           |
|                                                   |                            |               |                                |           |
|                                                   |                            |               |                                |           |

2. Copy multimedia files from your PC to the SMP player via Network Neighborhood and then you can start to play those files in the SMP player.

#### Method 3:

 Open "Network Neighborhood" of your PC. All PCs in "Workgroup" will be listed. You can see all SMP clients or CMS servers from your Windows Explorer, like the figure below:

| 着 Workgroup                                   |                             |             |              |
|-----------------------------------------------|-----------------------------|-------------|--------------|
| <u> </u>                                      | ools <u>H</u> elp           |             | 10 A         |
| 📙 🖙 Back 🔹 🔿 👻 🔂 🧟 Search                     | n 🖫 Folders 🎯 History 🛛 🕋 🗆 | "i× ∽   ⊞•  |              |
| Address 🛃 Workgroup                           |                             |             | <b>▼</b> 🖗 😡 |
|                                               | Name                        | Comment     |              |
|                                               | 📇 Cms                       | CMS         |              |
|                                               | E Smp-proplus               | SMP-PROPLUS |              |
| Workgroup                                     | 🔜 Smp-web                   | SMP-WEB     |              |
| \\ <b>Smp-proplus</b><br>Comment: SMP-PROPLUS |                             |             |              |

2. Copy multimedia files from your PC to the SMP player via Network Neighborhood and then you can start to play those files in the SMP player.

#### Method 4:

- 1. Login to SMP Web Manager and click "Media Folder" in main page.
- 2. Go to "Media Folder Management" and tick "Enable FTP service" checkbox.
- 3. Please enter username and password here. The default ID/PW is smbuser/smbuser. If you want to change password, please tick "**Change User mode password**" and enter your new password accordingly.

|                                                             | Media Folder Management |
|-------------------------------------------------------------|-------------------------|
| Configure share mode for accessing Media Folder (on Network | k Neighborhood).        |
| Choose one of the following shared folder modes:            |                         |
| Do not share Media folder                                   |                         |
| Share mode (no password required)                           |                         |
| User mode (password required)                               |                         |
| Enable FTP service                                          |                         |
| Change User mode password                                   |                         |
| Username                                                    | smbuser                 |
| Password                                                    |                         |
| Confirm password                                            |                         |
|                                                             |                         |

- 4. Click [**Save**] to save the settings and then click [**Apply**] on left side column to apply the changes.
- 5. Now you can use your familiar FTP client software to upload/delete files in Media Folder(s).

#### Method 5:

- 1. Login to SMP Web Manager and click "Media Folder" in the main page.
- Go to "Media Folder Management" and tick the checkbox, "Allow updating content from USB storage device". Click [Save] to save the settings and then click [Apply] on left side column to apply the changes.

| The access is only allowed from IP address:    |   |
|------------------------------------------------|---|
| Allow updating content from USB storage device | ] |

3. Now you can insert your USB storage device (usually a USB flash drive or USB HDD) to update the content into Media Folder.

#### NOTE

The USB file system supported by SMP players are as followings: SMP-PRO3/PRO3N: FAT/FAT32; SMP-PRO4/ PROPLUS: FAT/FAT32/NTFS

If you use FAT/FAT32 in USB storage, we strongly suggest you that all characters in filename should be in lower case due to file system's limitation. It may not be a problem if you configure to play all files in the device or in specific folders. However, the filename must be in lower case, if your playlist includes any specific filename.

## **2-2 Wizard Mode Introduction**

When you open SMP Web Manager, you can choose to use Wizard Mode by clicking the [**Wizard Mode**] button. After entering the Wizard mode, you will see four wizards: **Network Wizard**, **System Wizard**, **Content Update Wizard**, and **Playback Wizard**. You can complete the basic configuration step by step from Network Wizard to Playback Wizard.

If you need to configure more detailed settings, please switch to the **Advanced Mode**.

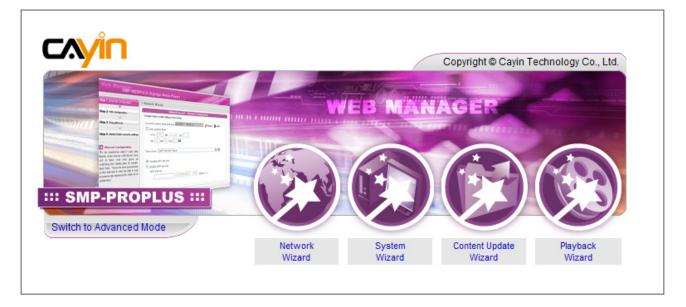

## **2-3 Network Wizard**

In the **Network Wizard**, you can finish network-related settings, including Ethernet and Wi-Fi configurations.

## **2-3-1 Step1: Ethernet Configuration**

Here you can configure the wired Ethernet network settings.

Firstly, please enter the **Group** name and **Hostname**. The "**group**" name is used only when the SMP player is connected to a CMS server. The "hostname" is used to identify each SMP player remotely.

Then, select either DHCP or static IP address, based on your own network environment. If a DHCP server is available in the network, using DHCP server to obtain an IP address for the SMP player is suggested. If not, you will have to configure the IP address, subnet mask, gateway, and DNS server. Gateway and DNS server settings are not obligatory, but consequently the SMP player can only connect to a CMS server in the same LAN (not across networks or on the Internet).

If you are not sure about the Ethernet network settings, please contact your ISP or network administrator.

| Step 1 Ethernet Configuration                                           | Network Wizard: Ethernet Configuration |
|-------------------------------------------------------------------------|----------------------------------------|
| step i Etiemet comgutation                                              | · network within Euromet comparation   |
| Step 2 Wi-Fi Configuration                                              |                                        |
| step 2 wirricomguration                                                 | Ethernet Configuration                 |
|                                                                         |                                        |
| Step 3 Ping Gateway                                                     | Common Settings                        |
|                                                                         | Group SMP-PROPLUS                      |
| 1 Ethernet Configuration                                                | Hostname SMP-PROPLUS                   |
| Here you can configure the wired                                        | ,                                      |
| Ethernet network settings. The                                          |                                        |
| "group" name is used only when                                          |                                        |
| the SMP player is connected to a                                        | Ethernet Settings                      |
| CMS server. The "hostname" is to                                        | Network                                |
| identify each SMP player remotely.                                      | Obtain IP by DHCP                      |
| If a DHCP server is available in the network, using DHCP server to      | C Static IP address                    |
| obtain an IP address for the SMP                                        |                                        |
| player is suggested. If not, you will                                   | IP address                             |
| have to configure the IP address.                                       | Subnet mask                            |
| subnet mask, gateway, and DNS                                           | Gateway                                |
| server. Gateway and DNS server                                          |                                        |
| settings are not obligatory, but                                        | DNS-1                                  |
| consequently the SMP player can                                         | DNS-2                                  |
| only connect to a CMS server in                                         |                                        |
| the same LAN (not across                                                |                                        |
| networks or on the Internet). If you<br>are not sure about the Ethernet | Cancel Next                            |
| network settings, please contact                                        |                                        |

#### NOTE

If you connect wired and wireless network to the player at the same time, the system will choose the wired one as the first priority, and will switch to the wireless one automatically when you unplug the wired Ethernet connection.

## 2-3-2 Step2: Wifi Configuration (Optional)

If you attach a compatible USB Wi-Fi adaptor to a SMP player, you will see the page "**Wireless Settings**" and can configure wireless network settings here.

| net Configuration                                                                                                    | Network Wizard: Wi-Fi                                                                                                    | comgaration |          |            |            |                |
|----------------------------------------------------------------------------------------------------|----------------------------------------------------------------------------------------------------|-------------|----------|------------|------------|----------------|
| i Configuration                                                                                                    |                                                                                                    |             | Wireless | s Settings |            |                |
| Gateway                                                                                                    | Select                                                                                                    | SSID        | Signal   | Channel    | Encryption | Authentication |
| configuration                                                                                                    | ۲                                                                                                    | CAYIN5      | 24%      | 8          | TKIP       | WPA-PSK        |
| / key (if applicable),<br>can select to obtain a<br>difess or configure a<br>fress for the SMP<br>et one is suggested<br>network: applications. | Encryption:<br>Key:<br>Obtain IP by DHC<br>Ottain IP by DHC<br>Ottain |             | ) aes    |            |            |                |

#### NOTE

If you use WEP, the key will be 5 or 13 characters, 10 or 26 hexadecimal. If you use TKIP or AES, the key will be 8~63 characters.

#### NOTE

We suggest you use static IP address for more stable Wireless connection.

#### NOTE

Normally enabling this function will not cause other network problems.

- 1. Choose a suitable wireless AP (Access Point). Please be aware that a low-signal AP may lead to an unstable connection and data loss. If you don't see any Wi-Fi AP listed, please check your Wi-Fi environment with your network administrator.
- Choose an appropriate authentication and encryption method. Normally, these settings can be detected automatically. Please enter the key if necessary.
- 3. Please specify the DHCP or static IP address for the wireless connection of the SMP player.

If you need a compatible Wi-Fi adaptor, please contact CAYIN sales representative, or authorized resellers.

## 2-3-3 Step3: Ping Gateway

When the DHCP server is unstable and results in poor network connection, the function "**ping gateway**" can automatically try to repair the network connection. If the SMP player uses a dynamic IP address assigned by ISP DHCP service, please check this function. If the SMP player uses a fixed IP address or a dynamic IP address assigned by a LAN's DHCP service, please uncheck this function.

|                               | Web Manager<br>SMP-PROPLUS (Signage Media Player) |
|-------------------------------|---------------------------------------------------|
| Step 1 Ethernet Configuration | Network Wizard: Ping Gateway                      |
| Step 2 Wi-Fi Configuration    |                                                   |
|                               | Ping Gateway                                      |
| Step 3 Ping Gateway           | Check network by pinging gateway                  |
| 3 Ping Gateway                | Cancel Back Finish                                |

After finishing the configuring, press [**Finish**] to accomplish the Network Wizard's settings. System may need to reboot after you finish Network Wizard.

## **2-4 System Wizard**

You can configure time, language, display, and security settings here.

## 2-4-1 Step1: Time & Language Settings

Here you can configure the date, time, and language for Web Manager.

First, please select the right time zone of your location. If the SMP player is connected to the Internet, it is suggested to use an NTP server (e.g. time.nist.gov) to automatically synchronize the time. You can also manually configure the correct time, and select the language of Web Manager. Currently the Web Manager supports English, German, French, Italian, Spanish, Japanese, Polish, Traditional Chinese, and Simplified Chinese.

|                                                                                                    | Web Manager<br>SMP-PROPLUS (Signage Media Player)                                                                                 |
|----------------------------------------------------------------------------------------------------|----------------------------------------------------------------------------------------------------|
| Step 1 Time & Language Settings                                                                                                    | System Wizard: Time & Language Settings                                                                                           |
| <b>•</b>                                                                                                    |                                                                                                    |
| Step 2 Display Settings                                                                                                    | Time & Language Settings                                                                                                    |
|                                                                                                    |                                                                                                    |
| Step 3 Media Folder Security Settings                                                                                                    | Current date and time 2009/2/9 15:11:19                                                                                           |
| Time & Language Settings<br>Here you can configure the<br>settings of date, time, and Web<br>Manager's language. First, please                                                                                                    | Time zone: (GMT) Greenwich Mean Time : Dublin, Edinburgh, Lisbon, London 💌                                                        |
| select the right time zone of your<br>location. If the SMP player is<br>connected to the Internet, it is                                                                                                    | NTP Server:<br>time.nist.gov Update Now Test                                                                                      |
| suggested to use an NTP server<br>(e.g. time.nist.gov) to automatically<br>synchronize the time. You can<br>also manually configure the<br>correct time, and select the<br>language of Web Manager.<br>Currently the Web Manager<br>supports English, German,<br>French, Italian, Spanish,<br>Traditional Chinese, and | C Disable NTP service<br>Set system date and time<br>YYYY 2009 MM Feb DD 9<br>HH 15 MM 11 SS 1<br>Web Manager Language: English V |
| Simplified Chinese.                                                                                                    | Cancel Next                                                                                                    |

- 1. Choose correct time zone.
- 2. You can decide to use NTP server or set correct system time by yourself.
- 3. Choose a preferred UI language.
- 4. Click [Next] to proceed.

Here you can configure the settings relevant to the display device.

According to the actual screen connected to the SMP player, please configure its screen resolution and refresh rate. Most flat displays can support the refresh rate of 60Hz. The actual applicable resolutions require a correct compatibility of the SMP player and the screen. SMP player doesn't guarantee all resolutions can be applied to display correctly on the screen.

If you would like to cut off the VGA signal in specific time to let the screen switch to standby mode (applicable to most today's screens for power saving), you can configure the applied time and days.

#### **SMP-PRO4/PROPLUS**

| CAYIN                                                                                                    | Web Manager<br>SMP-PRO4 (Signage Media Player)                                                                                                    |  |
|----------------------------------------------------------------------------------------------------|----------------------------------------------------------------------------------------------------|--|
| Step 1 Time & Language Settings                                                                                                    | System Wizard:Display Settings                                                                                                    |  |
| Step 2 Display Settings                                                                                                    | Display Settings                                                                                                    |  |
| Step 3 Media Folder Security Settings                                                                                                    | Configure display settings and properties in this section                                                                                                    |  |
| Display Settings     Display Settings     Here you can configure the     settings relevant to the display     device. According to the actual     sorene connected to the SMP     player, please configure its screen     resolution and refresh rate. Most     flat displays can support the     refresh rate of 60Hz. The actual     applicable resolutions require a | Output method: Single<br>SMP only display to one output.                                                                                                    |  |
| correct compatibility of the SMP<br>player and the screen. SMP player<br>doesn't guarantee all resolutions<br>can be applied to display correctly<br>on the screen. On some SMP<br>models, you can select the video<br>signal output. If you would like to<br>cut off the VGA signal in specific                                                                        | Display<br>Display 1: AUTO  Screen Resolution : 1024x768  Refresh Rate : Auto                                                                                                    |  |
| times to let the screen switch to<br>standby mode (applicable to most<br>today's screens for power saving),<br>you can configure the applied time<br>and days.                                                                                                    | Г Turn off display daily from<br>НН О У ММ О У to НН О У ММ О У<br>Turn off display all day long on the following day(s):<br>Моп Г Tue Г Wed Г Thu Г Fri Г Sat Г Sun<br>Cancel   Back   Next |  |

#### NOTE

SMP-PROPLUS (LB-500) and SMP-PRO4 also support to display single content on two screens connected by the VGA and the DVI-D connectors. We strongly recommend you to use two pre-tested and identical screens to properly work this function.

1. Choose an output method from the drop-down menu and display configurations such as display orientation and resolution. Those information will be shown below the drop-down menu according to your selection. Please configure the settings accordingly.

#### NOTE

Most screens will enter the sleep mode when the VGA signal is cut down by the SMP player. However, some screens might respond unexpectedly, such as showing a blue screen. The outcome depends on the firmware of each screen, not SMP player.

#### IMPORTANT

Those resolutions with \* sign after the number are supported by display's EDID (or DDC) information. Choosing those resolutions without \* sign is not suggested and the system may not work properly. If you can not see any \* after the resolution number, please check you display maker or your VGA/DVI cable for EDID signal support.

#### NOTE

Some display's refresh rate is not happened to be an integer (e.g. 59.9 Hz). You must check with your display vendor or try some numbers in the vicinity of that possible refresh rate.

#### **IMPORTANT**

We DO NOT guarantee any number you choose or enter on the User-Defined Display Resolution page can be compatible to your display. You must test the compatibility of your display before you use it.

- If you want to turn off the display (SMP will cut down the VGA or DVI output automatically), please set a specific time of a day or day of week to cut off the VGA/DVI signal at the bottom of this page.
- 3. Click [**NEXT**] to save all the settings.

#### \* User Define Resolution (for advanced user)

For the display which does not support EDID (DDC) signal, you may use "**User Define**" to force player output the configured display resolution. But, the final result still depends on the display's capability to display it.

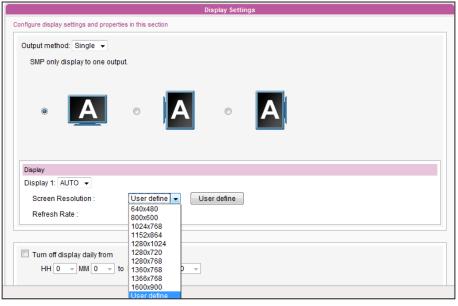

1. Choose User define in drop down menu.

#### 2. Click [User define] button and you will see a pop-up window.

|                                                                            | User-Defined Display Resolution                                                                                                    |
|----------------------------------------------------------------------------|----------------------------------------------------------------------------------------------------|
| and the refresh rate, the program v<br>manual or datasheet of your display | standard mode here. To use Basic Configuration, just enter the screen resolution<br>will try to calculate a valid parameter for your display. Please check the user<br>y to get the correct number. If you still cannot configure the display to meet your<br>onfiguration and enter all the necessary parameters for X-Window system. |
|                                                                            |                                                                                                    |
| Basic Configuration<br>Screen Resolution :                                 | 1024x768 v pixels                                                                                                    |

- 3. Choose "**Basic Configuration**" to enter a compatible resolution and refresh rate for your display.
- 4. Click [Save] and go back to the "Display Settings" page.
- 5. Click [**Next**] to process.

#### NOTE

If you are using SMP-PRO3/ PRO3N player, the display will have black area when using composite output mode.

#### NOTE

If you choose Composite/ S-Video output, SMP can only operate on resolution 800x600.

#### NOTE

Most screens will enter the sleep mode when the VGA signal is cut down by the SMP player. However, some screens might respond unexpectedly, such as showing a blue screen. The outcome depends on the firmware of each screen, not SMP player.

#### SMP-PRO3/SMP-PRO3N

|                                                                         | Web Manager<br>SMP-PRO3 (S                             | Signage Media Player)       |  |
|-------------------------------------------------------------------------|--------------------------------------------------------|-----------------------------|--|
| tep 1 Time & Language Settings                                          | System Wizard:Display Settings                         |                             |  |
|                                                                         |                                                        |                             |  |
| tep 2 Display Settings                                                  |                                                        | Display Settings            |  |
| <b>•</b>                                                                |                                                        | Display Jocaniya            |  |
| tep 3 Media Folder Security Settings                                    | Screen Resolution : 13                                 | 60x768 🔻                    |  |
| 2 Display Settings                                                      | Refresh Rate : 60                                      | •                           |  |
| ere you can configure the<br>ettings relevant to the display            | Output: VG                                             | AD-SUB ▼                    |  |
| evice. According to the actual<br>creen connected to the SMP            | Turn off display daily from                            |                             |  |
| ayer, please configure its screen solution and refresh rate. Most       | HH 0 - MM 0 -                                          | to HH 0 v MM 0 v            |  |
| at displays can support the<br>fresh rate of 60Hz. The actual           | Turn off display all day long on the following day(s): |                             |  |
| pplicable resolutions require a                                         | Mon Tue W                                              | /ed 🗌 Thu 🔲 Fri 🔲 Sat 💭 Sun |  |
| orrect compatibility of the SMP<br>layer and the screen. SMP player     |                                                        | Cancel Back Next            |  |
| esn't guarantee all resolutions                                         |                                                        |                             |  |
| in be applied to display correctly                                      |                                                        |                             |  |
| n the screen. On some SMP                                               |                                                        |                             |  |
| odels, you can select the video                                         |                                                        |                             |  |
| ignal output. If you would like to<br>ut off the VGA signal in specific |                                                        |                             |  |
| imes to let the screen switch to                                        |                                                        |                             |  |
| mes to let the screen switch to                                         |                                                        |                             |  |

- 1. Choose a proper screen resolution and output connector.
- 2. If you want to turn off the display (SMP will cut down the VGA output) automatically, you can set a specific time of a day or day of week to cut off the VGA signal.
- 3. Click [Next] to proceed.

## 2-4-3 Step3: Media Folder Security Settings

If you select "**share mode**", which is the most convenient but also the least secured way, you won't be required a password while you access the SMP Media Folder.

You can also use "**user mode**" and assign a password. After finishing the configuration, press [**Finish**] to accomplish the "**System Wizard**" settings. Settings.

|                                                                                            | Web Manager<br>SMP-PROPLUS (Sign            | age Media Player)  |  |  |  |
|--------------------------------------------------------------------------------------------|---------------------------------------------|--------------------|--|--|--|
| Step 1 Time & Language Settings                                                            | System Wizard:Media Folder Security Setting | gs                 |  |  |  |
|                                                                                            |                                             |                    |  |  |  |
| Step 2 Display Settings                                                                    | Media Folder Security Settings              |                    |  |  |  |
| Step 3 Media Folder Security Settings                                                      | Choose one of the following shared folder i | modes:             |  |  |  |
|                                                                                            | Share mode (no password requ                |                    |  |  |  |
| 3 Media Folder Security                                                                    | C User mode (password required)             | )                  |  |  |  |
| Settings<br>Here you can configure the                                                     | Change User mode passwor                    | d                  |  |  |  |
| security settings for the SMP                                                              | Username                                    | smbuser            |  |  |  |
| Media Folder access. If you select<br>"share mode", which is the most                      | Password                                    |                    |  |  |  |
| convenient but also the least secured way, you won't be                                    | Confirm password                            |                    |  |  |  |
| required a password while<br>access the SMP Media Folder.<br>You can also configure to use |                                             | Cancel Back Finish |  |  |  |

## **2-5 Content Update Wizard**

## **2-5-1 Content Update Settings**

Here you can configure the content synchronization of the Media Folder with a CMS server. If the SMP player is only for offline use and does not connect to a CMS server, please skip this wizard.

|                                                                                                    | V   | Web Manager<br>SMP-PROPLUS (Signage Media Player) |                         |   |  |
|----------------------------------------------------------------------------------------------------|-----|---------------------------------------------------|-------------------------|---|--|
| Step 1 Content Update Settings                                                                       | • ( | Content Update Wizard: Content Update             | Settings                |   |  |
| Content Update Settings                                                                              |     |                                                   | Content Update Settings |   |  |
| Here you can configure the<br>content synchronization of the<br>Media Folder with a CMS server. If   |     | Check for new content every 1                     | minutes                 |   |  |
| the SMP player is only for offline<br>uses and doesn't connect to a<br>CMS server, you can skip this |     | Group                                             | SMP-PROPLUS             |   |  |
| wizard. First, you configure how                                                                     |     | Username                                          | admin                   |   |  |
| frequently the SMP player will<br>check with CMS server for updated                                  |     | Password                                          | •••••                   |   |  |
| content. Next you enter the "group"                                                                  |     | Hostname or IP address:                           | 172.16.100.250          |   |  |
| name to which the SMP player<br>belongs. Then you enter one CMS                                      |     | Click 'Test' to check connection:                 | Test                    |   |  |
| server's account name and<br>password, of which the account is<br>authorized to access the content   |     | L                                                 | Cancel Finish           | 1 |  |

- 1. Configure how frequently (minutes) the SMP player will check with CMS server for updated content.
- 2. Enter the **Group** name to which the SMP player belongs.
- 3. Enter one CMS server's account name and password. This account has to be authorized to access the group content.

#### NOTE

After you select a skin, the following steps of configuring each zone will be based on the skin you just select. For example, if you choose a skin without ticker or with only one multimedia zone, you will skip Step 6 Ticker Text and do not need to configure the settings of Multimedia 2.

- Enter the CMS' IP or domain address (e.g. cms.yourcompany.com). You can click [**Test**] button to check whether you enter the correct data.
- 5. After finishing the configuration, press [**Finish**] to finish the Content Update Wizard's settings.

## **2-6 Playback Wizard**

## 2-6-1 Step1: Skin

Here you can configure the display skin (background layer). Select a skin (or no skin) first. If you don't have your proprietary skins, you can select among the default skins. You can also upload your self-designed skins (created by CAYIN's Skin Editor) from the bottom of the page for uses.

If you want to use a CMS server to control the playlist of this SMP player, please select "**Central Scheduling (skin centrally scheduled by CMS)**" option. If you do so, you are not allowed to edit playlist directly in SMP and the SMP player will play skin based on the schedule configured on CMS.

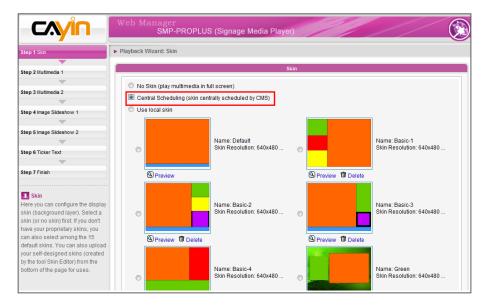

## 2-6-2 Step2: Multimedia 1

Here you can edit the playlist of the selected skin's multimedia area.

First, you can select the content source via drop down menu; whether you want to play files stored in the SMP's Media Folder or a USB storage device. Then, define the display ratio.

If you select the multimedia files from the Media Folder as the content source, all files in the Media Folder will be listed on the left. You can select the files to be played, and the selected files will be listed on the right. Unless you check "**Random**" to enable random playback, SMP will play the selected files according to the sequence here.

You can also select "**Central Scheduling (by CMS server)**" to allow the CMS server to control the playlist centrally.

SMP-PROPLUS provides the "**mute**" function for you to turn off the sound of all video and audio files in the multimedia zone. It is useful when you have two multimedia zones. You can decide which multimedia zone should be muted.

|                                                                                                    | Web Manager<br>SMP-PROPLUS (Signage Media Player)                                                                                                |
|----------------------------------------------------------------------------------------------------|----------------------------------------------------------------------------------------------------|
| Step 1 Skin                                                                                                    | Playback Wizard:Multimedia 1                                                                                                    |
| Step 2 Multimedia 1                                                                                                    | Multimedia 1                                                                                                    |
| Step 3 Multimedia 2<br>Step 4 Image Slideshow 1                                                                                                    | Image: Constraint of Multimedia files in Display ratio:     Media Folder                                                                         |
| Step 5 Image Slideshow 2                                                                                                    | All files in Media Folder  All files in Media Folder  O/*  O/*  O105/*  (1) 3/TAIWAN.MPG  (2) 4/TAIWAN.MPG                                       |
| Step 6 Ticker Text<br>Step 7 Finish                                                                                                    | 1/* 1/2006 FIFA Germany_ads.mpg 1/Abosulte_ads.mpg 1/Bottleshop_ads.mpg 1/ChildFIFA3.mpg 1/ChildFIFA3.mpg 1/ChildFIFA1.mpg 1/Korea_coke.mpeg = = |
| 2 Multimedia 1<br>Here you can edit the playlist of<br>the selected skin's multimedia<br>area. You can select first the<br>content source; whether you want              | 2/* 2/Aerobic.Fitness.mpg 2/Aerobic.Jessica.mpg 2/[Fitness] Aerobic - TaeBo - Kickboxing.avi 3/* 3/TAIWAN.MPG                                    |
| to play files stored in the SMP's<br>Media Folder or a USB storage<br>device. If you select the<br>multimedia files from the Media<br>Folder as the source, all files in | 4/*<br>4/*<br>4/*<br>4/*<br>5/*<br>5/*<br>5/*<br>5/*<br>5/*<br>5/*<br>4<br>111<br>*<br>4<br>111<br>111<br>111<br>111<br>111                      |
| the Media Folder will be listed on<br>the left. You can select the files to<br>be play, and the selected files will<br>be listed on the right. Unless you                | Remove all<br>Move up Move down Random                                                                                                    |
| check "Random" to enable<br>random playback, SMP will play<br>the selected files according to the<br>sequence here. You can also                                         | C Central Scheduling (by CMS server)                                                                                                    |

## 2-6-3 Step3: Multimedia 2

Configurations are the same as Multimedia 1. You need to configure the settings here only when you select a skin with two multimedia zones. Only SMP-PROPLUS supports two multimedia zones.

## 2-6-4 Step4: Image Slideshow 1

Here you can configure the settings of image slide show areas.

According to the selected skin, you can select and configure 1 or 2 image slide shows. You can select to playback all image or specific image files (JPEG or GIF) in the Media Folder, or play image files centrally scheduled by CMS server.

You can also configure the slide show playback duration, sequence, and whether scaling to fit the area automatically.

|                                                                                                    | Web Manager<br>SMP-PROPLUS (Signage Media Player)                                                                                                    |      |  |  |  |  |  |
|----------------------------------------------------------------------------------------------------|----------------------------------------------------------------------------------------------------|------|--|--|--|--|--|
| Step 1 Skin                                                                                                    | Playback Wizard:Image Slideshow 1                                                                                                    |      |  |  |  |  |  |
|                                                                                                    |                                                                                                    |      |  |  |  |  |  |
| Step 2 Multimedia 1                                                                                                    | Image Slideshow 1                                                                                                    |      |  |  |  |  |  |
|                                                                                                    | image sidesnow 1                                                                                                    |      |  |  |  |  |  |
| Step 3 Multimedia 2                                                                                                    | Image Slide Show Area 1                                                                                                    |      |  |  |  |  |  |
| <b></b>                                                                                                    | Play image files in Media Folder                                                                                                    |      |  |  |  |  |  |
| Step 4 Image Sideshow 1                                                                                                    |                                                                                                    |      |  |  |  |  |  |
| <b>—</b>                                                                                                    | Duration: 3 seconds                                                                                                    |      |  |  |  |  |  |
| Step 5 Image Slideshow 2                                                                                                    | Sequence: Forward 💌                                                                                                    |      |  |  |  |  |  |
|                                                                                                    | Scale to fit area Proportional                                                                                                    |      |  |  |  |  |  |
| Step 6 Ticker Text                                                                                                    | ,                                                                                                    |      |  |  |  |  |  |
|                                                                                                    | All files in Media Folder Selected files (playlist)                                                                                                    |      |  |  |  |  |  |
| Step 7 Finish                                                                                                    | flash/* [1] gif-fideo2/*                                                                                                    | â II |  |  |  |  |  |
| Image Slideshow 1     Here you can configure the     settings of image slide show     areas. According to the selected     skin, you can select and configure     settings of image slide show.     You can select and configure     select to playback all image files     image files playback all image files     image files playback all image files     configure the slide show playback     duration, sequence, and whether     scaling to fit the area     automatically. Attention: SMP     player does not support image     files whose resolutions are higher     than 4 million pixels. | gif-ing2/r<br>gif-pig2/r<br>gif-pigyact/2r<br>gif-pigyact/2r<br>gif-pigyact/2r<br>gif-locker/r<br>gif-locker/r<br>protected/r<br>htmm'     Select ⇒       Select ⇒     Select ⇒       gif-loc2/R BF3/r<br>gif-ling1/Latin_Queen/0.1 JPG<br>gif-ling1/Latin_Queen/0.2 JPG<br>gif-ling1/Latin_Queen/0.3 JPG<br>gif-ling1/Latin_Queen/0.3 JPG<br>gif-ling1/Latin_Queen/0.3 JPG<br>gif-ling1/Latin_Queen/0.3 JPG<br>gif-ling1/Latin_Queen/0.3 JPG<br>gif-ling1/Latin_Queen/0.3 JPG     ▼       C Central scheduling (by CMS server) | III. |  |  |  |  |  |

## 2-6-5 Step5: Image Slideshow 2

Configurations are the same as Image Slideshow 1. You need to configure the settings here only when you select a skin with two Image Slideshow zones.

#### NOTE

SMP player does not support image files with resolutions higher than 4 million pixels.

#### NOTE

Users can choose to tick "scale to fit area" option and allow image to proportionally or nonproportionally fit the screen.

## 2-6-6 Step6: Ticker Text

Here you can configure the settings of text ticker area.

There are various sources of the ticker text for choices. The text can be directly entered here, read from a .txt file in the Media Folder, retrieved from an RSS feed or remote URL, or centrally scheduled and managed by the CMS server. You can configure the text characters, including the text font, color, font size, text direction (from left to right or the reverse), and ticker mode and speed, etc.

Since there are only one line space for ticker mode "Simple crawl" and "Bottom-up and crawl", the ticker text will be read and processed in single line, while the "Simple bottom-up" mode allows all text to move upwards in multiple lines.

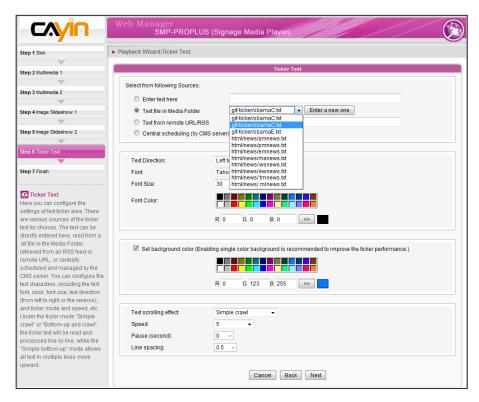

#### NOTE

If you use ticker mode "Simple bottom-up" or "Bottom-up and crawl", you can use <nl> to change the text line. Text following after <nl> will be separated and showing in the next line.

# **B** Multimedia Contents Playback and Management Multimedia Contents 31

| 3-1 Upload Multimedia Contents           | 31 |
|------------------------------------------|----|
| 3-2 Choose Your Skin                     | 34 |
| 3-3 Choose Media Source and Set Playlist | 35 |
| 3-3-1 Play Files in Media Folder         | 35 |
| 3-3-2 Play Files in USB Storage Device   | 38 |
| 3-3-3 Central Scheduling (by CMS Server) | 38 |
| 3-3-4 RTB/RTP Streaming                  | 39 |
| 3-3-5 HTTP/MMS Streaming                 | 40 |
| 3-3-6 Video Input                        | 40 |
| 3-3-7 Image Slide Show                   | 40 |
| 3-3-8 Mute Function                      | 41 |
| 3-4 Image Slide Show Settings            | 41 |
| 3-5 Ticker                               | 43 |
| 3-5-1 Define Font Format                 | 44 |
| 3-5-2 Set Background Color               | 45 |
| 3-5-3 Scrolling Effect                   | 45 |
| 3-6 Volume                               | 46 |

SMP-PRO series supports the playback of a variety of multimedia files. Users can upload all contents to SMP, and edit playlist. Then, SMP player will play files based on your pre-scheduled playlist. Users can also choose to manage playlist and the content update from CMS server.

# 3-1 Upload Multimedia Contents

When you choose to play files from the Media Folder, you can choose one of the following methods to upload files into SMP player.

#### Method 1:

- Insert the product CD into your CD-ROM, and run [CAYIN Device Seeker] (\Tool\Device Seeker\seeker.exe). You can also copy this file to your PC for future management.
- 2. Click [Seek] to search all available SMP players or CMS servers in the same LAN. When the devices are found, select the one you want to connect, and click [Open Folder].

| Hostname     | IP address    | Port | Model        | Firmware vers | * |             |
|--------------|---------------|------|--------------|---------------|---|-------------|
| TS-WEBPLUS   | 172.16.0.123  | 80   | SMP-WEBPLUS  | 2.1.06230     |   |             |
| TS-WEBPLUS   | 172.16.13.242 | 80   | SMP-WEBPLUS  | 3.0.07031     |   |             |
| MP-PRO3      | 172.16.11.3   | 80   | SMP-PRO3     | 2.0.07338     |   |             |
| MP-PROPLUS   | 172.16.12.110 | 80   | SMP-PROPLUS  | 1.0.09021     |   |             |
| MP-PROPLUS   | 172.16.12.129 | 80   | SMP-PROPLUS  | 1.0.09021     |   |             |
| SMP-PROPLUS  | 172.16.12.7   | 80   | SMP-PROPLUS  | 1.0.09021     |   |             |
| SMP-PROPLUS  | 172.16.13.12  | 80   | SMP-PROPLUS  | 1.0.09021     |   |             |
| SMP-PROPLUS  | 172.16.14.116 | 80   | SMP-PROPLUS  | 1.0.09021     | _ |             |
| SMP-PROPLUS  | 172.16.15.45  | 80   | SMP-PROPLUS  | 1.0.09021     |   |             |
| SMP-WEB3     | 172.16.10.238 | 80   | SMP-WEB3     | 2.0.07343     |   |             |
| SMP-WEBDUO   | 172.16.13.226 | 80   | SMP-WEBDUO   | 1.0.09021     |   |             |
| SMP-WEBDUO   | 172.16.13.234 | 80   | SMP-WEBDUO   | 1.0.09021     |   |             |
| SMP-WEBDUO   | 172.16.14.85  | 80   | SMP-WEBDUO   | 1.0.09019     |   | Seek        |
| SMP-WEBDUO   | 172.16.15.117 | 80   | SMP-WEBDUO   | 1.0.09021     | Ξ |             |
| SMP-WEBDUO   | 172.16.15.118 | 80   | SMP-WEBDUO   | 1.0.09021     |   | Open Web    |
| SMP-WEBPLUS  | 172.16.14.122 | 80   | SMP-WEBPLUS  | 4.0.07343     |   |             |
| SMP-WEBPLUST | 172.16.14.2   | 80   | SMP-WEBPLUST | 4.0.08226     |   | Open Folder |
| SMP-Webplus  | 172.16.14.6   | 80   | SMP-WEBPLUS  | 3.5.07354     |   | Open romer  |
| SMP-WEBPLUS  | 172.16.1.155  | 80   | SMP-WEBPLUS  | 2.1.06230     |   |             |
| SMP-WEBPLUS  | 172.16.8.10   | 1080 | SMP-WEBPLUS  | 2.1.06230     | - |             |

- 3. The File Explorer will automatically open and you can see files or folders in your selected player.
- Copy multimedia files from your PC to the SMP player via Network Neighborhood. Now you can start to play those files in the SMP.

#### NOTE

Your PC and the SMP player have to be in the same LAN, so that you can use **CAYIN Device Seeker** to open the Media Folder of that SMP player.

#### Method 2:

Within the same subnet, user of a Windows PC has two methods to connect to SMP player or CMS server:

1. Open [**File Explorer**], and enter the "**\\hostname**" or "**\\IP address**". For example, if your hostname is SMP-PROPLUS, please enter \\SMP-PROPLUS or \\172.16.1.2. Copy multimedia files from your PC to the SMP player via Network Neighborhood and then you can start to play those files in the SMP player.

| 🔜 Smp-proplus                                     |                                 | <u>_                                    </u> |
|---------------------------------------------------|---------------------------------|----------------------------------------------|
| <u>File E</u> dit <u>V</u> iew F <u>a</u> vorites | <u>T</u> ools <u>H</u> elp      |                                              |
| 📙 😓 Back 🔹 🛋 📼 🔂 Sea                              | rch 强 Folders 🧭 😤 😨             | X 🛛 🏛                                        |
| Address 🚇 \\ smp-proplus                          |                                 |                                              |
| Name 🛆                                            | Comment                         |                                              |
| 2 media                                           | Media folder                    |                                              |
| Printers                                          | Adds, removes, and configures I |                                              |
|                                                   |                                 |                                              |

#### Method 3:

Open "**Network (Neighborhood)**" of your PC. All PCs in "**Workgroup**" will be listed. You can see all SMP clients or CMS servers from your Windows Explorer, like the figure below. Please note the UI and usage may differ from different versions of Windows.

| 着 Workgroup                                   |                               |             |        |
|-----------------------------------------------|-------------------------------|-------------|--------|
| <u> </u>                                      | ols <u>H</u> elp              |             | 1      |
| 📙 🖙 Back 🔹 🔿 👻 🔂 🥘 Search                     | 🕒 🔁 Folders 🛛 🎯 History 🛛 🖓 🖓 | ະ×ິດ ≣•     |        |
| Address 🛃 Workgroup                           |                               |             | ▼ 🖗 Go |
|                                               | Name                          | Comment     |        |
|                                               | 📇 Cms                         | CMS         |        |
|                                               | Smp-proplus                   | SMP-PROPLUS |        |
| Workgroup                                     | 🔜 Smp-web                     | SMP-WEB     |        |
| \\ <b>Smp-proplus</b><br>Comment: SMP-PROPLUS |                               |             |        |

#### Method 4:

- 1. Login to SMP Web Manager and click "Media Folder" in the main page.
- 2. Go to "Media Folder Management" and tick "Enable FTP service" checkbox.
- 3. Please enter username and password here. The default ID/PW is smbuser/smbuser. If you want to change password, please tick "**Change User mode password**" and enter your new password accordingly.

|                                                             | Media Folder Management |
|-------------------------------------------------------------|-------------------------|
| Configure share mode for accessing Media Folder (on Network | ( Neighborhood).        |
| Choose one of the following shared folder modes:            |                         |
| Do not share Media folder                                   |                         |
| Share mode (no password required)                           |                         |
| <ul> <li>User mode (password required)</li> </ul>           |                         |
| Enable FTP service                                          |                         |
| Change User mode password                                   |                         |
| Username                                                    | smbuser                 |
| Password                                                    |                         |
| Confirm password                                            |                         |
|                                                             |                         |

- 4. Click [**Save**] to save the settings and then click [**Apply**] on left side column to apply the changes.
- 5. Now you can use your familiar FTP client software to upload/delete files in Media Folder(s).

#### Method 5:

- 1. Login to SMP Web Manager and click "Media Folder" in the main page.
- Go to "Media Folder Management" and tick the checkbox, "Allow updating content from USB storage device". Click [Save] to save the settings and then click [Apply] on left side column to apply the changes.

| The access is only allowed from IP address:    |   |
|------------------------------------------------|---|
| Allow updating content from USB storage device | ] |

3. Now you can insert your USB storage device (usually a USB flash drive or USB HDD) to update the content into Media Folder.

#### NOTE

The USB file system supported by SMP players are as followings: SMP-PRO3/PRO3N: FAT/FAT32; SMP-PRO4/ PROPLUS: FAT/FAT32/NTFS

If you use FAT/FAT32 in USB storage, we strongly suggest you that all characters in filename should be in lower case due to file system's limitation. It may not be a problem if you configure to play all files in the device or in specific folders. However, the filename must be in lower case, if your playlist includes any specific filename.

# **3-2 Choose Your Skin**

Here you can configure the display skin (background layer). Go to **PLAYBACK > SKIN** and select a skin (or no skin) first. If you do not have your proprietary skins, please select among the default skins. You can also upload your self-designed skins (created by **CAYIN Skin Editor**) from the bottom of the page.

If you want to use a CMS server to control the playlist of this SMP player, please select "**Central Scheduling**" option. If you do so, you are not allowed to edit playlist directly in SMP and the SMP player will play skin based on the schedule configured on CMS.

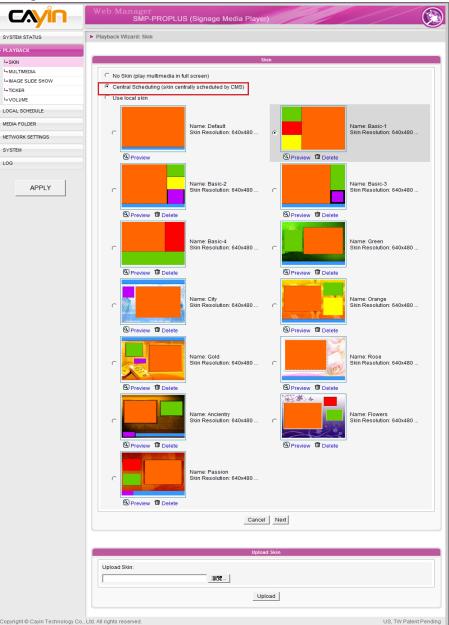

#### NOTE

....

You can upload at most 30 skins (including the default and self-designed skins).

# 3-3 Choose Media Source and Set Playlist

# **3-3-1 Play Files in Media Folder**

After uploading all files to the Media Folder, please follow the following steps to edit playlist.

1. Login SMP player and enter Web Manager.

#### 2. Go to **PLAYBACK > MULTIMEDIA** page.

#### NOTE

Only SMP-PROPLUS supports two multimedia areas.

- 3. Select Multimedia 1 or Multimedia 2. If there are two multimedia zones on your selected skin, you have to configure settings for both zones.
- Click "Multimedia files in" and select the content source from the drop down menu. Then, you can click [Edit Playlist] to edit the playlist of files in the Media Folder.

|                                              | Web Manager<br>SMP-PROPLUS (Sigr                                                                                             | nage Media Player)         | G   |
|----------------------------------------------|----------------------------------------------------------------------------------------------------|----------------------------|-----|
| SYSTEM STATUS                                | ► MULTIMEDIA                                                                                                    |                            | SAV |
| PLAYBACK                                     | MULTIMEDIA 1 MULTIMEDIA                                                                                                    | 12                         |     |
| L₀ SKIN                                      | Please select one of the following multimedia sour                                                                           | ces.                       |     |
| Le MAGE SLIDE SHOW<br>Le TICKER<br>Le VOLUME | Multimedia files in Media Folder     Display ratio:                                                                          | ✓ Edit Playlist     auto ▼ |     |
| LOCAL SCHEDULE                               | Central Scheduling (by CMS server)                                                                                           |                            |     |
| NETWORK SETTINGS                             | <ul> <li>RTB Client (Streaming from CMS)</li> <li>Unicast/ Broadcast</li> </ul>                                              |                            |     |
| SYSTEM                                       | Multicast IP address                                                                                                    | 224,255,255,255            |     |
| LOG                                          | Channel:<br>While disconnected, play                                                                                         | 1 V Port 8100<br>Disabled  |     |
| APPLY                                        | <ul> <li>Realtime Transport Protocol (RTP)</li> <li>Unicast/Broadcast</li> <li>Multicast IP address</li> <li>Port</li> </ul> | 224 255 255 255<br>8100    |     |
|                                              | While disconnected, play                                                                                                    | Disabled •                 |     |
|                                              | HTTP/MMS Streaming                                                                                                    |                            |     |
|                                              | Enter LIPL · http://                                                                                                    |                            |     |

5. Click [Edit Playlist] button and you will see a pop-up window. All video files in the Media Folder will be listed in the left column. You can click [Refresh] here to update the files in the Media Folder. If the left column is empty, that means there is no file in the Media Folder. Please add video files to Media Folder first.

| All files in Media Folder                                                                                                    |                            | Selected files (playlist) |  |
|----------------------------------------------------------------------------------------------------|----------------------------|---------------------------|--|
| 0/* 0105/* 1/* 1/2006 FIFA Germany_ads.mpg 1/Abosulte_ads.mpg 1/Abosulte_ads.mpg 1/ChildFIFA3.mpg 1/ChildFIFA3.mpg 1/ChildFIFA1.mpg 1/Korea_coke.mpeg 2/* 2/Aerobic.Fitness.mpg 2//erobic.Jessica.mpg 2/[Fitness] Aerobic - TaeBo - Kickboxin 3/* 3/TAIWAN.MPG 4/* 4/TAIWAN.MPG 5/* | Select =><br>Select all => |                           |  |

6. Select the files you want to play. You can select multiple files at one time by holding the Shift or Ctrl key, or just select files one by one. In the left column, the item with "\*" sign represents a folder's name. If you choose this item, it means you will select all files in this folder.

|                                                                                 | Edit video playlist                                                                                                    |              |
|---------------------------------------------------------------------------------|----------------------------------------------------------------------------------------------------|--------------|
|                                                                                 | Please select files on the left and click select to create playlist on the right. If you do not select any files, program will play all files in Media Folder in alphabetic order.           All files in Media Folder         Selected files (playlist)                                                                                                    |              |
| Press Shift to<br>select mutiple<br>items<br>Press Ctrl to<br>select sigle item | 0/*       0/*         0105/*       11/2006 FIFA Germany_ads.mpg         1/2006 FIFA Germany_ads.mpg       1/2006 FIFA Germany_ads.mpg         1/2006 FIFA Germany_ads.mpg       3/*         1/2006 FIFA Germany_ads.mpg       3/*         1/2006 FIFA Germany_ads.mpg       [5] 2/Aerobic.Fitness.mpg         1/ChildFiFA1.mpg       [5] 2/Aerobic.Jessica.mpg         2/Aerobic Fitness.mpg       Select =>         2/Aerobic - TaeBo - KicKboxn       Select all =>         3/*       3/TAIWAN.MPG         4/*       4/TAWAN.MPG         4/*       4/Taiwan.mpg | s "Select=>" |
|                                                                                 | Refresh Remove all Move up Move down Random                                                                                                    |              |
|                                                                                 | SAVE CLOSE                                                                                                    |              |

- 7. Click [**Select=>**], and all selected files in the left column will be duplicated to the right column. SMP will only play those files in the right column.
- 8. If you want to play all files in the media folder, you can simply click the [**Select all=>**] button. Then, all files in the left column will be duplicated to the right column.
- 9. Now, you can arrange the order of those selected files. In the right column, each file will be added a serial number. SMP will play media files in the sequence, 1, 2, 3 ... N. Please refer to the following table for more functions. You can change the sequence of the playlist by using [Move up] and [Move down], or delete items in the playlist by using [Remove] and [Remove all].

| Move up    | Select one item in the right column. Click [Move up], and this item will be moved forward in the playlist.                                                                                                    |
|------------|----------------------------------------------------------------------------------------------------|
| Move down  | Select one item in the right column. Click [Move down], and this item will be move backward in the playlist.                                                                                                    |
| Remove     | If you want to remove files from the " <b>Selected Files</b> " in the right column, please select files and click [ <b>Remove</b> ]. Then, those files will be removed from the right column, but will not be deleted from the Media Folder. |
| Remove all | Click [ <b>Remove all</b> ], and all items will be removed from the right column, but all files will still be kept in the Media Folder.                                                                                                    |
| Random     | If you select " <b>Random</b> ", all files in the right column will be played randomly, without following the sequence.                                                                                                    |
| NOTE       |                                                                                                    |

The playlist is the order how all multimedia files in the folder "**media**" are played. If you do not edit your own playlist, SMP will play all files in the Media Folder in the alphabetical order.

If you create sub-folders under the folder "**media**", all media files in these sub-folders will also be added together to the play list according to the following sorting rules: (the former rules have higher priority than the later ones)

- 1. Multimedia files in the folder "media" will be played prior to any files located in sub-folders.
- 2. Multimedia files in the folder "media" will be sorted and played following alphabetical order.
- 3. Sub-folders will be sorted by alphabetical order.
- 4. Multimedia files in the sub-folders will be sorted and played following alphabetical order.

For example:

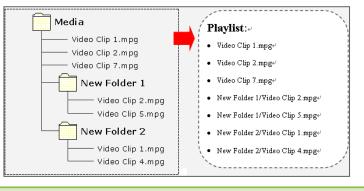

FAY32/NTFS

The USB file system supported by SMP players are as followings: SMP-PRO3/PRO3N: FAT/ FAT32 SMP-PRO4/PROPLUS: FAT/

# 3-3-2 Play Files in USB Storage Device

Select "**USB storage device**" from "**Multimedia files in**" drop down menu, then you can play files in a USB storage device. However, you will not be able to edit playlist here. SMP will play all files in the device alphabetically.

You can also select the display ratio from the drop down menu here. There are three options for you to choose: "**auto**", "**4:3**", "**16:9**".

| CAYIN               | Web Manager<br>SMP-PROPLUS (Signage Media Player)      |
|---------------------|--------------------------------------------------------|
| SYSTEM STATUS       | ► MULTIMEDIA                                           |
| PLAYBACK            | MULTIMEDIA 1 MULTIMEDIA 2                              |
| L- SKIN             | Please select one of the following multimedia sources. |
|                     |                                                        |
| LIMAGE SLIDE SHOW   | Multimedia files in USB storage device ▼ Edit Playlist |
| L- TICKER           |                                                        |
| <sup>L</sup> VOLUME | Display ratio: Media Folder auto 👻                     |
| LOCAL SCHEDULE      | Central Scheduling (by CMS server)                     |

# 3-3-3 Central Scheduling (by CMS Server)

#### NOTE

Central Scheduling only works with CMS's Central Scheduling function. You can configure the scheduling function on CMS's Web Manager. The playlist of media files can be centrally scheduled and controlled by CMS. Please follow the following steps:

- 1. Login SMP player and enter Web Manager.
- 2. Go to **PLAYBACK > MULTIMEDIA** page.
- Click "Central Scheduling (by CMS Server)". Then, the playlist will be centrally managed by CMS server. You can play selected media files once or weekly at certain time or periods. Please refer to the section "CENTRAL SCHEDULING" in CMS server for further settings.

| PLAYBACK            | MULTIMEDIA 1                           | MULTIMEDIA 2                   |      |
|---------------------|----------------------------------------|--------------------------------|------|
| L- SKIN             | Please select one of the following m   | ultimodia aguraga              |      |
| L. MULTIMEDIA       | Please select one of the following in  | ulumedia sources.              |      |
| Le IMAGE SLIDE SHOW |                                        |                                |      |
| L- TICKER           |                                        | storage device 👻 Edit Playlist |      |
| L-VOLUME            | Display ratio:                         | auto 💌                         |      |
| LOCAL SCHEDULE      | Central Scheduling (by CM)             | IS server)                     |      |
| MEDIA FOLDER        |                                        |                                |      |
| NETWORK SETTINGS    | RTB Client (Streaming from             | n CMS)                         |      |
|                     | <ul> <li>Unicast/ Broadcast</li> </ul> | t                              |      |
| SYSTEM              | Multicast IP addres                    | ss 224.255.255                 | .255 |
| LOG                 | Channel:                               | 1 🔻 Port:                      | 8100 |
|                     | 2                                      |                                |      |

SMP players only support MPEG-2 & MPEG-4 RTB/RTP streaming.

# **3-3-4 RTB/RTP Streaming**

SMP, incorporating with a CMS server, can play streaming video. To play streaming video as RTB (Real-Time Broadcast) client, select the channel corresponding to the client's server, i.e. CMS server. To play Real-time Transport Protocol (RTP) streaming, enter the port number of the relevant RTP server. Select the broadcast mode for the source. You can select to play files in Media Folder when there is no video packet delivered from the streaming.

|                                   | Web Manager<br>SMP-PROPLUS (Signa                                                                          | ge Media Player)                              | ( |
|-----------------------------------|----------------------------------------------------------------------------------------------------|-----------------------------------------------|---|
| SYSTEM STATUS                     | ► MULTIMEDIA                                                                                               |                                               | S |
| PLAYBACK                          | MULTIMEDIA 1 MULTIMEDIA 2                                                                                  |                                               |   |
| L∝SKIN<br>L∝MULTIMEDIA            | Please select one of the following multimedia source                                                       | 3.                                            |   |
|                                   | <ul> <li>Multimedia files in USB storage device<br/>Display ratio:</li> </ul>                              | Edit Playlist     auto                        |   |
| LOCAL SCHEDULE                    | Central Scheduling (by CMS server)                                                                         |                                               |   |
| NETWORK SETTINGS<br>SYSTEM<br>LOG | RTB Client (Streaming from CMS)     Unicast/Broadcast     Multicast. IP address     Channel:               | 224 255 255 255<br>1                          |   |
| APPLY                             | While disconnected, play <ul> <li>Realtime Transport Protocol (RTP)</li> <li>Unicast/ Broadcast</li> </ul> | Disabled<br>Disabled<br>Files in Media Folder |   |
|                                   | Multicast IP address<br>Port:<br>While disconnected, play                                                  | 224 255 255 255<br>8100<br>Disabled           |   |

RTB and RTP are different protocols.

- 1. RTB Client only works with CMS's RTB Server function.
- 2. You can use RTP compliant software sending RTP streaming to SMP, e.g. VideoLAN client/server (http://www.videolan.org).
- 3. **While disconnected, play**: To ensure non-stop video, you can configure this function. The player will switch to play files in Media Folder, when there is no valid packet received from network. After the streaming packet resumes, the player will switch back to streaming mode (RTB or RTP).

# **3-3-5 HTTP/MMS Streaming**

To play video file via HTTP or MMS streaming, e.g. video file on a web server or MMS server, enter the URL of the file in this option.

| HTTP/MMS Stream | ming    |  |
|-----------------|---------|--|
| Enter URL:      | http:// |  |
|                 |         |  |

# 3-3-6 Video Input

To play AV-IN signal on the multimedia area, please select this item, and refer to section **7-4-4** for detailed video input configurations.

| Video Input (only applied to some models) |       |
|-------------------------------------------|-------|
| Display ratio:                            | 4:3 🔻 |

#### NOTE

We suggest the image files of slide show do not exceed 4 million pixels. You can have the best presentation when the image size is the same as the one of the display area.

#### NOTE

To apply the settings changed in Playback section, click [**Save**] on the bottom and click [**Apply**] on the left.

# **3-3-7 Image Slide Show**

To play photo slide show (JPEG/GIF pictures only) from Media Folder, or USB device, please enable this option. You can enter the duration in seconds for playing each picture. Furthermore, you can also select the play senquence for files such as forward, backward or randomly. To play pictures in screen size, check the box "**Scale to fit area**" and choose how you want the image to be shown in the drop down menu.

| Image Slide Show  |                              |
|-------------------|------------------------------|
| Play from:        | Media Folder - Edit Playlist |
| Duration:         | 3 seconds                    |
| Sequence:         | Forward -                    |
| Scale to fit area | Proportional -               |
|                   |                              |

Only SMP-PROPLUS players support mute function.

## **3-3-8 Mute Function**

If you do not want to play the audio of the multimedia source, please tick [**Mute**] option to stop the audio playback.

| Mute |  |
|------|--|
| Mute |  |

#### NOTE

Please remember to go to the "SKIN MANAGER" page and select a skin with at least one pre-edited image slide show area.

# **3-4 Image Slide Show Settings**

SMP-PRO Series supports two image slide show areas. You can configure it separately to display different image files on the screen.

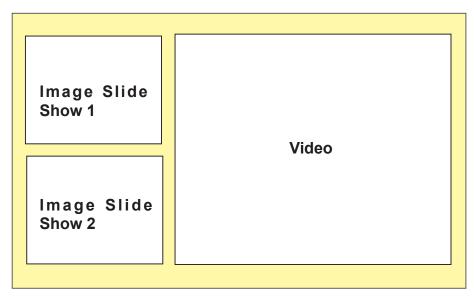

Please remember to create subfolders for your image files and also upload files into corresponsive subfolders before use this function. After that, you can assign a created subfolder for one area via Web Manager and play all image files in that selected subfolder.

- 1. Login SMP and enter Web Manager.
- 2. Go to **PLAYBACK > IMAGE SLIDE SHOW** page.
- 3. Start with "**IMAGE SLIDE SHOW Area 1**" to assign the content source and configure related settings.

|                       | Web Manager<br>SMP-PROPLUS (Signage Media Pla                           | ayer)                                                                           |
|-----------------------|-------------------------------------------------------------------------|---------------------------------------------------------------------------------|
| SYSTEM STATUS         | ► IMAGE SLIDE SHOW                                                      | SAVE                                                                            |
| ≯ PLAYBACK            | IMAGE SLIDE SHOW 1 IMAGE SLIDE SHOW 2                                   |                                                                                 |
| L- SKIN               | Configure image (IDEC/CIE) slide show to play images in the player or f | rom central scheduling. Before using this function, you must select a skin with |
|                       | image slide show area(s).                                               | on central scheduling, before using this function, you must select a skill with |
| Le IMAGE SLIDE SHOW   | Image Slide Show Area 1                                                 |                                                                                 |
| L <sub>a</sub> TICKER | Playing:                                                                |                                                                                 |
| L- VOLUME             | <ul> <li>Play image files in Media Folder</li> </ul>                    | Edit Playlist                                                                   |
| LOCAL SCHEDULE        |                                                                         |                                                                                 |
| MEDIA FOLDER          | <ul> <li>Central scheduling (by CMS server)</li> </ul>                  |                                                                                 |
| incover ococie        | Duration:                                                               | 3 seconds                                                                       |
| NETWORK SETTINGS      | Sequence:                                                               | Forward 👻                                                                       |
| SYSTEM                | Scale to fit area                                                       | Proportional -                                                                  |
| LOG                   |                                                                         |                                                                                 |
| APPLY                 |                                                                         | SAVE                                                                            |

Please refer the following table for detail descriptions:

| Play all image files in Media Folder  | Play all files in the media folder, including the top-level directory and subfolders (depend on your configuration.) |
|---------------------------------------|----------------------------------------------------------------------------------------------------|
| Central Scheduling<br>(by CMS Server) | Select this option let you control the slideshow playlist from CMS server. See CMS manual for detail configurations. |

- 4. Set the "**Duration**" in seconds for playing each picture.
- 5. Set the "Sequence". You can select to play files in forward, backward, or randomly.
- 6. If you enable the function, "**Scale to fit area**", the system will automatically adjust the size of each image to fit the display area of image slide show which you define in the skin.
- 7. Please complete the second image slide show area settings according to the previous steps.

Γ

# **3-5 Ticker**

#### NOTE

Please remember to go to the "SKIN MANAGER" page and select a skin with a preedited ticker area. Configure ticker text and option here. Select from multiple sources for the ticker text, and set up the font and the color of the ticker area. Please follow the following steps:

- 1. Login SMP player and enter Web Manager.
- 2. Go to **PLAYBACK > TICKER** page.
- 3. You can refer the following table to configure the source and content of the ticker.

| Enter Text here                       | You can enter a text message, such as " <b>This is a testing message!</b> ". Save the settings and the text will be displayed on the screen.                                                                                                    |
|---------------------------------------|----------------------------------------------------------------------------------------------------|
| Text file in Media<br>Folder          | You can type your message in a text file and save the file<br>in Media Folder. When you enable this option, you can<br>choose any imported .txt files from the drop down menu.<br>The message in the text file will be displayed.<br>SMP-PRO series now supports UTF-8 character encoding.<br>If the content is not written in English, please choose<br>encoding type " <b>UTF-8</b> " when you save the text file.                                                                                                    |
| Text from remote<br>URL/RSS           | To show a text message available on a URL, enter the URL address in the option, e.g. http://your_ server/ message.txt. If you use the server side script to generate the dynamic text, we suggest you only send the text result (mime type txt/plain) back to the SMP player. You can also retrieve live RSS messages. Enter the URL address in the option, e.g. http://rss.cnn.com/rss/cnn_us.rss. The format of non-English RSS link should be in the UTF-8 character encoding. SMP players checks RSS feed every 20 seconds and updates if necessary. |
| Central Scheduling<br>(by CMS Server) | Control ticker text from CMS server. For detailed configuration, please see the user's manual of CMS server.                                                                                                    |

|                  | Web Manager<br>SMP-PROPLUS (S                    | ignage Media Player)                                                                                            |
|------------------|--------------------------------------------------|----------------------------------------------------------------------------------------------------|
| SYSTEM STATUS    | ► TICKER                                         | 9                                                                                                    |
| PLAYBACK         |                                                  | Ticker (Scrolling Text)                                                                                         |
| L+ SKIN          | Configure and enter ticker text here. Select fro | om multiple sources for the ticker text, and configure font and color of the ticker area. To use this function, |
| L- MULTIMEDIA    | you will need a pre-edited skin with ticker area | 3.                                                                                                    |
| IMAGE SLIDE SHOW | Select from following Sources:                   |                                                                                                    |
|                  |                                                  |                                                                                                    |
|                  | Enter text here                                  | asdasd                                                                                                    |
| - VOLUME         |                                                  |                                                                                                    |
|                  | C Text file in Media Folder                      | gif-ticker/obamaC.bt   Enter a new one                                                                          |
| .ocal schedule   |                                                  |                                                                                                    |

The format of non-English RSS link should be in the UTF-8 character encoding.

# **3-5-1 Define Font Format**

In this section, you can change the **font type**, **size**, and **color** of the ticker. You can also change the direction of the text from "**left to right**" or "**right to left**" to suit your own language

We provide two methods for you to change the font color. You can enter the number of R, G, B.

- 1. Enter Web Manager and go to **PLAYBACK > TICKER** page.
- 2. Select text direction, font and font size from drop down menus.
- 3. Enter the R, G, B code directly, and click [>>] to see the accurate color.
- 4. Click [SAVE] and [APPLY].

|                  | Web Manager<br>SMP-PROPLUS (Signage Media Player)                                                                                                    |
|------------------|----------------------------------------------------------------------------------------------------|
| SYSTEM STATUS    | ► TICKER SAV                                                                                                    |
| PLAYBACK         | Ticker (Scrolling Text)                                                                                                    |
| Local Scher      | Configure and enter ticker text here. Select from multiple sources for the ticker text, and configure font and color of the ticker area. To use this function, you will need a pre-edited skin with ticker area.  Select from following Sources: |
| NETWORK SETTINGS | Text Direction:                                                                                                    |
| APPLY            | Font:     Tahoma       Font Size:     30 •       Font Color:     Choose Color       R     255 G                                                                                                    |
|                  | □ Set background color<br>Choose Color<br>R 255 G 255 B 255 >>                                                                                                    |
|                  | Text scrolling effect:     No scrolling effect       Speed:     1 (slowest)       Pause (second):     0        Line spacing:     0.25                                                                                                    |
|                  | SAVE                                                                                                    |

# **3-5-2 Set Background Color**

You can choose a suitable color or enable single background color for your ticker background. Otherwise, the ticker background will be transparent to Skin background.

#### NOTE

Enabling single color background option is recommended for improving ticker performance and lower CPU loading.

- 1. Enter Web Manager and go to **PLAYBACK > TICKER** page.
- Click "Set background color" and enter the R, G, B code directly. Then, click [>>] to see the accurate color.
- 3. Click [SAVE] and [APPLY] to apply the ticker color.

|                                                                                   | Web Manager<br>SMP-PROPLUS (Signage Media Player)                                                                                                    |
|-----------------------------------------------------------------------------------|----------------------------------------------------------------------------------------------------|
| SYSTEM STATUS                                                                     | ► TICKER SAVE                                                                                                    |
| PLAYBACK                                                                          | Ticker (Scrolling Text)                                                                                                    |
| L₀ SKIN<br>L₀ MULTIMEDIA                                                          | Configure and enter ticker text here. Select from multiple sources for the ticker text, and configure font and color of the ticker area. To use this function, you will need a pre-edited skin with ticker area. |
| L-IMAGE SLIDE SHOW L-TICKER L-VOLUME LOCAL SCHEDULE MEDIA FOLDER NETWORK SETTINGS | Select from following Sources:   Enter text here  Text file in Media Folder  Text from remote URL/RSS  http://  Central scheduling (by CMS server)                                                               |
| SYSTEM<br>LOG<br>APPLY                                                            | Text Direction:       Left to right •         Font:       Tahoma •         Font Size:       100 •         Font Color:       R 0 G 0 B 0 >>                                                                       |
|                                                                                   | Set background color (Enabling single color background is recommended to improve the ticker performance.)           R         0         G         123         B         255         >>         >>                |
|                                                                                   | Text scrolling effect:     Simple crawl       Speed:     5       Pause (second):     0       Line spacing:     0.5                                                                                               |
|                                                                                   | SAVE                                                                                                    |

NOTE

If you choose "Simple bottom-up" in option "Text scrolling effect", you should enable single background to avoid insufficient performance issue.

## **3-5-3 Scrolling Effect**

You can change the speed of the scrolling text here. Please follow the following steps:

1. Enter Web Manager. Click [**PLAYBACK**] and select [**TICKER**] page.

The moving speed of the ticker will be different based on different screen resolutions. Please pick a suitable one according to your own facility.

Choose one of options from "No scrolling effect", "Simple crawl", "Simple bottom-up", and "Bottom-up and crawl". Set a suitable speed. "1" represents the slowest speed, and "6" represents the fastest one.

| - |                        |                     | <br>- |
|---|------------------------|---------------------|-------|
|   | Text scrolling effect: | No scrolling effect |       |
|   | Speed:                 | 1 (slowest)         |       |
|   | Pause (second):        | 0 -                 |       |
|   | Line spacing:          | 0.25 💌              |       |
|   |                        |                     |       |

| No scrolling effect | The text is static without moving                                                                                                   |
|---------------------|----------------------------------------------------------------------------------------------------|
| Simple crawl        | Text moving either from left to right or right to left. The next line will follow the previous line.                                |
| Simple bottom-up    | Text moving from bottom to top. If your sentences are too<br>long, the system will break them automatically into the<br>next lines. |
| Bottom-up and crawl | First, the text is moving from bottom to top and pause;<br>then it is moving from left to right to finish a line.                   |

- Set duration of "Pause" when you choose "Simple bottom-up" or "Bottom-up and crawl". This option will let text pause specific seconds when finish a line.
- 4. Click [SAVE] and [APPLY] to complete the configuration.

# **3-6 Volume**

You can adjust the system volume of SMP player here. If you would like to control the volume of all players by CMS server, please choose "**Central Scheduling (by CMS server)**".

|                    | Web Manager<br>SMP-PROPLUS (Signage Media Player) |
|--------------------|---------------------------------------------------|
| SYSTEM STATUS      | ► VOLUME SAV                                      |
| PLAYBACK           | Volume                                            |
| LsKN               | Adjust system volume level.                       |
| L- MULTIMEDIA      |                                                   |
| I-IMAGE SLIDE SHOW | Volume: 80 •                                      |
|                    | C Central scheduling (by CMS server)              |
| L-VOLUME           |                                                   |
| LOCAL SCHEDULE     | SAVE                                              |
| MEDIA FOLDER       |                                                   |

#### NOTE

If you use ticker mode "Simple bottom-up" or "Bottom-up and crawl", you can use <nl> to change the text line. Text following after <nl> will be separated and showing in the next line.

# Edit Schedule on SMP Player (Local Schedule)

| 4-1 Skin                  | 48 |
|---------------------------|----|
| 4-2 Multimedia Zone       | 49 |
| 4-3 Image Slide Show Zone | 51 |
| 4-4 Ticker Zone           | 53 |
| 4-5 Volume                | 55 |

In this section, you can schedule playlists for skin, multimedia zone, image slide show zone, ticker zone and volume. You can also change to play different media sources at specified time.

For the time without any other scheduling task, SMP will play the default schedule. This default schedule is the same as the one you set in Chapter 3.

# 4-1 Skin

NOTE

You can add up to 99 scheduling tasks.

When you add a schedule for skin, the selected skin will be applied only to the specified period of time (e.g. 6 am to 10 am). SMP will use the default skins according to the settings in the "**default schedule**" during the rest of the time.

- Enter Web Manager and go to LOCAL SCHEDULE > SKIN page.
- 2. Click [**Add Schedule**] button and you will see a pop-up window.

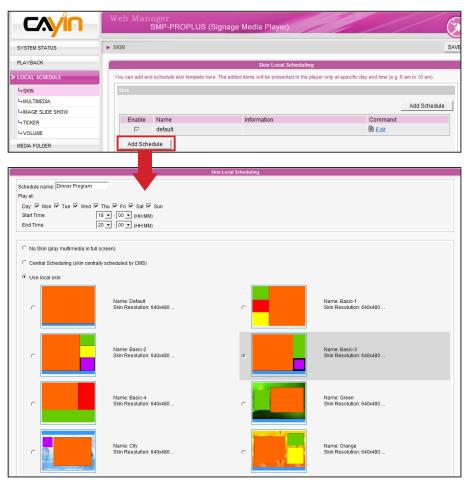

You can design your own skin by "CAYIN Skin Editor" and upload it to Web Manager.

- Name your new schedule here, e.g. "Dinner Program". Then, set the "Start Time" and the "End Time" for your schedule.
- 4. Select a skin. You can choose one from local skins or select "No Skin" and play your multimedia files in full screen. If you want to use CMS to centrally schedule skin files, please choose "Central Scheduling".
- 5. After completing configuration, click [SAVE].
- You can see a new schedule on the list now. Please tick this item and press [SAVE] and [APPLY]. SMP will only display the checked item.

|                     | Web Man        |                                | gnage Media Player)                                        | ()                                            |
|---------------------|----------------|--------------------------------|------------------------------------------------------------|-----------------------------------------------|
| SYSTEM STATUS       | ► SKIN         |                                |                                                            | SAVE                                          |
| PLAYBACK            |                |                                | Skin Local Scheduling                                      |                                               |
| LOCAL SCHEDULE      | You can add an | d schedule skin template here. | The added items will be presented to the player only a     | t specific day and time (e.g. 6 am to 10 am). |
| L+ SKIN             | Skin           |                                |                                                            |                                               |
| L+ MULTIMEDIA       |                |                                |                                                            | Add Schedule                                  |
| Le IMAGE SLIDE SHOW |                |                                |                                                            |                                               |
| L- TICKER           | Enable         | Name                           | Information                                                | Command                                       |
| L- VOLUME           |                | Dinner Program                 | Mon Tue Wed Thu Fri Sat Sun<br>18:00-20:00<br>Name:Basic-3 | 🖹 Edit ӣ Delete                               |
| MEDIA FOLDER        |                | default                        |                                                            | Edit                                          |
| NETWORK SETTINGS    | Add Sche       | dula                           |                                                            |                                               |
| SYSTEM              | Add soll       | lule                           |                                                            |                                               |
| LOG                 |                |                                | SAVE                                                       |                                               |
| APPLY               |                |                                |                                                            |                                               |

# **4-2 Multimedia Zone**

When you add a schedule for the multimedia zone, it will be applied only to the specified period of time (e.g. 6 am to 10 am). SMP will playback based on the settings in the default schedule during the rest of the time.

NOTE

You can add up to 99 scheduling tasks.

#### NOTE

Only SMP-PROPLUS supports two multimedia zones. For example, you can follow the steps below to add a new schedule: play selected files in Media Folder from 9:00 to 9:30.

- Enter Web Manager and go to LOCAL SCHEDULE > MULTIMEDIA page.
- If you purchase SMP-PROPLUS player, you can select "MULTIMEDIA 1" or "MULTIMEDIA 2" based on the skin you choose. If there are two multimedia zones in the skin, you have to configure these two zones separately.

3. Click [Add Schedule] button and you will see a pop-up window.

|                                    | Multimedia Local Sched | uling                                                                                                    |
|------------------------------------|------------------------|----------------------------------------------------------------------------------------------------|
|                                    | Multimedia Local Sched |                                                                                                    |
| Schedule name: Training Course     |                        |                                                                                                    |
| Play at                            |                        |                                                                                                    |
| Day: 🗹 Mon 🗹 Tue 🗹 Wed 🗹 Thu 🗹 F   | Fri 🗹 Sat 🗹 Sun        |                                                                                                    |
| Start Time: 00 		 HH 00 		 MM      |                        |                                                                                                    |
| End Time: 00 - HH 00 - MM          |                        |                                                                                                    |
|                                    |                        |                                                                                                    |
| Multimedia files in Media Folder   | -                      |                                                                                                    |
| Display ratio:                     | auto 👻                 |                                                                                                    |
|                                    |                        |                                                                                                    |
| All files in Media Folder          |                        | Selected files (playlist)                                                                                     |
| flash/*<br>gif-fideo2/*            |                        | [1] flash/*                                                                                                   |
| gif-img1/*                         |                        |                                                                                                    |
| gif-img2/*<br>gif-playback1/*      |                        |                                                                                                    |
| gif-playback2/*                    |                        |                                                                                                    |
| gif-ticker/*<br>gif-video1/*       |                        | E                                                                                                    |
| html/*                             | Select =>              |                                                                                                    |
| html/family.mp3<br>html11/*        |                        |                                                                                                    |
| html11/family.mp3                  | Select all =>          |                                                                                                    |
| ichoro/*                           |                        |                                                                                                    |
| ichoro/4059.mpg<br>protected/*     |                        |                                                                                                    |
| flash/event/#                      |                        |                                                                                                    |
|                                    |                        | ۲. (۱۹۹۵) ۲. (۱۹۹۵) ۲. (۱۹۹۵) ۲. (۱۹۹۵) ۲. (۱۹۹۵) ۲. (۱۹۹۵) ۲. (۱۹۹۵) ۲. (۱۹۹۵) ۲. (۱۹۹۵) ۲. (۱۹۹۵) ۲. (۱۹۹۵) |
| Refresh                            |                        | Remove Remove all                                                                                             |
|                                    |                        | Move up Move down Random                                                                                      |
| Central Scheduling (by CMS server) |                        |                                                                                                    |
| Central Scheduling (by CMS server) |                        |                                                                                                    |
| RTB Client (Streaming from CMS)    |                        |                                                                                                    |
| Unicast/ Broadcast                 |                        |                                                                                                    |
| Multicast IP address               | 224.255.255.255        |                                                                                                    |
| Channel:                           | 1 • Port 8100          | ſ                                                                                                    |
| While disconnected, play           | Disabled               |                                                                                                    |
| while disconnected, play           | Disableu               |                                                                                                    |
| Realtime Transport Protocol (RTP)  |                        |                                                                                                    |
| Unicast/ Broadcast                 |                        |                                                                                                    |
| Multicast IP address               | 224.255.255.255        |                                                                                                    |
| Port                               | 8100                   |                                                                                                    |
| While disconnected, play           | Disabled               |                                                                                                    |
| while disconnected, play           | Disabled               | •                                                                                                    |
|                                    |                        |                                                                                                    |
| HTTP/MMS Streaming                 |                        |                                                                                                    |
| Enter URL: http://                 |                        |                                                                                                    |
|                                    |                        |                                                                                                    |
| Image Slide Show                   |                        |                                                                                                    |
| Play from:                         | Media Folder           | •                                                                                                    |
| Duration:                          | 3 seconds              |                                                                                                    |
| Sequence:                          | Forward -              |                                                                                                    |
| Scale to fit area                  | Proportional -         |                                                                                                    |
| All files in Media Folder          |                        | Colored files (playlist)                                                                                      |
| flash/*                            | *                      | Selected files (playlist) [1] gif-img1/*                                                                      |
| gif-fideo2/*                       |                        | [2] gif-img2/*                                                                                                |
| gif-img1/*<br>gif-img2/*           |                        |                                                                                                    |
| gif-playback1/*                    | Select =>              |                                                                                                    |
| gif-playback2/*<br>gif-ticker/*    | 0-1                    |                                                                                                    |
| gif-video1/*                       | • Select all =>        | -                                                                                                    |
| •                                  | 4                      | 4                                                                                                    |
| Refresh                            |                        | Remove Remove all                                                                                             |
|                                    |                        | Move up Move down                                                                                             |
|                                    |                        | move up move down                                                                                             |
|                                    |                        |                                                                                                    |
|                                    |                        |                                                                                                    |
| Mute                               |                        |                                                                                                    |
|                                    |                        |                                                                                                    |
|                                    | SAVE CLOSE             |                                                                                                    |

4. Name your new schedule here. e.g. "**Training Course**". Then, set the "**Start Time**" and the "**End Time**" for your schedule.

FAY32/NTFS

The USB file system supported by SMP players are as follows:

SMP-PRO3/PRO3N: FAT/ FAT32 SMP-PRO4/PROPLUS: FAT/

- Please select a multimedia source and follow the configuration options in this page to finish the Multimedia local scheduling. Please refer to section **3-3** for detailed descriptions of each option.
- 6. After completing configuration, click [SAVE].
- 7. You can see a new schedule on the list now. Please tick this item and press [SAVE] and [APPLY].

|                  | W    | eb Man         | ager<br>SMP-PROPLUS (Signage            | Media Player)                                  | ()<br>()                                           |
|------------------|------|----------------|-----------------------------------------|------------------------------------------------|----------------------------------------------------|
| SYSTEM STATUS    | ► MI | JLTIMEDIA      |                                         |                                                | SAVE                                               |
| PLAYBACK         |      | MULTIMED       | IA 1 MULTIMEDIA 2                       |                                                |                                                    |
| Stocal schedule  | Y    | ou can add and | d schedule multimedia sources here. The | added items will be presented to the player or | nly at specific day and time (e.g. 6 am to 10 am). |
| SKIN             | 115  | Multimedia 1   |                                         |                                                |                                                    |
| L- MULTIMEDIA    |      |                |                                         |                                                |                                                    |
| IMAGE SLIDE SHOW |      |                |                                         |                                                | Add Schedule                                       |
|                  |      | Enable         | Name                                    | Information                                    | Command                                            |
| -VOLUME          |      |                | Tasisis Course                          | Mon Tue Wed Thu Fri<br>09:00-09:30             | 🖹 Edit 🗊 Delete                                    |
| MEDIA FOLDER     |      | N.             | Training Course                         | Multimedia files in Media Folder               | E Edit W Delete                                    |
| NETWORK SETTINGS |      |                | default                                 |                                                | 🖹 Edit                                             |
| SYSTEM           |      | Add Sche       | dule                                    |                                                |                                                    |
| LOG              |      |                |                                         | SAVE                                           |                                                    |
| APPLY            |      |                |                                         |                                                |                                                    |

#### NOTE

You can add up to 99 scheduling tasks.

# 4-3 Image Slide Show Zone

When you add a schedule for the image slide show zone, it will be applied only to the specified period of time (e.g. 6 am to 10 am). SMP will playback based on the settings in the default schedule during the rest of the time.

- 1. Enter Web Manager and go to LOCAL SCHEDULE > IMAGE SLIDE SHOW page.
- Select "IMAGE SLIDE SHOW 1" or "IMAGE SLIDE SHOW 2" based on the skin you choose. If there are two image slide show zones in the skin, you have to configure these two zones separately.
- 3. Click [Add Schedule] button and you will see a pop-up window.

|                                                                                                    | Image Slideshow Local Scheduling                        |
|----------------------------------------------------------------------------------------------------|---------------------------------------------------------|
| Schedule name: AD-1                                                                                                    |                                                         |
| Play at:                                                                                                    |                                                         |
| Day: 🗹 Mon 🗹 Tue 🗹 Wed 🗹 Th                                                                                                    | nu 🔲 Fri 🗹 Sat 🗹 Sun                                    |
| Start Time: 14 ▼: 00                                                                                                    | ▼ (HH:MM)                                               |
| End Time: 19 ▼: 00                                                                                                    | ▼ (HH:MM)                                               |
| Playing:                                                                                                    |                                                         |
| Play all image files in Media Fold                                                                                                    | ler                                                     |
| Central scheduling (by CMS server)                                                                                                    | rer)                                                    |
| Duration: 3                                                                                                    | seconds                                                 |
| Sequence: Forward                                                                                                    | •                                                       |
| Scale to fit area Proportion                                                                                                    | nal 👻                                                   |
| All files in Media Folder<br>cayin/4<br>cayin/dogcat/*<br>cayin/dogcat/20050905_te8990_13<br>cayin/dogcat47.jpg<br>cayin/dogcat48.jpg<br>cayin/dogcat/8545481.jpg<br>cayin/dogcat/8545481.jpg<br>cayin/dogcat/金吉拉.jpg<br>< | Select all =><br>Remove Remove all<br>Move up Move down |
|                                                                                                    |                                                         |
|                                                                                                    | SAVE CLOSE                                              |

- 4. Name your new schedule here. e.g. "AD-1". Then, set the "**Day of the week**", "**Start Time**" and the "**End Time**" for your schedule.
- 5. Select a content source. You can play all image files in Media Folder, or play contents from CMS server.
- 6. Set the duration and the playback sequence. You can also tick "Scale to fit the area" and choose if you want the image to fit the screen area proportionally or non-proportionally.
- 7. Select files you want to play in the left column and click [Select=>] to move them into your playlist (right column). You can also click [Refresh] to get the latest files in Media Folder. If you want to select all files in Media Folder, please click [Select all=>]. You can also change the file sequence by [Move up] and [Move down] or remove it from playlist by [Remove] and [Remove all].
- 8. After completing configuration, click [SAVE].
- 9. You can see a new schedule on the list now. Please tick this item and press [SAVE] and [APPLY].

|                  |                | SMF-FROFL03              | (Signage Media Player)                                           |                                   |
|------------------|----------------|--------------------------|------------------------------------------------------------------|-----------------------------------|
| SYSTEM STATUS    | ► IMAGE SLIDES | HOW                      |                                                                  | 2                                 |
| PLAYBACK         | IMAGE SLI      | DESHOW 1                 | IMAGE SLIDESHOW 2                                                |                                   |
| LOCAL SCHEDULE   | You can add an | d image sources here. Th | e added items will be presented to the player only at specific d | ay and time (e.g. 6 am to 10 am). |
| L+ SKIN          | Image Slides   | show 1                   |                                                                  |                                   |
| L- MULTIMEDIA    |                |                          |                                                                  |                                   |
| IMAGE SLIDE SHOW |                |                          |                                                                  | Add Schedule                      |
| L- TICKER        | Enable         | Name                     | Information                                                      | Command                           |
| Le VOLUME        | <b>v</b>       | AD-1                     | Sat Sun<br>14:00-19:00                                           | 🖹 Edit 🗊 Delete                   |
| MEDIA FOLDER     |                |                          | Play image files in subfolder : 1/                               |                                   |
| NETWORK SETTINGS | N N            | default                  |                                                                  | Edit                              |
|                  | Add Sche       | edule                    |                                                                  |                                   |
| SYSTEM           |                |                          |                                                                  |                                   |

# **4-4 Ticker Zone**

#### NOTE

You can add up to 99 scheduling tasks.

When you add a schedule for the ticker zone, it will be applied only to the specified period of time (e.g. 11 to 13). SMP will playback based on the settings in the default schedule during the rest of the time.

- 1. Enter Web Manager and go to **LOCAL SCHEDULE > TICKER** page.
- 2. Click [Add Schedule] button and you will see a pop-up window.

|                             | Ticker Local Scheduling                                                              |
|-----------------------------|--------------------------------------------------------------------------------------|
| Schedule name: Lunch-AD     |                                                                                      |
| Play at:                    |                                                                                      |
| -                           | Ned 🗹 Thu 🖉 Fri 🖉 Sat 🖉 Sun                                                          |
|                             | : 00 - (HH:MM)                                                                       |
| End Time: 13 -              | : 00 🗸 (HH:MM)                                                                       |
|                             |                                                                                      |
| Select from following Sourc | es:                                                                                  |
| Enter text here             | Lunch break special!                                                                 |
| Text file in Media Fol      | der Enter a new one                                                                  |
| Text from remote UR         | RL/RSS http://                                                                       |
| Central scheduling (        | (by CMS server)                                                                      |
|                             |                                                                                      |
| Text Direction:             | Left to right 👻                                                                      |
| Font:                       | Tahoma                                                                               |
| Font Size:                  | 30 💌                                                                                 |
|                             |                                                                                      |
| Font Color:                 |                                                                                      |
|                             | R 255 G 255 B 255 >>                                                                 |
|                             |                                                                                      |
| Set background color        | (Enabling single color background is recommended to improve the ticker performance.) |
| Text scrolling effect:      | Simple crawl                                                                         |
| Speed:                      | 3 •                                                                                  |
| Pause (second):             | 0 -                                                                                  |
| Line spacing:               | 0.5 👻                                                                                |
|                             | SAVE CLOSE                                                                           |

- 3. Name your new schedule here. e.g. "Lunch-AD". Then, set "Day of the week", "Start Time" and the "End Time" for your schedule.
- 4. Select a content source. You can enter the text here or ask SMP to retrieve data from a file in Media Folder or from remote URL/RSS. You can also play contents from CMS server.
- 5. Set the text direction, font type, size, and color.
- 6. If you want to use a single color on the background of the ticker zone, you can set background color here.
- 7. Set a text scrolling effect. You can choose one of options from "**No scrolling effect**", "**Simple crawl**", "**Simple bottom-up**", and "**Bottom-up and crawl**".
- 8. Set a suitable speed. "1" represents the slowest speed, and "6" represents the fastest one.
- 9. Set duration of "**Pause**" when you choose "**Simple bottom-up**" or "**Bottom-up and crawl**". This option will let text pause specific seconds when finish a line.
- 10. After completing configuration, click [SAVE].
- 11. You can see a new schedule on the list now. Please tick this item and press [SAVE] and [APPLY].

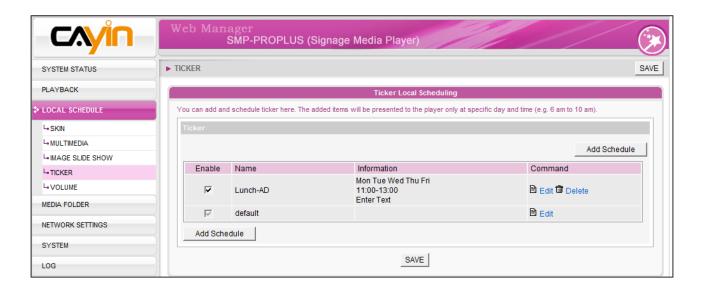

You can add up to 99 scheduling tasks.

# **4-5 Volume**

When you add a schedule for the system volume, it will be applied only to the specified period of time (e.g. 6 am to 10 am). SMP will playback based on the settings in the default schedule during the rest of the time.

- Enter Web Manager and go to LOCAL SCHEDULE > VOLUME page.
- 2. Click [Add Schedule] button and you will see a pop-up window.

| Volume Local Scheduling                        |  |
|------------------------------------------------|--|
| Schedule name: Night                           |  |
| Play at:                                       |  |
| Day: 🗹 Mon 🗹 Tue 🔍 Wed 🔍 Thu 📝 Fri 📝 Sat 🖉 Sun |  |
| Start Time: 20 ▼ : 00 ▼ (HH:MM)                |  |
| End Time: 23 • : 00 • (HH:MM)                  |  |
|                                                |  |
| Olume: 25 ▼                                    |  |
| Central scheduling (by CMS server)             |  |
| SAVE CLOSE                                     |  |

- Name your new schedule here. e.g. "Night". Then, set the "Day of the week", "Start Time" and the "End Time".
- 4. Select dates and a period of time.
- Set the volume. Larger numbers represent louder volume. You can also select to control the volume of SMP players from CMS server during this period.
- 6. After completing configuration, click [SAVE].
- 7. You can see a new schedule on the list now. Please tick this item and press [SAVE] and [APPLY].

# Skin Management

| 5-1 Create Your Own Skin                                        | 57       |
|-----------------------------------------------------------------|----------|
| 5-1-1 Install Skin Editor                                       | 57       |
| 5-1-2 Create a new skin file (.csk)                             | 58       |
| 5-1-3 Upload a Skin File into Skin Template                     | 64       |
| 5-1-4 Edit a Skin File in Skin Template                         | 65       |
|                                                                 |          |
| 5-2 Create Your Own Clock (.clk)                                | 66       |
| 5-2 Create Your Own Clock (.clk)<br>5-2-1 Create a Clock (.clk) |          |
|                                                                 | 66       |
| 5-2-1 Create a Clock (.clk)                                     | 66<br>74 |

If you are using Windows Vista or Windows 7, please run CAYIN Skin Editor as administrator.

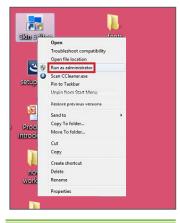

You can create your own skin via **CAYIN Skin Editor**, upload it to players, and adopt it into your contents. In this section, you can manage your own skin displayed as a background on which video, image, and ticker play. CAYIN's Skin Editor now is available in English, German, Spanish, French, Italian, Japanese, Polish, Thai, Simplified Chinese and Traditional Chinese.

# **5-1 Create Your Own Skin**

# **5-1-1 Install Skin Editor**

You can find the editing tool, **CAYIN Skin Editor**, in the product CD (\Tool\Skin Editor\Multiple Language). Here please choose your preferred language and execute the **setup.exe** to start the installation. Please follow the instructions prompted on the screen to finish the installation.

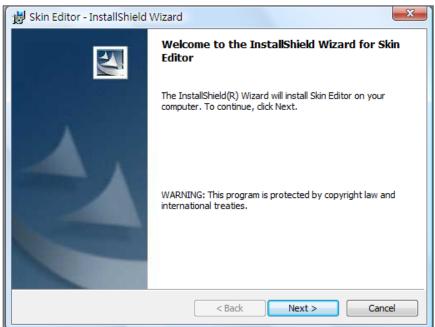

After successful installation, you can find the "**Skin Editor**" program shortcut on Desktop or Program menu.

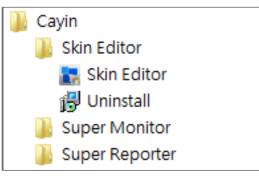

# 5-1-2 Create a new skin file (.csk)

By using **CAYIN Skin Editor** program, you can make your own skin for SMP players. Please follow the steps below to build your own skin.

- 1. Execute the program **Skin Editor** in Start menu or on your desktop.
- 2. You can prepare at least one JPEG image file or you can choose single color background.
- 3. Go to **File > Create New Skin** or just click the icon in toolbar and you will see a popup window.

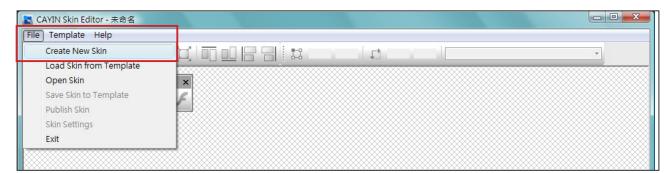

| le Template Help                                        |   |  |   |
|---------------------------------------------------------|---|--|---|
| N 🕤 D 🖉 🔍 Q 1:1 🂢                                       | C |  | - |
| Create a new skin Kin Kin Kin Kin Kin Kin Kin Kin Kin K |   |  |   |

4. Please choose a product model. If you choose [**ALL**], you can create a skin file for all resolutions supported on SMP series.

| Lange CAYIN Skin Editor - 未命名                |                                                                                                    |          |   |
|----------------------------------------------|----------------------------------------------------------------------------------------------------|----------|---|
| File Template Help                           |                                                                                                    |          |   |
| <b>N                                    </b> | Setup Skin                                                                                                    | <u>}</u> | • |
| ×<br>1 1 1 1 1 1 1 1 • • •                   | Configure Skin name and resolutions.                                                                                                    |          |   |
|                                              | Model: All<br>Al<br>Add screen SMP-RC03/SMP-PRO3N<br>SMP-RC04<br>SMP-RC04<br>Skin Pr SMP-WEB4<br>Skin nam SMP-PROPLUS<br>SMP-WEBPLUS<br>Descripti SMP-WEBPLUS<br>Descripti SMP-WEBDUO<br>Screen resolution |          |   |

The skin only applies to those resolutions which you preedit by CAYIN Skin Editor. So, we suggest you upload all possible resolutions, in case you need to use the skin in different situations.

5. Select your skin resolutions and screen rotation. Please choose and save one resolution at a time if you want to create several skin resolutions. You can also select "User define" to configure your own resolution. Click [OK] to proceed.

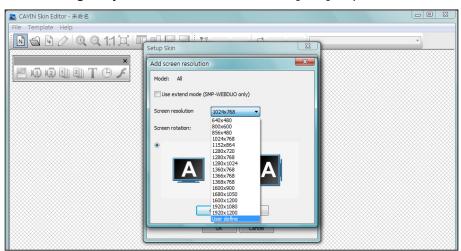

6. Now name your skin and description (optional). Click [OK] to proceed.

| La CAYIN Skin Editor - 未命名 |                                                                                                    |   |
|----------------------------|----------------------------------------------------------------------------------------------------|---|
| File Template Help         |                                                                                                    |   |
| ▶ <b>3</b>                 | Setup Skin Configure Skin name and resolutions. Model: All Add screen resolution Delete screen resolution                                                                                                    | v |
|                            | Skin Properties     Skin properties     Stress resolution     Screen resolution     Screen resolution     Screen resolution     Screen resolution     1024x768     Screen resolution     1024x768     Screen resolution     1024x768 |   |
|                            |                                                                                                    |   |

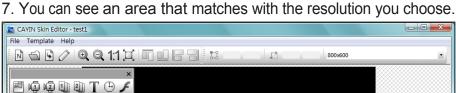

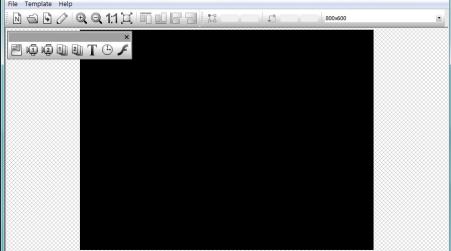

8. You can change the background color for your skin. Just click on the **background** icon on the tool bar and choose the color you want. You can also import your own background image.

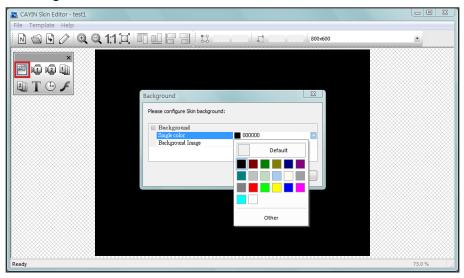

#### NOTE

**CAYIN's Skin Editor** will detect which kinds of zones you can include to your skin file. Also, the Skin Editor will automatically gray out the elements you cannot use. 9. Now please choose which zones you want to edit first. For example, if you want to edit a multimedia zone first, please click on the **multimedia** icon on the toolbar and drag the area size you want for the multimedia zone. When it is done, you can see an area with a multimedia icon in it. This can help you identify the type of each area.

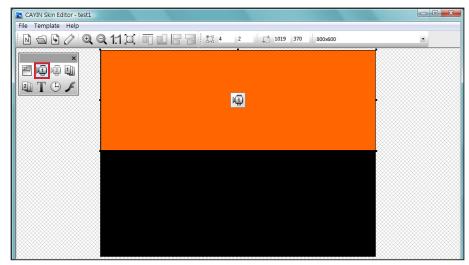

#### NOTE

SMP-PRO players **DO NOT** support "**Flash**" function.

10. When you configure the clock area, you can only adjust the size of the clock area by selecting a pre-defined size, and place it in any position you want. There are two types of clocks: analog and digital.

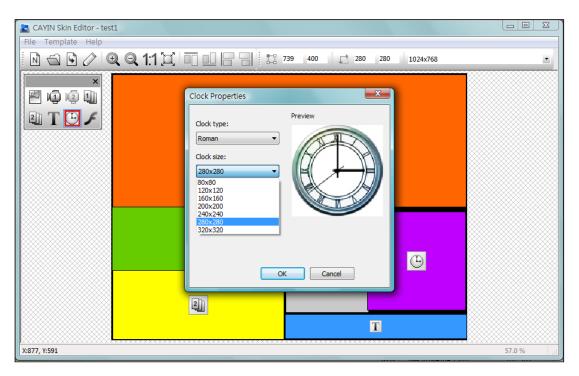

11. If you want to adjust the size of each element, just click the element you want to adjust and move your cursor to the edge of that element. When you see the arrow show, please left click your mouse and drag to the size you want. You can also type the coordinate value on the columns on the upper side toolbar to change the skin size. If you want to move a specific zone, please just drag and drop the zone to the place you want.

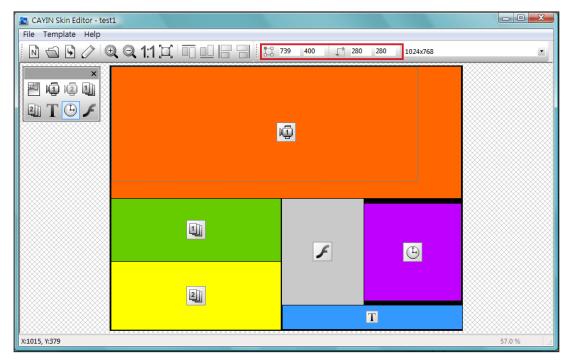

12. If you upload more than one resolution for your skin, please select other resolutions from the upper side drop down menu and start over the configuration process.

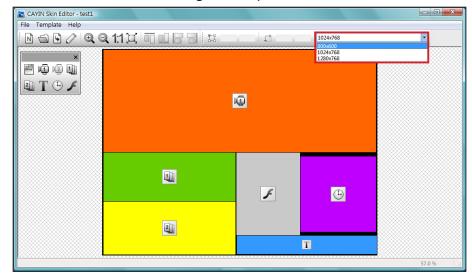

#### NOTE

You may discover in some zoom ratio, the quality of background image seems not good. The image preview window is for reference only. It will not affect the final quality of published skin file.

13. If you would like to save the unfinished skin temporarily, please go to File > Save skin to template. Then, you can save the skin in "Template", and come back to edit it again later.

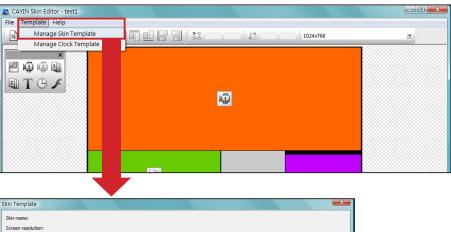

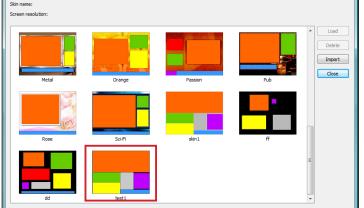

14. After completing all configurations, please remember to save your skin file (.csk) individually by clicking **Publish Skin** icon on the toor bar or go to **File > Publish Skin**. You can upload the .csk file into SMP players or CMS by Web Manager later.

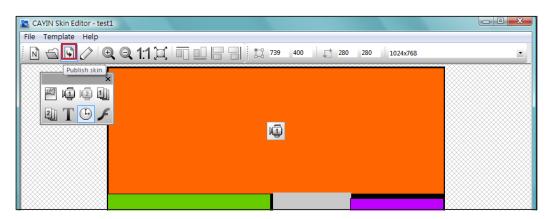

| E CAYIN Skin Editor - test1 |      |       |          |   |
|-----------------------------|------|-------|----------|---|
| File Template Help          |      |       |          |   |
| Create New Skin             |      |       | 1024x768 | • |
| Load Skin from Template     |      | Time1 |          |   |
| Open Skin                   |      |       |          |   |
| Save Skin to Template       |      |       |          |   |
| Publish Skin                |      |       |          |   |
| Skin Settings               |      |       |          |   |
| Exit                        |      | j 💭   |          |   |
|                             |      |       |          |   |
|                             |      |       |          |   |
|                             |      |       |          |   |
|                             |      |       |          |   |
|                             |      |       |          |   |
|                             |      |       |          |   |
|                             | lab. |       |          |   |

#### More information about **CAYIN Skin Editor** are as follows:

| Create a New Skin           | Add a new skin                                                                 |
|-----------------------------|--------------------------------------------------------------------------------|
| Open skin from csk file     | Open created skin                                                              |
| Publish skin                | Save your skin and publish .csk file                                           |
| Skin settings               | Configure skin properties such as name, model, and resolution.                 |
| Zoom in/Zoom out            | Enlarge or reduce the view of a skin.                                          |
| 1:1                         | Display the skin in the actual size.                                           |
| Fit                         | Fit a skin to the screen.                                                      |
| Align Top/Bottom/Left/Right | Arrage selected areas to align top, bottom, left or right with each other.     |
| Coordinate value            | Adjust the size of each zone you add in the skin.                              |
| Resolution drop down menu   | Choose different resolutions of skins here. Please note you can also see those |
|                             | resolutions you already configure in Skin settings.                            |

# 5-1-3 Upload a Skin File into Skin Template

You can download new skin file (.csk) from CAYIN's PartnerNet website. After downloading the .csk file, you can easily upload a new skin to Skin Editor.

- 1. Download a ".csk" file from CAYIN's partner website to your PC.
- Open CAYIN Skin Editor and go to **Template > Manage Skin Templates** and click [Import] button. Choose the skin you want to import and press [Open].

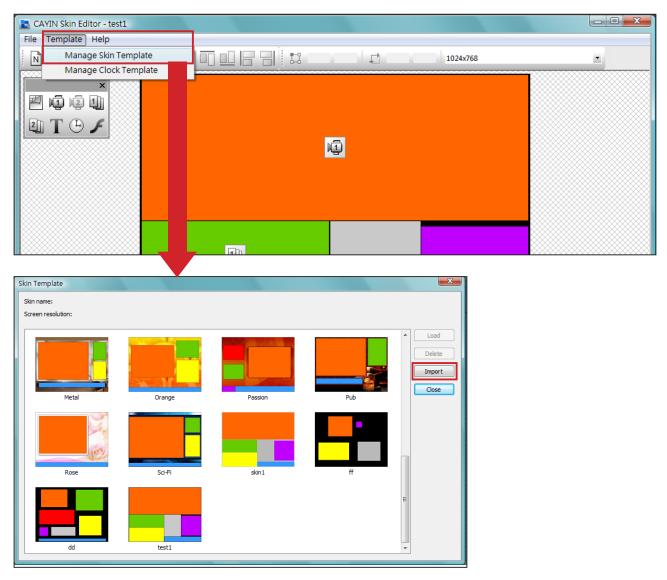

3. Now you can find the imported skin file stored in Skin Template. Choose this skin and click [**Load**], now you can further edit this skin.

You have to save your skin in the Skin Template first via "File > Save skin to template", or your skin won't show up in Skin Template for any further modification.

# 5-1-4 Edit a Skin File in Skin Template

Skin Editor preloads many skins in **Skin Template** for your further editing. You can also save your own skin to Skin Template. Please follow steps below to reload and adjust skin settings.

- 1. Open the CAYIN Skin Editor.
- Go to File > Load skin from template. You will see a pop-up menu.

| 💦 CAYIN Skin Editor - 未命名 |   |   |
|---------------------------|---|---|
| File Template Help        |   |   |
| Create New Skin           |   | * |
| Load Skin from Template   |   |   |
| Open Skin                 | × |   |
| Save Skin to Template     |   |   |
| Publish Skin              |   |   |
| Skin Settings             |   |   |
| Exit                      |   |   |
|                           | — |   |
|                           |   |   |
|                           |   |   |
|                           |   |   |

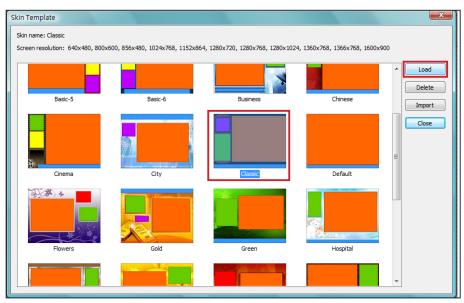

3. Choose the skin you want to adjust and click [Load].

2. Now you can make changes for your skin file.

## 5-2 Create Your Own Clock (.clk)

## 5-2-1 Create a Clock (.clk)

You can use CAYIN Skin Editor to create your personal clock file (.clk).

1. Go to Template > Manage Clock Templates.

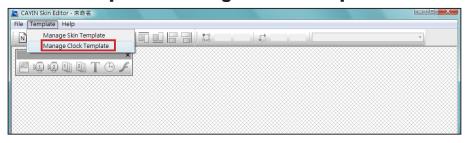

 Click [New], you will see a pop-up window. You can name your clock; choose the clock type and how many resolutions you want to create for your clock (Size) here. Click [OK] to continue.

| 🛃 CAYIN Skin Editor - 未命名 |                                        |
|---------------------------|----------------------------------------|
| File Template Help        |                                        |
|                           | New<br>Edt<br>Copy<br>Delete<br>Upload |
| Ready                     | Cose                                   |

3. Here you can configure all the settings for your clock. Please follow the following steps to complete your settings.

**Analog Clock**: You can select the type, size, and the date format.

Digital Clock: You can select the type, size, and time format (24 hour or 12 hour).

There are different configurations for analog, digital (image) and digital (text) clock. Please refer to the following descriptions for these three clocks.

## **Analog Clock:**

If you choose analog clock, you will see an analog clock pop-up window.

#### **General Settings**

## NOTE

The clock dimension is max. 1024 pixels (both width and height), min. 50 pixels.

- 1. Select your clock background here. You have to import an image file as your clock background image (Clock face). The clock size will be based on the imported background image.
- 2. After importing the background image, you can see the preview on the right hand side of window.

| Analog                 | g Clock    |                 | ×      |
|------------------------|------------|-----------------|--------|
| Name<br>Type:<br>Size: |            |                 |        |
| E                      |            | A .             |        |
|                        | Background | clock_80x80.png | MI     |
|                        | Clock Size | 80 x 80         | NI I   |
| 6                      | Hour       |                 |        |
|                        | Х          | 0               |        |
|                        | Y          | 0               |        |
|                        | Length     | 0               |        |
|                        | Width      | 0               |        |
|                        | Color      | ■ 000000 =      |        |
| 6                      | Minute     |                 |        |
|                        | X          | 0               |        |
|                        | Y          | 0               | n      |
|                        | Length     | 0               | $\sim$ |
|                        | Width      | 0               |        |
|                        | Color      | 000000          |        |
|                        | becond     |                 |        |

## Hour/Minute/Second

Here you can create the hour hand, minute hand and second hand for your clock.

- 1. Input the exact coordinate value (x,y) on clock face in hour/ minute/second column.
- 2. Configure the length and width of the hour hand, minute hand and second hand for your clock.
- 3. If you want to enable the second hand, please choose [**True**]; otherwise please choose [**False**] to disable it.
- 4. Then, you can choosecolors in Color column.
- 5. Check the preview and fine tune your configuration if required.

| Name: Clock1<br>Type: Analog<br>Size: 1 (80x80)                              | •                          |                                       |
|------------------------------------------------------------------------------|----------------------------|---------------------------------------|
| <ul> <li>General settings</li> <li>Background</li> <li>Clock Size</li> </ul> | clock_80x80.png<br>80 x 80 |                                       |
| 🖃 Hour                                                                       |                            |                                       |
| X                                                                            | 40                         |                                       |
| Y                                                                            | 40                         |                                       |
| Length                                                                       | 24                         |                                       |
| Width                                                                        | 2                          |                                       |
| Color                                                                        | 000000                     |                                       |
| 🖃 Minute                                                                     |                            |                                       |
| X                                                                            | 40                         |                                       |
| Y                                                                            | 40                         | n                                     |
| Length                                                                       | 29                         |                                       |
| Width                                                                        | 1                          | · · · · · · · · · · · · · · · · · · · |
| Color                                                                        | 000000                     |                                       |
| 🖃 Second                                                                     |                            |                                       |
| Enable                                                                       | True                       |                                       |
| X                                                                            | 0                          |                                       |
| Y                                                                            | 0                          |                                       |
| Length                                                                       | 0                          |                                       |
| Width                                                                        | 0                          |                                       |
| Color                                                                        | 000000                     |                                       |

## Date

- 1. If you want to show the date, please choose [**True**]; otherwise please choose [**False**] to disable and skip this step.
- 2. Input the exact coordinate value (x,y) to decide the location of the date. You can also choose the **Font**, **Font Size** and **Color** here.

| Type: | Clock1<br>Analog |            |      |
|-------|------------------|------------|------|
| Size: | 1 (80x80)        | •          |      |
|       | Minute           |            |      |
|       | Х                | 40         | WI   |
|       | Y                | 40         | S AL |
|       | Length           | 29         |      |
|       | Width            | 1          |      |
|       | Color            | 000000     |      |
|       | Second           |            |      |
|       | Enable           | True       |      |
|       | Х                | 40         |      |
|       | Y                | 40         |      |
|       | Length           | 33         |      |
|       | Width            | 1          | n    |
|       | Color            | 📃 62a98d   |      |
|       | Date             |            |      |
|       | Enable           | False      |      |
|       | Х                | 0          |      |
|       | Y                | 0          |      |
|       | Font             | Tahoma     |      |
|       | Font size        | 0          |      |
|       | Color            | 000000     |      |
|       | Format           | 2010/01/27 |      |

 After finishing all the resolutions you just configured, please click [OK]. Now you can see your own personal skin in Clock Template window.

## **Digital Clock (Image):**

The concept of Digital Clock (image) is using the image to compose a clock. Users who choose to make this clock type need to prepare several images (such as number and week day) and import them into Skin Editor. Here are the images you should have in your hands when you make an Image Digital Clock.

a) Image for clock background

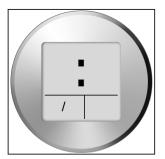

#### **IMPORTANT**

NOTE

The clock dimension is max.

1024 pixels (both width and

height), min. 50 pixels.

The image you use for clock should be a serial text, such as "**0123456789101112**" f o r m o n t h o r " Sun,Mon,Tue,Wed,Thr,Fri,Sat" for day of week. Skin Editor will automatically the corresponing text from the text string.

## NOTE

You can create your own image for year/month/ day areas separately. For example, you can use "Jan,F eb,Mar,Apr,May,Jun,Jul, Aug, Sep,Oct,Nov,Dec" as your month image. b) Image for hour/minute/second

<u>0123456789</u>

c) Image for year/month/day

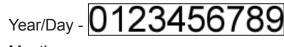

Month - 010203040506070809101112

d) Image for day of week

SUN MON TUE WED THU FRI SAT

e) Image for 12 hour

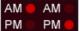

Now you can start to create your own clock. Choose digital clock (image), you can see a digital clock (image) pop-up window.

## **General Settings**

 Select your clock background here. You have to import an image file as your clock background image (Clock face). The clock size will be based on the imported background image. 2. After importing the background image, you can see the preview on the right hand side of the window. You can also enable the "**12/24 mode**" function for 12 hour or 24 hour clock.

| Digital                | Clock (Image)                                              |                                                | × |
|------------------------|------------------------------------------------------------|------------------------------------------------|---|
| Name<br>Type:<br>Size: | 2                                                          |                                                |   |
|                        | General settings<br>Background<br>Clock Size<br>12/24 Mode | C:\Users\user\Desktop\no<br>380 x 380<br>False |   |
|                        | Hour<br>Enable<br>X<br>Y                                   | False<br>0 =                                   |   |
| E                      | Enable                                                     | False                                          |   |
|                        | X<br>Y<br>Image                                            | 0<br>0<br>Share Image (Hour)                   |   |

## Hour/Minute/Second

Here you can create the hour, minute and second for your clock.

- 1. Enable hour/minute/second columns and input the exact coordinate value (x,y).
- 2. Import the prepared image separately in image columns under hour/minute/second.
- 3. Choose [**True**] if you want to show seconds in your clock; otherwise please choose [**False**] to disable this function.

| Name:<br>Type:<br>Size: |                          |                                       |  |
|-------------------------|--------------------------|---------------------------------------|--|
|                         | Background<br>Clock Size | C:\Users\user\Desktop\no<br>380 x 380 |  |
|                         | Enable                   | True<br>True                          |  |
|                         | X<br>Y<br>Image          | 90<br>112<br>C.\Users\user\Desktop\no |  |
| Ξ                       | Minute<br>Enable         | True                                  |  |
|                         | X                        | 201                                   |  |
|                         | Y<br>Image               | 112<br>Share Image (Hour)             |  |
|                         | Second                   |                                       |  |
|                         | Enable                   | False<br>O                            |  |
|                         | X                        |                                       |  |

## Year/Month/Day/Day of Week

- 1. Please follow the same process to import images in year/month/day and day of week columns.
- 2. Then, you can choose to enable "**AM/PM**" function and import the image to this column.

|       | Clock (Image)   |                          |   | ×                  |
|-------|-----------------|--------------------------|---|--------------------|
| Name: | digital 1       |                          |   |                    |
| Type: | Digital (Image) |                          |   |                    |
| Size: | 1 (380x380) -   |                          |   |                    |
| Jize. | 1 (380x380) 🔻   |                          |   |                    |
|       | Year            |                          |   |                    |
|       | Enable          | False                    |   |                    |
|       | X               | 0                        |   |                    |
|       | Y               | 0                        |   |                    |
|       | Image           | -                        |   |                    |
|       | -               |                          |   | 04:00<br>02/01 MON |
|       | Enable          | True                     |   | U4.UU )            |
|       | Х               | 100                      |   |                    |
|       | Y               | 241                      |   | 02/01 MON          |
|       | Image           | C:\Users\user\Desktop\no |   |                    |
|       | Day             |                          |   |                    |
|       | Enable          | True                     |   |                    |
|       | Х               | 150                      |   |                    |
|       | Y               | 241                      |   |                    |
|       | Image           | C:\Users\user\Desktop\no |   |                    |
|       | Day of week     |                          |   |                    |
|       | Enable          | True                     |   |                    |
|       | X               | 200                      |   |                    |
|       | Y               | 241                      |   |                    |
|       | Image           | C:\Users\user\Desktop\no |   |                    |
|       |                 |                          |   |                    |
|       | Enable          | False                    |   |                    |
|       | X               | 0                        | - |                    |
|       |                 |                          |   | OK Cancel          |

- 3. Check the preview and fine tune your configuration if required.
- 4. After finishing all the resolutions you just configured, please click [**OK**]. Now you can see your own personal clock in Clock Template window.

## **Digital Clock (Text):**

If you choose digital clock (text), you will see a digital clock (text) clock pop-up window.

#### **General Settings**

## 1. Select your clock background here. Please note you have to import an image file as your clock background image. If you do not want any background image, please import a white image here. The clock size will automatically show after you import the background image.

 After importing the background image, you can see the preview on the right hand side of the window. You can also enable the "**12 Hour indicate**" function. If you want to enable this function, please select [**True**]; otherwise choose [**False**].

| Digital                | Clock (Text)                                                       |                                                                |   | × |
|------------------------|--------------------------------------------------------------------|----------------------------------------------------------------|---|---|
| Name<br>Type:<br>Size: |                                                                    |                                                                |   |   |
|                        | General settings<br>Background<br>Clock Size<br>12/24 Mode<br>Font | C:\Users\user\Desktop\5<br>907 x 400<br>True<br>Luxi Mono Bold | : |   |
| E                      | Hour<br>Enable<br>X<br>Y<br>Color                                  | False<br>0<br>0<br>0                                           |   |   |

## Hour/Minute/Second

Here you can create the hour, minute and second for your clock.

- 1. Enable hour/minute/second columns and input the exact coordinate value (x,y).
- You can also choose color and font size in "Color" and "Font Size" columns.
- 3. If you want to enable the second area, please choose [**True**]; otherwise please choose [**False**] to disable it.

## NOTE

Please import one predesigned background image into Skin Editor when you make a text digital clock.

| ame<br>ype: |                  |                   |   |                 |  |
|-------------|------------------|-------------------|---|-----------------|--|
| ze:         | 1 (907x400) 🔻    |                   |   |                 |  |
|             | General settings |                   | • |                 |  |
|             | Background       | clock_907x400.png |   | <b>04</b> 52 52 |  |
|             | Clock Size       | 907 x 400         |   | <b>UH.J2</b> 32 |  |
|             | 12/24 Mode       | True              |   |                 |  |
|             | Font             | Luxi Mono Bold    | = |                 |  |
|             | Hour             |                   | - | L               |  |
|             | Enable           | True              |   |                 |  |
|             | Х                | 60                |   |                 |  |
|             | Y                | 190               |   |                 |  |
|             | Color            | 000000            |   |                 |  |
|             | Font size        | 100               |   |                 |  |
|             | Minute           |                   |   |                 |  |
|             | Enable           | True              |   |                 |  |
|             | Х                | 310               |   |                 |  |
|             | Y                | 190               |   |                 |  |
|             | Color            | 000000            |   |                 |  |
|             | Font size        | 100               |   |                 |  |
|             | Second           |                   |   |                 |  |
|             | Enable           | True              |   |                 |  |
|             | Х                | 500               |   |                 |  |
|             | Y                | 190               |   |                 |  |
|             | Color            | 000000            |   |                 |  |
|             | Font size        | 70                | - |                 |  |

Please make sure to enter a serial text when you input text in month/day of week and AM/ PM columns. For example, please enter "Jan,Feb,Mar ,Apr,May,Jun,Jul,Aug,S ep,Oct,Nov,Dec" but NOT only "Feb" into the display text area in month column. The system will automatically capture the corresponing text from the text string.

## Year/Month/Day/Day of Week

- 1. Please follow the same process to import images in year/ month/day and day of week columns.
- In month/day of week and AM/PM columns, you can enter actual wording that will display on your clock. If you want to enable "AM/PM" function, please choose [True]; otherwise please choose [False] to disable it.

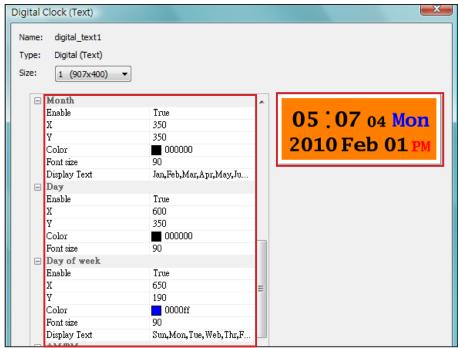

- 3. Check the preview and fine tune your configuration if required.
- After finishing all the resolutions you just configured, please click [OK]. Now you can see your own personal clock in Clock Template window.

## 5-2-2 Upload a Clock (.clk)

You can download new Clock templates (.clk) from CAYIN's PartnerNet website, and upload them into Skin Editor.

- 1. Download a ".clk" file from CAYIN's partner website to your PC, or have any existing ".clk" file at hand.
- 2. Open the CAYIN Skin Editor and go to **Template >** Manage Clock Templates and click [Import] button.
- 3. Choose the skin you want to upload and press [**Open**]. Now you can find the uploaded clock and make any changes on it.

## 5-3 Upload the CAYIN Skin File into SMP

You have to upload the skin files into SMP players or CMS server.

- 1. Enter Web Manage and go to **Playback > Skin** page.
- 2. Go to "**Skin Maintenance**" area and click [**Browse...**] to upload the skin file into SMP.

| Upload Skin  |  |
|--------------|--|
| Upload Skin: |  |
| Browse       |  |
| Upload       |  |

#### NOTE

You can only keep up to 30 skin files, including 15 default ones for SMP-PRO3/PRO3N, 13 for SMP- PROPLUS, and 9 for SMP-PRO4.

## **5-4 Apply Skin**

After the skin is uploaded into system, go to **Playback > Skin** to make changes of your favorite skin.

- 1. Login Web Manager.
- 2. Go to **PLAYBACK > SKIN** page. Please refer to the following table for more functions.

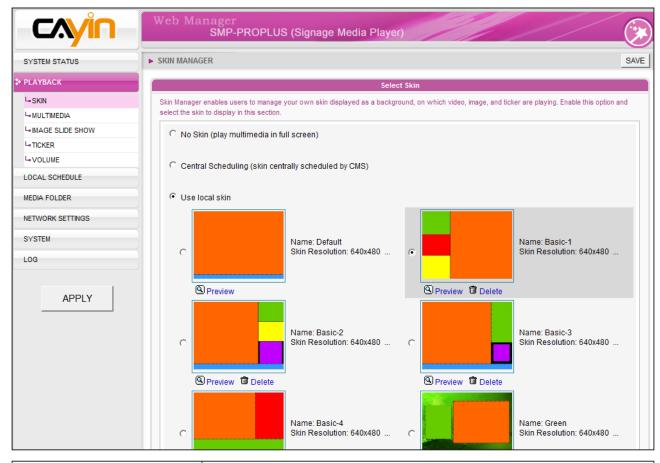

| No Skin<br>(play multimedia in full screen)          | Choose this option if you want to play Multimedia Content in full screen mode.                                                    |
|------------------------------------------------------|----------------------------------------------------------------------------------------------------|
| Central Scheduling (skin centrally scheduled by CMS) | The skin can be centrally scheduled by CMS server.                                                                                |
| Use local skin                                       | Use skin which stores in the system disk of this SMP player. You can also click [ <b>Preview</b> ] to see the layout of the skin. |

3. Click [Next] to continue the process.

# **Content Update and Media Folder Management**

| 6-1 Update Media Folder | 77 |
|-------------------------|----|
| 6-2 Manage Media Folder | 81 |

In this section, you can enable automatic content update function of Media Folder with CMS server. You can also configure the settings of access authorization of Media Folder.

#### NOTE

SMP player cannot synchronize any file bigger or equal to 2GB.

## NOTE

You can only download 8192 files and 256 folders in maximum for each mapping group.

## **6-1 Update Media Folder**

In addition to Network Neighborhood, you can update the content of Media Folder automatically with CMS server or a web server.

Please specify the duplicate frequency and source of media files by completing the following settings of CMS server or entering the URL of a web server.

#### 1. Login Web Manager and go to **MEDIA FOLDER** page.

|                  | Web Manager<br>SMP-PROPLUS (Signage M                                                                                                    | edia Player)            | ( <del>)</del> |
|------------------|----------------------------------------------------------------------------------------------------|-------------------------|----------------|
| SYSTEM STATUS    | ► MEDIA FOLDER                                                                                                    |                         | SAVE           |
| PLAYBACK         | Media Folder Content Synchronization                                                                                                    |                         |                |
| LOCAL SCHEDULE   | You can synchronize the content of Media Folder with a CMS or web server. Configure for the access to the Media Folder from a CMS server or PC. |                         |                |
| MEDIA FOLDER     | Enable Media Folder content synchronization:                                                                                                    |                         |                |
| NETWORK SETTINGS | Enable hidden disk buffer                                                                                                    |                         |                |
| SYSTEM           |                                                                                                    |                         |                |
| LOG              | Content check                                                                                                    |                         |                |
|                  | Check file size 🔽 Check file modified time                                                                                                    |                         |                |
| APPLY            | Check for new content every 1                                                                                                    | minutes                 |                |
|                  | C Check for new content daily at                                                                                                    |                         |                |
|                  |                                                                                                    |                         |                |
|                  |                                                                                                    |                         |                |
|                  |                                                                                                    |                         |                |
|                  | Specify exclusive time(s) for content sync                                                                                                    | chronization            |                |
|                  | 🔽 Mon 🔽 Tue 🗆 Wed 🗆 Thu 🗆                                                                                                    | Fri 🗖 Sat 🗖 Sun         |                |
|                  | From: HH 8 V MM 0 V                                                                                                    |                         |                |
|                  | то: нн 11 💌 мм 0 💌                                                                                                    |                         |                |
|                  |                                                                                                    |                         |                |
|                  | Content synchronization with<br>CMS server:                                                                                                    |                         |                |
|                  | Username                                                                                                    | admin                   |                |
|                  | Password                                                                                                    |                         |                |
|                  | Hostname or IP address:                                                                                                    | 172.16.100.250          |                |
|                  | Group                                                                                                    | SMP-PROPLUS             |                |
|                  | Click Test to check connection:                                                                                                    | Test                    |                |
|                  | C Web server:                                                                                                    |                         |                |
|                  |                                                                                                    |                         |                |
|                  |                                                                                                    |                         |                |
|                  |                                                                                                    |                         |                |
|                  | <u> </u>                                                                                                    | Media Folder Management |                |
|                  | Configure share mode for accessing Media Folder (on Network Neighborhood).                                                                      |                         |                |
|                  | Choose one of the following shared folder modes:                                                                                                |                         |                |
|                  | C Do not share Media folder                                                                                                    |                         |                |
|                  | C Share mode (no password required)                                                                                                    |                         |                |
|                  | C User mode (password required)<br>☐ Enable FTP service                                                                                         |                         |                |
|                  | Enable FTP service     Change User mode password                                                                                                |                         |                |
|                  | Username                                                                                                    | smbuser                 |                |
|                  | Password                                                                                                    |                         |                |
|                  | Confirm password                                                                                                    |                         |                |
|                  | · · · · · · · · · · · · · · · · · · ·                                                                                                    | ,                       |                |
|                  | The sesses is solvallowed from ID address:                                                                                                    |                         |                |

If you have files copied in the player and then enable content update from the CMS server folder, your files will be wiped out on the player side as the content of the folder on the server will synchronize with the hard drive of the player. Therefore, if you want to edit SMP client's media folder manually, please DO NOT enable "Media Folder content synchronization".

#### NOTE

To prevent some media files from being deleted by CMS server while you update content of SMP automatically from CMS, you can create a folder named "**protected**" and keep your files in that folder.

- 2. Enable the "**Media Folder content synchronization**" function and SMP player will periodically download new or updated files from CMS's Content Update Server. It also removes those files that no longer exist in CMS server.
- If you would like to download files to a hidden disk space, please tick "Enable hidden disk buffer". After downloading process completes, the system will copy all files to Media Folder at one time.

The advantage of this function is to make sure that SMP will not play incomplete contents. SMP will not play contents until all files are completely downloaded. We suggest you enable this option.

| SYSTEM STATUS          | MEDIA FOLDER                                                                                                    |  |
|------------------------|----------------------------------------------------------------------------------------------------|--|
| PLAYBACK               | Media Folder Content Synchronization                                                                                                    |  |
| LOCAL SCHEDULE         | You can synchronize the content of Media Folder with a CMS or web server. Configure for the access to the Media Fo                                                           |  |
| MEDIA FOLDER           | Enable Media Folder content synchronization:                                                                                                    |  |
| NETWORK SETTINGS       | In a bidden disk buffer                                                                                                    |  |
| SYSTEM<br>LOG<br>APPLY | Content check  Content check  Conteck file size Conteck file size Conteck for new content every minutes Conteck for new content daily at HHOWMMOW HHOWMMOW HHOWMMOW FHOWMMOW |  |
|                        | Mon      Tue □ Wed □ Thu □ Fri □ Sat □ Sun     From HH 8 ▼ HM 0 ▼                                                                                                    |  |

4. During the synchronization, SMP will check and only download new contents. You can choose to compare the "file size" or the "file modified time" of the server and player. Please note you have to choose at least one method. We suggest you check both of them.

#### NOTE

The maximum time interval is 10080 minutes.

5. Please set the frequency of content checking.

| Check for new content every []<br>minutes | Set the time interval of checking with server.                                                                |
|-------------------------------------------|----------------------------------------------------------------------------------------------------|
| []                                        | Set the exact time when you wish to check<br>with server. You can set up to 3 different<br>time arrangements. |

If the SMP player is downloading files while it pasts the assigned time, the procedure will only stop until the downloading file is completely downloaded. For the rest of files, SMP player will keep downloading them during the next configured time of content synchronization.

#### NOTE

For the Hostname of the CMS server, you must enter FQDN (full qualified domain name) here (e.g. www.cayintech. com). 6. Specify exclusive time(s) for content synchronization: When you enable this function, the SMP player will synchronize contents with CMS server at the selected date (s) and time. For the rest of the time, the player will stop synchronizing contents, so that you can control the usage of network bandwidth.

| Content check                                         |  |
|-------------------------------------------------------|--|
| ✓ Check file size ✓ Check file modified time          |  |
| Check for new content every 1 minutes                 |  |
| C Check for new content daily at                      |  |
|                                                       |  |
| HHJO V MM O V                                         |  |
|                                                       |  |
|                                                       |  |
| Specify exclusive time(s) for content synchronization |  |
| 🗹 Mon 🗹 Tue 🗆 Wed 🗖 Thu 🗖 Fri 🗖 Sat 🗖 Sun             |  |
| From: HH 8 💌 MM 0 💌                                   |  |
| To: HH 11 V MM 0 V                                    |  |
|                                                       |  |

7. When you purchase a CMS server, you can create an account in the CMS server and authorize the account to manage the group which this SMP player belongs to. If you choose to update content by CMS, please enter the "Group" name, "Username", and "Password" of the account, and the "Hostname or IP address" of the CMS server.

| Group                        | Assign the group name which this SMP player belong to. |
|------------------------------|--------------------------------------------------------|
| Username                     | The username is the account you create in CMS server,  |
|                              | and this account should be authorized to mange this    |
|                              | group.                                                 |
| Password                     | User's password                                        |
| Hostname or IP address       | Hostname or IP address of CMS server.                  |
| Content synchronization with |                                                        |

| admin          |                                        |
|----------------|----------------------------------------|
| •••••          |                                        |
| 172.16.100.250 |                                        |
| SMP-PROPLUS    |                                        |
| Test           |                                        |
|                | •••••<br>172.16.100.250<br>SMP-PROPLUS |

 After completing all settings, please click [Test] to check the validity of the account and IP address. Please note that the [Test] button can only be used to test the validity of the "Username", "Password", "Group", and "IP address".

Central Scheduling of all contents (Multimedia, Image Slide Show, Ticker, Volume and Skin) for a SMP player applies only one server configuration assigned here. Please remember to complete the server settings here before you start to use the function (Central Scheduling).  You can also synchronize contents from your own web server, if you don't have a CMS server. Please enable "Web server" and enter the playlist's URL here.

C Web server:

SMP player will send the HTTP request to the URL (e.g. http://210.179.61.252/myvedio/playlist.txt) and get the playlist (e.g. playlist.txt) from the server. Each line (e.g. http://210.179.61.252/myvedio/video1.mpeg) in the playlist file will be treated as one individual URL. SMP player will download new or updated URL(s) in the playlist, and remove the local files which do not exist in the playlist.

You may type a text file like below and enter the URL of this text file in this field:

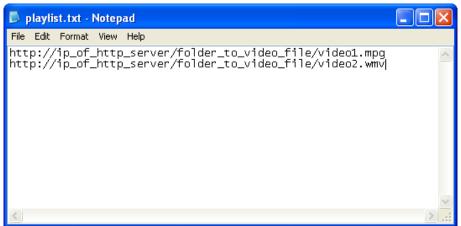

By changing the text file, you can update the SMP player's playlist in media folder.

Files downloaded from Web Server will be located in the root of Media Folder with no subfolders.

## 6-2 Manage Media Folder

In this section, you can set share mode of Media Folder (on network neighborhood) for users.

|                                                                            | Media Folder Management |  |
|----------------------------------------------------------------------------|-------------------------|--|
| Configure share mode for accessing Media Folder (on Network Neighborhood). |                         |  |
| Choose one of the following shared folder modes:                           |                         |  |
| O not share Media folder                                                   |                         |  |
| <ul> <li>Share mode (no password required)</li> </ul>                      |                         |  |
| User mode (password required)                                              |                         |  |
| Enable FTP service                                                         |                         |  |
| Change User mode password                                                  |                         |  |
| Username                                                                   | smbuser                 |  |
| Password                                                                   |                         |  |
| Confirm password                                                           |                         |  |
|                                                                            |                         |  |
| The access is only allowed from IP address:                                |                         |  |
| Allow updating content from USB storage device                             |                         |  |
| - Amon apadaing content non OOD storage device                             |                         |  |

| Do not share Media folder                                                                                                    |                                                                                          |  |
|----------------------------------------------------------------------------------------------------|------------------------------------------------------------------------------------------|--|
| Share mode                                                                                                    | Select "Share mode" if you allow open access of all users. In this mode, users can       |  |
|                                                                                                    | access the folder without username and password.                                         |  |
|                                                                                                    | In "User mode", users need to enter username and password to access the folder. If       |  |
|                                                                                                    | you only want to allow access from a particular user, enable this unction and change its |  |
|                                                                                                    | username and password.                                                                   |  |
| User mode                                                                                                    | Default Username: smbuser                                                                |  |
|                                                                                                    | Default Password: smbuser                                                                |  |
|                                                                                                    | Enable FTP service: Enable this feature, and you can also access media folder            |  |
|                                                                                                    | through FTP protocol. You can use any FTP client of your choice; however, for the non-   |  |
|                                                                                                    | ANSI file name, you must use UTF-8 enabled FTP client software.                          |  |
| The access is only                                                                                                    | To allow access from particular IP address or subnet, enter the IP address or partial    |  |
| allowed from IP Address IP address, e.g. type " <b>172.16.0.1</b> " to allow access only from this IP                                        |                                                                                          |  |
|                                                                                                    | "172.16.0." to allow access from all computers in this subnet.                           |  |
|                                                                                                    | Tick this option and you can upload or update contents/files via USB storage devices.    |  |
|                                                                                                    | Format your USB disk in compatible format and put all your content into USB storage.     |  |
|                                                                                                    | The content in USB storage will be synchronized to Media Folder.                         |  |
|                                                                                                    | You can also update the exported system settings (SYSTEM MAINTENANCE >                   |  |
|                                                                                                    | Export Configuration) in the root of USB disk, SMP player will also import the           |  |
|                                                                                                    | configuration after all the files are synchronized. Please DO NOT change the exported    |  |
| Allow update content from                                                                                                    | setting filename. SMP can only recognize compatible filename in USB disk.                |  |
| USB storage device                                                                                                    |                                                                                          |  |
| <b>Note</b> : This function will replace every file in Media Folder with the one in U files in the " <b>protected</b> " folder will be kept. |                                                                                          |  |
|                                                                                                    |                                                                                          |  |
|                                                                                                    | The USB file system supported by SMP players are as followings:                          |  |
|                                                                                                    | SMP-PRO3/PRO3N: FAT/FAT32                                                                |  |
|                                                                                                    | SMP-PRO4/PROPLUS: FAT/FAY32/NTFS                                                         |  |
|                                                                                                    |                                                                                          |  |

# System Status and Settings

| 7-1 System Status                                    | . 83 |
|------------------------------------------------------|------|
| 7-1-1 Basic Information                              | . 84 |
| 7-1-2 Advanced Information                           | . 84 |
| 7-1-3 Firmware Information                           | . 85 |
| 7-2 System Settings                                  | . 86 |
| 7-2-1 Set System Time                                | . 86 |
| 7-2-2 NTP Service                                    | . 87 |
| 7-2-3 Change Web Administrator's Password            | . 88 |
| 7-2-4 Change Service Port of Web Manager             | . 88 |
| 7-2-5 Choose Web Manager Language                    | . 89 |
| 7-2-6 Set System Reboot                              | . 89 |
| 7-2-7 Frequency of Server Communication              | . 90 |
| 7-2-8 RS-232 Setting                                 | . 90 |
| 7-3 System Maintenance                               | . 92 |
| 7-3-1 Upload Firmware                                | . 92 |
| 7-3-2 Restart/Shutdown System                        | . 92 |
| 7-3-3 Upload Background Image                        | . 93 |
| 7-3-4 Export/Import/Restore System Settings          | . 94 |
| 7-3-5 System Recovery                                | . 94 |
| 7-4 Display Settings                                 | . 95 |
| 7-4-1 Configure Display Properties (SMP-PRO4)        | . 95 |
| 7-4-2 Configure Display Properties (SMP-PROPLUS)     | . 97 |
| 7-4-3 Configure Display Properties (SMP-PRO3/PRO3N). | . 99 |
| 7-4-4 Video Input Settings                           | . 99 |
| 7-4-5 Turn On / Off Display                          | 101  |

In this chapter you can access comprehensive system information about a SMP-PRO series player. You can also configure system settings.

## 7-1 System Status

Login Web Manager of SMP and you will see the [SYSTEM STATUS] page.

|                  | Web Manager<br>SMP-PROPLUS (Signage Media Player)                                                                         |
|------------------|----------------------------------------------------------------------------------------------------|
| SYSTEM STATUS    | ► SYSTEM STATUS                                                                                                    |
| PLAYBACK         |                                                                                                    |
| LOCAL SCHEDULE   | Basic Information                                                                                                    |
|                  | Basic information of system status                                                                                        |
| MEDIA FOLDER     | Hostname: SMP-PROPLUS                                                                                                    |
| NETWORK SETTINGS | Group: SMP-PROPLUS                                                                                                    |
| SYSTEM           | Product Model: SMP-PROPLUS                                                                                                |
| LOG              | Firmware Version: 1.0 ,Build 10026                                                                                        |
|                  | Current Date and Time: 2010/01/27 15:50:48                                                                                |
| APPLY            | Time Zone: (GMT) Greenwich Mean Time : Dublin, Edinburgh, Lisbon, London                                                  |
|                  |                                                                                                    |
|                  | Advanced Information Advanced information                                                                                 |
|                  | Hardware related information. The value is for reference only and may not be accurate due to sensor error or malfunction. |
|                  | Temperature: CPU 39°C                                                                                                    |
|                  | Fan Speed: N/A                                                                                                    |
|                  |                                                                                                    |
|                  | CPU Utilization: Usage 3%                                                                                                 |
|                  | Memory Usage: Total 1002.7MB , Used 289MB , Usage 28.9%                                                                   |
|                  | System Disk Usage: Total 756.46MB , Used 162.79MB , Usage 21.5%                                                           |
|                  | Resource Disk Usage: Total 509.43MB , Used 53.71MB, Usage 10.5%,                                                          |
|                  | Media Folder Usage: Total 144.94GB , Used 91.55MB, Usage 0.1%, view files.                                                |
|                  | Ethernet                                                                                                    |
|                  | IP Address: 172.16.8.40 Subnet Mask: 255.255.0.0                                                                          |
|                  | Gateway: 172.16.0.1                                                                                                    |
|                  | MAC Address: 00:90:0B:0B:02:A8                                                                                            |
|                  |                                                                                                    |
|                  | DNS1: 168.95.1.1 DNS2: 4.2.2.1                                                                                            |
|                  | DISPLAY 1                                                                                                    |
|                  | Output Device: AUTO (Real: VGA)                                                                                           |
|                  | Screen Resolution: 1024x768 (Real: 1024x768)                                                                              |
|                  | Refresh Rate: Auto (Real: 60 Hz)                                                                                          |
|                  |                                                                                                    |
|                  |                                                                                                    |
|                  | Firmware Information                                                                                                    |
|                  | System firmware information                                                                                               |
|                  | 0 patch(es) in the current system.                                                                                        |
|                  |                                                                                                    |

## **7-1-1 Basic Information**

You can check the Hostname, Product Model, Firmware Version, and Date/Time of a SMP player in this section. You can specify the hostname in **"8-1 Ethernet**" section, and change the date/time/time-zone in **"7-2-1 Set System Time**" section.

| Basic Information                                                        |  |  |
|--------------------------------------------------------------------------|--|--|
| Basic information of system status                                       |  |  |
| Hostname: SMP-PROPLUS                                                    |  |  |
| Group: SMP-PROPLUS                                                       |  |  |
| Product Model: SMP-PROPLUS                                               |  |  |
| Firmware Version: 1.0 ,Build 10026                                       |  |  |
| Current Date and Time: 2010/01/27 15:50:48                               |  |  |
| Time Zone: (GMT) Greenwich Mean Time : Dublin, Edinburgh, Lisbon, London |  |  |
|                                                                          |  |  |

## **7-1-2 Advanced Information**

You can check all detailed information about this SMP player in the following table.

| Adv                                                                                                    | anced Information        |  |
|----------------------------------------------------------------------------------------------------|--------------------------|--|
| Advanced information of system status                                                                                     |                          |  |
| Hardware related information. The value is for reference only and may not be accurate due to sensor error or malfunction. |                          |  |
| Temperature: CPU 39°C                                                                                                    |                          |  |
| Fan Speed: N/A                                                                                                    |                          |  |
|                                                                                                    |                          |  |
| CPU Utilization: Usage 3%                                                                                                 |                          |  |
| Memory Usage: Total 1002.7MB , Used 289MB , Usage 28.9                                                                    | 9%                       |  |
| System Disk Usage: Total 756.46MB , Used 162.79MB , Use                                                                   | age 21.5%                |  |
| Resource Disk Usage: Total 509.43MB , Used 53.71MB, Us                                                                    | age 10.5%,               |  |
| Media Folder Usage: Total 144.94GB , Used 91.55MB, Usag                                                                   | ge 0.1%, view files.     |  |
|                                                                                                    |                          |  |
| Ethernet                                                                                                    |                          |  |
| IP Address: 172.16.8.40                                                                                                   | Subnet Mask: 255.255.0.0 |  |
| Gateway: 172.16.0.1                                                                                                    |                          |  |
| MAC Address: 00:90:0B:0B:02:A8                                                                                            |                          |  |
|                                                                                                    |                          |  |
| DNS1: 168.95.1.1                                                                                                    | DNS2: 4.2.2.1            |  |
| DISPLAY 1                                                                                                    |                          |  |
| Output Device: AUTO (Real: VGA)                                                                                           |                          |  |
| Screen Resolution: 1024x768 (Real: 1024x768)                                                                              |                          |  |
| Refresh Rate: Auto (Real: 60 Hz)                                                                                          |                          |  |
| Neirean Naid, Auto (Neal, OUTIZ)                                                                                          |                          |  |
|                                                                                                    |                          |  |
|                                                                                                    |                          |  |

| CPU Temperature     | You can monitor the real-time CPU temperature and avoid the thermal shutdown problem in advance. Please refer to the list below for more detailed information. |                               |                                               |                                                                                                    |  |  |
|---------------------|----------------------------------------------------------------------------------------------------|-------------------------------|-----------------------------------------------|----------------------------------------------------------------------------------------------------|--|--|
|                     |                                                                                                    |                               | Max. CPU Temperature (Ref                     |                                                                                                    |  |  |
|                     | SMP-PROPLUS                                                                                                    |                               | 100 degree Celsius                            |                                                                                                    |  |  |
|                     | SMP-PRO4                                                                                                    |                               | 90 degree Celsius                             |                                                                                                    |  |  |
|                     | Note: SMP-PRO3                                                                                                    | 3/PRO3N                       | does not support this function                |                                                                                                    |  |  |
| Fan Speed           | You can see the re                                                                                                    | eal-time (                    | CPU and system fan speed in                   | this area. If the fan speed is too slow                                                                                |  |  |
|                     | you may need to c                                                                                                    | lean the f                    | an to keep SMP player stay co                 | ool and stop it from overheating. Please                                                                               |  |  |
|                     | refer to the list belo                                                                                                    | ow for mo                     | re detailed information.                      |                                                                                                    |  |  |
|                     | Product Model                                                                                                    |                               | N Speed (Reference)                           | System FAN speed (Reference)                                                                                           |  |  |
|                     | SMP-PROPLUS<br>(LB-300)                                                                                                    | Normal a<br>2500~40<br>System | maintenance is recommended                    | <b>3500 rpm or above</b> :<br>Normal and Healthy status<br><b>2000~3500 rpm</b> :<br>System maintenance is recommended |  |  |
|                     |                                                                                                    |                               | <b>n or under</b> :<br>acement is recommended | <b>2000 rpm or under</b> :<br>Fan replacement is recommended                                                           |  |  |
|                     | Note:                                                                                                    |                               |                                               |                                                                                                    |  |  |
|                     | 1. Hardware information is for reference only and may not be accurate due to other possibilities,                                                              |                               |                                               |                                                                                                    |  |  |
|                     | such as: sensor error or malfunction.                                                                                                    |                               |                                               |                                                                                                    |  |  |
|                     | 2. The Fan Speed area will show N/A if your player is SMP-PRO3(N) or SMP-PRO4, because                                                                         |                               |                                               |                                                                                                    |  |  |
|                     | of its fanless design. SMP-PROPLUS LB-500 does not support FAN speed function due to                                                                           |                               |                                               |                                                                                                    |  |  |
|                     | hardware limitation.                                                                                                    |                               |                                               |                                                                                                    |  |  |
| CPU Utilization     | Usage of CPU                                                                                                    |                               |                                               |                                                                                                    |  |  |
| Memory Usage        | Usage of system D                                                                                                    | DRAM. It i                    | s normal if the number is close               | e to 100%                                                                                                    |  |  |
| System Disk Usage   | Disk usage of system firmware disk. If the usage exceeds 90%, we strongly suggest that you do                                                                  |                               |                                               |                                                                                                    |  |  |
|                     | not upload more patches for preventing from disk overloaded.                                                                                                   |                               |                                               |                                                                                                    |  |  |
| Resource Disk Usage | Resource disk is used to store fonts and skins. If you run out of resource disk space, you will not                                                            |                               |                                               |                                                                                                    |  |  |
|                     | able to add more fonts and skins.                                                                                                    |                               |                                               |                                                                                                    |  |  |
| Media Folder Usage  | Disk usage of Media Folder. If you run out of disk space, you will not be able to add more media                                                               |                               |                                               |                                                                                                    |  |  |
|                     | files in Media Folder.                                                                                                    |                               |                                               |                                                                                                    |  |  |
| Network information | You can check IP address and other related network information here. For a wireless connection                                                                 |                               |                                               |                                                                                                    |  |  |
|                     | you can also check the access point (SSID) and security settings.                                                                                              |                               |                                               |                                                                                                    |  |  |
| Display Information | You can check both the real and selected screen resolutions and refresh rates of the connected                                                                 |                               |                                               |                                                                                                    |  |  |
|                     | display.                                                                                                    |                               |                                               |                                                                                                    |  |  |
| View Files          | Shows all the files                                                                                                    | in Media                      | Folder.                                       |                                                                                                    |  |  |

## **7-1-3 Firmware Information**

You can check all updated patches information here.

```
      Firmware Information

      System firmware information

      1 patch(es) in the current system.

      - P09244: Web Manager UI - Japanese support.
```

## **7-2 System Settings**

In this section, you can configure basic system settings and maintain the system with firmware update, system restart, and system shutdown.

## 7-2-1 Set System Time

You can set the system date and time manually for the SMP player.

- 1. Login SMP Web Manager and go to **SYSTEM > SYSTEM** page.
- 2. Enable "**Set system date and time**" and enter the year, month, day (YYYY/MM/ DD), hour, minute, and second (HH/MM/SS).
- 3. Select your time zone. Then, click [SAVE] and [APPLY] to adopt the changes.

|                                                       | Web Manager<br>SMP-PRO4 (Signage Media Player)                                                                    | (F)  |
|-------------------------------------------------------|----------------------------------------------------------------------------------------------------|------|
| SYSTEM STATUS                                         | ► SYSTEM                                                                                                    | SAVE |
| PLAYBACK                                              | System Settings                                                                                                   |      |
| LOCAL SCHEDULE                                        | Configure basic system settings in this section.                                                                  |      |
| MEDIA FOLDER                                          | Current date and time 2010/1/27 16:03:58                                                                          |      |
| NETWORK SETTINGS                                      | Set system date and time                                                                                          |      |
| SYSTEM<br>↓SYSTEM                                     | YYYY 2010 MM Jan ▼ DD 27<br>HH 16 MM 3 SS 11                                                                      |      |
| La DISPLAY<br>La VIDEO INPUT<br>La SYSTEM MAINTENANCE | Time zone: (GMT) Greenwich Mean Time : Dublin, Edinburgh, Lisbon, London 🔻                                        |      |
| APPLY                                                 | <ul> <li>Disable NTP service</li> <li>Enable NTP service</li> <li>NTP Server.</li> <li>Update Now Test</li> </ul> |      |

## 7-2-2 NTP Service

You can enable NTP function to synchronize the clocks of media players from an NTP server automatically (e.g. time.nist.gov).

SMP will update the system time from NTP server every 7 days or when the system restarts.

- 1. Login SMP Web Manager. Click [SYSTEM] and switch to [SYSTEM] page.
- 2. Click "Enable NTP service", and enter the address of the NTP server address.
- 3. Click [**Update now**] to update the time immediately. You can also click [**Test**] to verify the availability of the NTP server.
- 4. Click [SAVE] and [APPLY] to adopt changes.

| CAYIN            | Web Manager<br>SMP-PROPLUS (Signage Media Player)                             | ()   |
|------------------|-------------------------------------------------------------------------------|------|
| SYSTEM STATUS    | ► SYSTEM                                                                      | SAVE |
| PLAYBACK         | System Settings                                                               |      |
| LOCAL SCHEDULE   | Configure basic system settings in this section.                              |      |
| MEDIA FOLDER     | Current date and time 2009/2/10 18:41:21                                      |      |
| NETWORK SETTINGS | ✓ Set system date and time                                                    |      |
| ✤ SYSTEM         | YYYY 2009 MM Feb - DD 10                                                      |      |
| L-SYSTEM         | HH 18 MM 41 SS 8                                                              |      |
|                  |                                                                               |      |
| LOG              | Time zone: (GMT) Greenwich Mean Time : Dublin, Edinburgh, Lisbon, London 💌    |      |
| APPLY            | C Disable NTP service<br>Enable NTP service<br>NTP Server:<br>Update Now Test |      |

If the administrator forgets the password, you can reset the password on the SMP Console. Please refer to Ch.10 for more information.

## 7-2-3 Change Web Administrator's Password

You can leave this option checked to change administrator's password.

| Change web administrator's password:               |          |
|----------------------------------------------------|----------|
| Username                                           | webadmin |
| Password                                           | ••••     |
| Confirm password                                   | •••••    |
| Change service port of Web Manager.<br>Port number | 8080     |

## 7-2-4 Change Service Port of Web Manager

You can change your service port number to a suitable one to fit your network environment. The default Web Manager port number is 80. We suggest you use the port number larger than 1024, so that the new port number will not be in conflict with other services.

After changing the port number, you have to add the port number to the URL to connect to Web Manager. (e.g. http://172.16.0.100:8080)

| Change web administrator's password:               |          |
|----------------------------------------------------|----------|
| Username                                           | webadmin |
| Password                                           | ••••     |
| Confirm password                                   | ••••     |
| Change service port of Web Manager:<br>Port number | 8080     |

## NOTE

The max port range is 65535.

## 7-2-5 Choose Web Manager Language

SMP-PRO series supports nine languages, which are English, French, German, Italian, Japanese, Spanish, Polish, Traditional Chinese, and Simplified Chinese. You can select an appropriate language setting here.

| Web Manager Language : |                 |             | English 👻<br>Deutsch<br>English |                      |        |
|------------------------|-----------------|-------------|---------------------------------|----------------------|--------|
| Set syste              | m reboot at     |             | Español<br>Français             |                      |        |
| Enable                 | e Restart mode  | Day         | Italiano<br>日本語                 |                      | Time   |
|                        | Quick restart 👻 | 🗌 Mon 🗌 Tue | Polski                          | nu 🗌 Fri 🗌 Sat 🗌 Sun | НН 0 💌 |
|                        | Quick restart - | Mag Tuo     | Wed                             | hu Eri Cat Cua       | нн 🛛 🗕 |

## 7-2-6 Set System Reboot

You can assign up to three particular day and time sections within a day that SMP will restart automatically.

Enable "Set system reboot at" function, choose "Restart mode", and tick specific date/time. Then, click [SAVE] and [APPLY].

| Only re-start GUI system. It will be quicker.                                                 |
|-----------------------------------------------------------------------------------------------|
| Reboot the machine. This option is especially for customers who want to clear memory leak and |
| eset operating system after long-time operation.                                              |
| R                                                                                             |

| Set system | reboot at                           |                                           |        |
|------------|-------------------------------------|-------------------------------------------|--------|
| Enable     | Restart mode                        | Day                                       | Time   |
|            | Quick restart -<br>Quick restart    | ♥ Mon ♥ Tue ♥ Wed ♥ Thu ♥ Fri ♥ Sat ♥ Sun | нн 4 🔻 |
|            | Complete restart<br>Quick restart 👻 | Mon Tue Wed Thu Fri Sat Sun               | нн 0 👻 |
|            | Quick restart                       | Near Tue Wind Thu Fri Cat Cue             | ни 0 – |

## 7-2-7 Frequency of Server Communication

### NOTE

If you connect SMP players to CMS version 5.0 or earlier, please set frequency to 5 or 4, otherwise you may see the invalid status of SMP connection in Client List or SuperMonitor. You can adjust the frequency parameters for several SMP/ CMS services. The frequency value is from 5 (Frequent) to 1 (Infrequent). If you don't need to update contents from CMS to SMP frequently, you can lower the frequency and reduce the traffic on your network.

#### **Communication Frequency Table**

| Value | Central Schedule Configuration | SuperMonitor keep alive      |  |
|-------|--------------------------------|------------------------------|--|
|       | (period per area)              | (period every heartbeat)     |  |
| 5     | 10 seconds                     | 20 seconds                   |  |
| 4     | 30 seconds                     | 30 seconds                   |  |
| 3     | 60 seconds                     | 60 seconds                   |  |
| 2     | 180 seconds 180 seconds        |                              |  |
| 1     | 600 seconds                    | 600 seconds                  |  |
| Frequ | ency of Server Communication:  | 5 (Frequent)  5 (Frequent) 4 |  |

3 2

1 (Infrequent)

## 7-2-8 RS-232 Setting

You can configure RS-232 commands here.

- 1. Click [**RS-232 parameters**] button and you will see a popup window.
- Here you can configure RS-232 parameters such as "Baud Rate", "Data-bit", "Parity", "Flow Control" and "Stop Bit". Please make sure the parameters you configure here consist with the connected device.

| nable  | Restart mode         | Day                        | 🕲 SMP-PRO4 - Cayin Web Manager - Mozilla Firefox 💷 💷 💻                                                                     |
|--------|----------------------|----------------------------|----------------------------------------------------------------------------------------------------|
|        | Quick restart 🚽      | Mon 🗆 Tue                  |                                                                                                    |
|        | Quick restart -      | ] Mon Tue                  | RS-232 parameters                                                                                                    |
|        | Quick restart 👻      | Mon Tue                    | Please configure RS-232 parameters. Parameters that you configure<br>here must consist with those of the connected device. |
| quency | of Server Communic   | ation:                     | Baud Rate: 9600 ▼<br>Data-Bit: 8 ▼<br>Parity: None ▼<br>Flow Control: Off ▼<br>Stop Bit 1 ▼                                |
|        | re RS-232 parameters | first; then you can set th | SAVE CLOSE                                                                                                    |

- 3. Click [SAVE] to adopt the changes.
- 4. Click [**Configure RS-232 (COM port) commands**] button and you will see a pop-up window shows.
- 5. Click [Add RS-232 Command] button and you can add/edit command here. Name your command first, and choose a command type in drop down menu. You can see a list of corresponding commands below. Select a command then enter string by ASCII code or hexadecimal number.

|                                                                    | Confi                     | gure RS-232 (COM Port) comman         | ds                                           |
|--------------------------------------------------------------------|---------------------------|---------------------------------------|----------------------------------------------|
| Configure RS-232 commands                                          | . Use "Send" command to   | o send strings to the connected devic | ce and "Receive" command to receive strings. |
|                                                                    |                           |                                       |                                              |
| Add RS-232 Comman                                                  | d                         |                                       |                                              |
| Name                                                               | Command                   | String                                |                                              |
|                                                                    |                           |                                       |                                              |
|                                                                    |                           | CLOSE                                 |                                              |
|                                                                    | Add/Edit Comman           | d                                     |                                              |
| Select a command then enter                                        | string by ASCII code or h | nexadecimal number.                   |                                              |
| Name:                                                              |                           |                                       |                                              |
| Choose a Command:                                                  |                           |                                       |                                              |
| Display Command                                                    | -                         |                                       |                                              |
| Tum on Display [Send]<br>Tum off Display [Send]<br>Command String: | r                         |                                       |                                              |
| ASCII                                                              | x                         |                                       |                                              |
|                                                                    | SAVE CLOSE                |                                       |                                              |

6. Click [SAVE] to adopt the changes.

Please only upload firmware provided by CAYIN. Upload unknown firmware may damage the system.

## **7-3 System Maintenance**

You can update new firmware of SMP in the **SYSTEM > System Maintenance** page. We suggest you update the firmware when your PC and the player are in the same LAN.

## 7-3-1 Upload Firmware

- 1. Login SMP Web Manager. Click "SYSTEM" and switch to "MAINTENANCE" page.
- 2. Click [**Browse**] and select a file; then click [**Upload**]. The extension of a firmware file is "**.psu**" or "**.fsu**".

|                                  | Web Manager<br>SMP-PROPLUS (Signage Media Player)                                                         |
|----------------------------------|----------------------------------------------------------------------------------------------------|
| SYSTEM STATUS                    | ► SYSTEM MAINTENANCE                                                                                      |
| PLAYBACK                         | System Maintenance                                                                                        |
| LOCAL SCHEDULE                   | Provides remote system maintenance and patch functions for firmware update, system restart, and shutdown. |
| MEDIA FOLDER<br>NETWORK SETTINGS | Upload firmware/package:<br>Firmware version: 2.0, build 10027<br>Boover:                                 |
| - SYSTEM                         | Upload                                                                                                    |

 After successfully uploading, the system will re-start. The system will inform you the uploading status after uploading. If you fail to upload the firmware, please make sure that the firmware is used for this model and version of media player.

## 7-3-2 Restart/Shutdown System

You can restart or shutdown the system by clicking the corresponding button here.

|                  | Web Manager<br>SMP-PROPLUS (Signage Media Player)                                                                            |  |  |
|------------------|----------------------------------------------------------------------------------------------------|--|--|
| SYSTEM STATUS    | ► SYSTEM MAINTENANCE                                                                                                    |  |  |
| PLAYBACK         | System Maintenance Provides remote system maintenance and patch functions for firmware update, system restart, and shutdown. |  |  |
| LOCAL SCHEDULE   |                                                                                                    |  |  |
| MEDIA FOLDER     | Upload firmware/package:                                                                                                    |  |  |
| NETWORK SETTINGS | Firmware version: 2.0 , build 10027                                                                                          |  |  |
| ✤ SYSTEM         | Browser                                                                                                    |  |  |
| - SYSTEM         | Upload                                                                                                    |  |  |
| L DISPLAY        | Restart system Shutdown system                                                                                               |  |  |
| L-VIDEO INPUT    |                                                                                                    |  |  |

#### NOTE

After uploading the firmware or patch files, you may see an incomplete Web Manager UI page due to browser cache issue. Please press **Ctrl + F5** to refresh the web page.

If you are not sure about the display ratio, please upload both a wide (16:9) and a standard resolution (4:3) image here. System will apply the suitable one according to the display standard.

## 7-3-3 Upload Background Image

Here you can change the system background image to your favorite one.

| Import, export, and restore configura                           | tions. |
|-----------------------------------------------------------------|--------|
| Import, export, and restore configurations.                     |        |
| Export                                                          |        |
| Export system settings to a file                                |        |
| Export                                                          |        |
|                                                                 |        |
| Import                                                          |        |
| Import system settings from a file                              |        |
| Browserr                                                        |        |
| Import                                                          |        |
|                                                                 |        |
| Upload Background Image                                         |        |
| Background image for wide display resolution                    |        |
| Brows Upload @ Previe                                           | w      |
|                                                                 |        |
| Background for other display resolution Browsere Upload OPrevie |        |
| Browser Upload Previe                                           | W      |
|                                                                 |        |
| Restore                                                         |        |
| Restore default settings                                        |        |
| Restore                                                         |        |
|                                                                 |        |

- 1. Choose the background image resolution according to your display standard.
- Click [Browse...] to locate the image you would like to upload and click [Upload] button to apply the change. You may see the uploaded image by clicking "Preview".

You can only upload this file to a SMP player with the identical model and firmware version.

## 7-3-4 Export/Import/Restore System Settings

Here you can export system settings to a local file and import it later to the same machine or different machines. You can also restore the system settings by clicking [**Restore**] button.

|                                              | Import, export, and restore configurations. |
|----------------------------------------------|---------------------------------------------|
| Import, export, and restore configurations.  |                                             |
| Export                                       |                                             |
| Export system settings to a file             |                                             |
| Export                                       |                                             |
|                                              |                                             |
| Import                                       |                                             |
| Import system settings from a file           |                                             |
|                                              | Browser                                     |
| Import                                       |                                             |
|                                              |                                             |
| Upload Background Image                      |                                             |
| Background image for wide display resolution | n                                           |
|                                              | Browser Upload OPreview                     |
| Deckground for other display reach tion      |                                             |
| Background for other display resolution      | Browserre Upload OPreview                   |
|                                              | Browserre Upload (Broview                   |
|                                              |                                             |
| Restore                                      |                                             |
| Restore default settings                     |                                             |
| Restore                                      |                                             |
|                                              |                                             |

#### NOTE

Network settings will be kept in order to reconnect to this player remotely again. If SMP player get IP address from DHCP, we don't guarantee DHCP server will issue an identical IP address to this SMP player after the system is recovered.

## 7-3-5 System Recovery

You can recover the SMP system remotely. Firmware and configurations will be restored to the factory default.

|                                                     | Recovery |
|-----------------------------------------------------|----------|
| Click 'Recovery' to proceed remote system recovery. |          |
|                                                     |          |
|                                                     |          |
| Recovery                                            |          |
|                                                     |          |
|                                                     |          |

## 7-4 Display Settings

In this section, you can configure those settings related to the display. Please follow the following steps:

## 7-4-1 Configure Display Properties (SMP-PRO4)

There are two output methods you can choose from in SMP-PRO4.

## Single:

Output signals to one single display only. You will have best overall system performance if you choose this method.

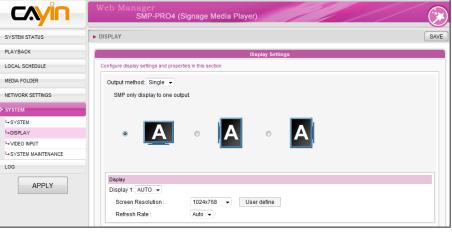

## IMPORTANT

If you choose VGA or DVI as output port, you can see the "\*" beside the resolution value which is the supported EDID value reported by the display.

- 1. Login SMP Web Manager. Click "SYSTEM" and switch to "DISPLAY" page.
- 2. Choose single mode in output method drop down menu. SMP-PRO4 only outputs signals to a display connector.
- 3. Choose the orientation of the screen.
- Choose a video source. You can choose AUTO, VGA or DVI If you choose AUTO, SMP-PRO4 will automatically detect connection status.
- Choose a suitable screen resolution and refresh rate. You can specify a predefined screen resolution and refresh rate or enter your own specification by selecting "User define".

|              | 640x480, 800x600, 1024x768, 1152x864, 1280x1024,<br>1600x1200, 1280x720 (720p), 1280x768, 1360x768, |
|--------------|----------------------------------------------------------------------------------------------------|
|              | 1366x768, 1600x900, User Define.                                                                    |
| Refresh Rate | Auto, 60, 70, 72, or 75.                                                                            |

#### IMPORTANT

Two screens with one identical model for Clone mode is strongly suggested. You can only configure one screen resolution for two screens, so the presentation result may be unpredictable if you use two different screens, one of which doesn't support the selected resolution.

#### **Clone:**

Connect one SMP player to two screens which present exactly the same content.

| CAYIN              | Web Manager<br>SMP-PRO4 (Signage Media Player)            |  |  |
|--------------------|-----------------------------------------------------------|--|--|
| SYSTEM STATUS      | ► DISPLAY SAVE                                            |  |  |
| PLAYBACK           | Display Settings                                          |  |  |
| LOCAL SCHEDULE     | Configure display settings and properties in this section |  |  |
| MEDIA FOLDER       | Output method: Clone -                                    |  |  |
| NETWORK SETTINGS   | Two displays show same content.                           |  |  |
| → SYSTEM           |                                                           |  |  |
| L+ SYSTEM          |                                                           |  |  |
| L+DISPLAY          |                                                           |  |  |
| Le VIDEO INPUT     |                                                           |  |  |
| SYSTEM MAINTENANCE |                                                           |  |  |
| LOG                |                                                           |  |  |
|                    | Display                                                   |  |  |
| APPLY              | Display 1: AUTO 👻                                         |  |  |
|                    | Display 2: AUTO 👻                                         |  |  |
|                    | Screen Resolution : 1024x768 - User define                |  |  |
|                    | Refresh Rate : Auto 💌                                     |  |  |

- Login SMP Web Manager. Click "SYSTEM" and switch to "DISPLAY" page.
- 2. Choose Clone mode in output method drop down menu. SMP-PRO4 will output identical signals to two different screens.
- 3. Choose the orientation of the two screens.
- Choose a video source. You can choose AUTO, VGA or DVI-1 for two different screens. If you choose AUTO, the SMP-PRO4 will automatically detect connection status.
- 5. Choose a suitable screen resolution and refresh rate which will apply to these two screens. You can specify a predefined screen resolution and refresh rate or enter your own specification by selecting "User define".

Video Resolution and Specification may differ for different output methods, supporting up to 720p (1280x720), Bit rate up to: 10 Mbps (MPEG2), 8~9 Mbps (MPEG4), 4~8 Mbps (WMV), 3 Mbps (H.264) [Landscape, 25 fps, Single mode]

#### NOTE

If you choose VGA or DVI as output port, you can see the "\*" beside the resolution value which is the supported EDID value reported by the display.

#### IMPORTANT

We DO NOT guarantee any number you choose or enter on the User-Defined Display Resolution page can be compatible to your display. You must test the compatibility of your display before you use it.

|                   | Landscape Screen              | Portrait Screen               |
|-------------------|-------------------------------|-------------------------------|
| Screen Resolution | User Interface: 1600x900      | User Interface: 1600x900      |
|                   | Max by User define: 2048x2048 | Max by User define: 2048x2048 |
|                   | Min. by User define: 320x240  | Min. by User define: 320x240  |
| Video Resolution  | 1x720p (10M bps)              | 1x480p (5M bps)               |

6. After completing settings, click **[SAVE]** and **[APPLY]** so that those settings will come into effect.

## 7-4-2 Configure Display Properties (SMP-PROPLUS)

|                                                                                                    | Web Manager<br>SMP-PROPLUS (Signage Media Player)                                                                                                    |  |  |
|----------------------------------------------------------------------------------------------------|----------------------------------------------------------------------------------------------------|--|--|
| SYSTEM STATUS                                                                                                    | ► DISPLAY SAVE                                                                                                    |  |  |
| PLAYBACK                                                                                                    | Display Settings                                                                                                    |  |  |
| LOCAL SCHEDULE                                                                                                    | Configure display settings and properties in this section                                                                                                    |  |  |
| MEDIA FOLDER                                                                                                    | Screen Resolution : 1024x768  User define                                                                                                    |  |  |
| NETWORK SETTINGS                                                                                                    | Refresh Rate : Auto 💌                                                                                                    |  |  |
| SYSTEM Note 1: Resolution settings depend on your display device and device's DDC (EDD) information. If DDC information does not exis only be used in some standard VESA modes (640x480, 800x800, 1024x788, 1280x1024, 1280x788(60Hz), 1280x720(60Hz), and the standard VESA modes (640x480, 800x800, 1024x788, 1280x1024, 1280x788(60Hz), 1280x720(60Hz), and the standard VESA modes (640x480, 800x800, 1024x788, 1280x1024, 1280x788(60Hz), 1280x720(60Hz), and the standard VESA modes (640x480, 800x800, 1024x788, 1280x1024, 1280x788(60Hz), 1280x720(60Hz), and the standard VESA modes (640x480, 800x800, 1024x788, 1280x1024, 1280x788(60Hz), 1280x720(60Hz), and the standard VESA modes (640x480, 800x800, 1024x788, 1280x1024, 1280x720(60Hz), and the standard VESA modes (640x480, 800x800, 1024x788, 1280x1024, 1280x720(60Hz), and the standard VESA modes (640x480, 800x800, 1024x788, 1280x1024, 1280x720(60Hz), and the standard VESA modes (640x480, 800x800, 1024x788, 1280x1024, 1280x788(60Hz), 1280x720(60Hz), and the standard VESA modes (640x480, 800x800, 1024x788, 1280x1024, 1280x788(60Hz), 1280x720(60Hz), and the standard VESA modes (640x480, 800x800, 1024x788, 1280x788(60Hz), 1280x788(60Hz), 1280x78 |                                                                                                    |  |  |
| L-SYSTEM                                                                                                    | your display does not support DDC (EDD) or SMP player is unable to retrieve a valid DDC information from the display, please use "User Define" to<br>configure resolution settings instead.Note 2: To avoid system running in the low performance, we suggest you do not use the following screen |  |  |
| L= DISPLAY                                                                                                    | resolutions when SMP player is playing 720p HD video: 1920x1200, 1920x1080, 1600x1200, 1280x1024(75Hz) or similar high resolutions set in the<br>"User define' mode. 720p HD video is also not suggested to be used in the portrait mode.                                                         |  |  |
| L+ MAINTENANCE                                                                                                    |                                                                                                    |  |  |
| LOG                                                                                                    | Screen Rotation:                                                                                                    |  |  |
| APPLY                                                                                                    |                                                                                                    |  |  |

- 1. Login SMP Web Manager.
- 2. Click "SYSTEM" and switch to "DISPLAY" page.
- Select a screen resolution and refresh rate. You can specify a predefined screen resolution and refresh rate or enter your own specification by selecting "User define".

| Screen Resolution | 640x480, 800x600, 1024x768, 1152x864, 1280x1024,    |
|-------------------|-----------------------------------------------------|
|                   | 1600x1200, 1280x720 (720p), 1280x768, 1360x768,     |
|                   | 1366x768, 1368x768, 1600x900, 1680x1050, 1920x1080, |
|                   | 1920x1200, User Define.                             |
| Refresh Rate      | Auto, 60, 70, 72, or 75.                            |

#### IMPORTANT

If you choose VGA or DVI as output port, you can see the "\*" beside the resolution value which is the supported EDID value reported by the display.

#### NOTE

SMP-PROPLUS (LB-500) also supports to display single content on two screens connected by the VGA and the DVI-D connectors. We strongly recommend you to use two pre-tested and identical screens to properly work this function.

#### IMPORTANT

We DO NOT guarantee any number you choose or enter on the User-Defined Display Resolution page can be compatible to your display. You must test the compatibility of your display before you use it.

## \* User Define

If you can not select a suitable refresh rate on the list, you can choose "**User Define**" and click [**User define**] button. Then, you can select a resolution and set a suitable refresh rate.

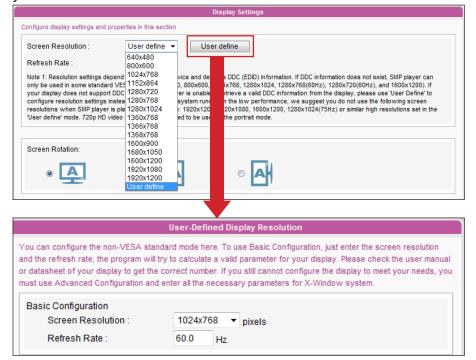

4. Choose the orientation of the screen. You can select a portrait or landscape display.

| SYSTEM STATUS                                                                                                    |                                                                                                    |  |  |
|----------------------------------------------------------------------------------------------------|----------------------------------------------------------------------------------------------------|--|--|
| PLAYBACK                                                                                                    | Display Settings                                                                                                    |  |  |
| LOCAL SCHEDULE                                                                                                    | Configure display settings and properties in this section                                                                                                    |  |  |
| MEDIA FOLDER                                                                                                    | Screen Resolution : 1024x768*  User define                                                                                                    |  |  |
| NETWORK SETTINGS                                                                                                    | Refresh Rate : Auto 👻                                                                                                    |  |  |
| <b>≯</b> SYSTEM                                                                                                    | Note 1: Resolution settings depend on your display device and device's DDC (EDID) information. If DDC information does not exist, SMP player can<br>only be used in some standard VESA modes (640x480, 800x600, 1024x768, 1280x1024, 1280x768(60Hz), 1280x720(60Hz), and 1600x1200). If |  |  |
| ↓ SYSTEM your display does not support DDC (EDD) or SMP player is unable to retrieve a valid DDC information from the display, please u configure resolution settings instead.Note 2: To avoid system running in the low performance, we suggest you do not use the |                                                                                                    |  |  |
| L+DISPLAY                                                                                                    | resolutions when SMP player is playing 720p HD video: 1920x1200, 1920x1080, 1600x1200, 1280x1024(75Hz) or similar high resolutions set in the<br>'User define' mode. 720p HD video is also not suggested to be used in the portrait mode.                                               |  |  |
| VIDEO INPUT                                                                                                    |                                                                                                    |  |  |
| SYSTEM MAINTENANCE                                                                                                    |                                                                                                    |  |  |
| LOG                                                                                                    | Screen Rotation:                                                                                                    |  |  |
| APPLY                                                                                                    |                                                                                                    |  |  |

|                  | Landscape Screen              | Portrait Screen                                                                            |
|------------------|-------------------------------|--------------------------------------------------------------------------------------------|
|                  | Max by User define: 2048x2048 | User Interface: 1920x1080<br>Max by User define: 2048x2048<br>Min. by User define: 320x240 |
| Video Resolution | 1x720p (10~12M bps)           | 1x480p (5M bps)                                                                            |

5. After completing settings, click **[SAVE]** and **[APPLY]** so that those settings will come into effect.

## 7-4-3 Configure Display Properties (SMP-PRO3/PRO3N)

|                  | Web Manager<br>SMP-PRO3 (Signage Media Player)         |                       |  |
|------------------|--------------------------------------------------------|-----------------------|--|
| SYSTEM STATUS    | ► DISPLAY SAVE                                         |                       |  |
| PLAYBACK         |                                                        | Display Settings      |  |
| SKIN MANAGER     | Configure display settings and properties in           | this section          |  |
| MEDIA FOLDER     | Screen Resolution :                                    | 1024x768 •            |  |
| NETWORK SETTINGS | Refresh Rate :                                         | 60 🔻                  |  |
| SYSTEM           | Output:                                                | VGA D-SUB             |  |
| L-SYSTEM         |                                                        |                       |  |
| L DISPLAY        | Display On/Off:                                        | Off On                |  |
| La VIDEO INPUT   |                                                        |                       |  |
| L- MAINTENANCE   |                                                        |                       |  |
| LOG              |                                                        |                       |  |
|                  | Turn off display all day long on the following day(s): |                       |  |
| APPLY            |                                                        | Thu 🗏 Fri 📄 Sat 🗐 Sun |  |

- 1. Login SMP Web Manager.
- 2. Click [SYSTEM] and switch to "DISPLAY" page.
- 3. Select a screen resolution and refresh rate. You can specify a predefined screen resolution and refresh rate.

|       | Screen Resolution | 640x480, 800x600, 1024x768, 1152x864, 1280x1024, |
|-------|-------------------|--------------------------------------------------|
|       |                   | 1280x720 (720p), 1280x768, 1360x768, 1366x768,   |
| PRO3/ |                   | 1600×900                                         |
| splay | Refresh Rate      | Auto, 60, 70, 72, or 75.                         |

4. After completing settings, click [**SAVE**] and [**APPLY**] so that those settings will come into effect.

## 7-4-4 Video Input Settings

- 1. Login SMP Web Manager
- 2. Click "SYSTEM" and switch to "VIDEO INPUT" page.

| SYSTEM STATUS      | ► VIDEO INPUT                                                                                                    |                               |  |
|--------------------|----------------------------------------------------------------------------------------------------|-------------------------------|--|
| PLAYBACK           | Video Input                                                                                                    |                               |  |
| LOCAL SCHEDULE     | Select a video input device and adjust parameters. SMP player supports UVC enabled video capture device. Please plug the compatible USB UVC device before the SMP player boots up. SMP-WEB4 also builds in internal video capture card with S-Video input. |                               |  |
| MEDIA FOLDER       | Select Input                                                                                                    | Internal Capture Card 👻       |  |
| NETWORK SETTINGS   | Device description                                                                                                    | Built-in Video Capture Device |  |
| SYSTEM             | TV Standard                                                                                                    | NTSC -                        |  |
| L+ SYSTEM          | Brightness                                                                                                    | 50 💌                          |  |
| DISPLAY            | Contrast                                                                                                    | 50 -                          |  |
| → VIDEO INPUT      | Saturation                                                                                                    | 50 •                          |  |
| SYSTEM MAINTENANCE | Over Scan                                                                                                    | 0 •                           |  |
| LOG                | over obait                                                                                                    | • •                           |  |

## NOTE

If you are using SMP-PRO3/ PRO3N player, the display will have black area when using composite output mode. SMP-PRO SERIES **USER MANUAL** 

| 3. Please refer to the following table for all fu |                                   |  |
|---------------------------------------------------|-----------------------------------|--|
| Select Input                                      | Select your input type here.      |  |
| Device Description                                | Description of your input device. |  |

TV Standard

**Brightness** 

g table for all functions.

and SECAM.

## Contrast To adjust the contrast from 0 to 100 by every 5 degrees. Saturation To adjust the saturation from 0 to 100 by every 5 degrees. To adjust the over scan from 0 to 100 by every 5 degrees. You can use this option to adjust the image size. For Over scan example, 5 -> 105% and 10->110%

Set video input type. The input type can be NTSC, PAL

To adjust the brightness from 0 to 100 by every 5 degrees.

#### NOTE

The USB file system supported by SMP players are as followings: SMP-PRO3/PRO3N: FAT/ FAT32 SMP-PRO4/PROPLUS: FAT/ FAY32/NTFS.

SMP players also supports USB UVC video capture device. Please plug the compatible USB UVC device before the SMP player boots up and you can capture picture in real time. You can also use functions above to adjust the picture quality before you actually capture it. Please refer to the comparison table below for the video-in function among SMP players:

|            | Build-In        | USB Camera (UVC) |
|------------|-----------------|------------------|
| PRO3/PRO3N | Yes (composite) | N/A              |
| PRO4       | Yes (S-Video)   | Yes              |
| PROPLUS    | N/A             | Yes              |

For more about UVC driver and compatible cameras, please refer to http://linux-uvc.berlios.de/

The display command feature only works with display plugged to SMP via VGA and with displays supporting the feature to switch to stand by mode.

#### NOTE

If you configure the RS-232 command to turn on/ off display, the command will be sent based on the same settings in this section.

#### NOTE

Most screens will enter the sleep mode when the VGA signal is cut down by the SMP player. However, some screens might respond unexpectedly, such as showing a blue screen. The outcome depends on the firmware of each screen, not SMP player.

## NOTE

If you choose the display output from Composite/ S-Video on SMP-PRO3/ PRO3N, you will not be able to turn on/off the display remotely.

## 7-4-5 Turn On / Off Display

You can choose to turn on or turn off the screen remotely with SMP player (by cutting down the VGA signal). You can also schedule the time period during which you hope to turn off the screen to save energy. Please follow the steps below:

| Display On/Off:                                        | Off On            |  |
|--------------------------------------------------------|-------------------|--|
| 🔽 Turn off display daily from                          |                   |  |
| HH 20 ▼ MM 0 ▼                                         | to HH 23 - MM 0 - |  |
|                                                        |                   |  |
| Turn off display all day long on the following day(s): |                   |  |
| 🗌 Mon 🔲 Tue 🔲 Wed 💭 Thu 💭 Fri 💭 Sat 💭 Sun              |                   |  |
|                                                        |                   |  |

- 1. Login SMP Web Manager
- 2. Click [SYSTEM] and switch to [DISPLAY] page.
- 3. Please refer to the following table for more functions.

| Display On/Off                | Press [ <b>Off</b> ] to turn off the display; press [ <b>On</b> ] to turn on |
|-------------------------------|------------------------------------------------------------------------------|
|                               | the display                                                                  |
| Turn off display daily from   | Set a time period during which you hope to turn off the                      |
|                               | screen every day.                                                            |
| Turn off display all day long | Set a specific day in weekly basis to turn off the screen.                   |
| on the following day (s):     | The screen will be turned off on the day you pick here.                      |

## 4. Click [SAVE] and [APPLY].

# **B** Network Settings

| 8-1 Ethernet         | 103 |
|----------------------|-----|
| 8-2 Wireless Network | 104 |

### NOTE

# Check network by pinging gateway:

This function helps users to adjust IP configurations automatically whenever the DHCP network changes. Enable this function and SMP player will send out a ping packet every 3 minutes to check the gateway. If the gateway doesn't response, SMP player will try to repair the network connection automatically. In this section, you can assign a group name and hostname for a SMP player and define the network connection mode. SMP players with the same Group name will be managed altogether for content update and central scheduling.

# **8-1 Ethernet**

You can assign a group name and a hostname to a SMP player and configure the Ethernet network.

- 1. Login SMP Web Manager. Click [**NETWORK SETTINGS**] and switch to [**NETWORK SETTINGS**] page.
- 2. Enter a "Group" name and a "Hostname" of SMP.
- 3. Select "**Obtain IP by DHCP Client**" if the network supports DHCP protocol for obtaining the IP address automatically. To use static IP address, enter the relevant information in "**Static IP Address**" settings.
- 4. After completing settings, click [**SAVE**] and [**APPLY**] so that those settings will come into effect.

| CAYIN                          | Web Manager<br>SMP-PROPLUS (Signage Media Player)                                                                                                    | ()<br>()             |
|--------------------------------|----------------------------------------------------------------------------------------------------|----------------------|
| SYSTEM STATUS                  | ► NETWORK SETTINGS                                                                                                    | SAVE                 |
| PLAYBACK                       | Common Settings                                                                                                    |                      |
| LOCAL SCHEDULE                 | Assign group and hostname to the device.                                                                                                    |                      |
| MEDIA FOLDER                   | Group SMP-PROPLUS                                                                                                    |                      |
| NETWORK SETTINGS               | Hostname SMP-PROPLUS                                                                                                    |                      |
| L-NETWORK SETTINGS             |                                                                                                    |                      |
| L- WIRELESS                    |                                                                                                    |                      |
| SYSTEM                         | Ethernet Settings                                                                                                    |                      |
| APPLY                          | Network         Obtain IP by DHCP         Static IP address         IP address         Subnet mask         Gateway         DNS-1         DNS-2         Check network by pinging gateway |                      |
|                                | SAVE                                                                                                    |                      |
| Copyright © Cayin Technology C | Co., Ltd. All rights reserved. U                                                                                                    | S, TW Patent Pending |

# NOTE

SMP players does not support 802.11N adaptor and cannot be used in 802.11N Environment.

# NOTE

If you connect wired and wireless network to the player at the same time, the system will choose the wired one as the first priority, and will switch to the wireless one automatically when you unplug the wired Ethernet connection.

## NOTE

If you use WEP, the key will be 5 or 13 characters, 10 or 26 hexadecimal. If you use TKIP or AES, the key will be 8~63 characters.

# NOTE

We suggest you use static IP address for more stable Wireless connection.

# NOTE

If you purchase Wi-Fi adaptor by yourself, we cannot guarantee its guality and compatibility.

# **8-2 Wireless Network**

If you attached a compatible USB Wi-Fi adaptor to a SMP player, you will see the page "**Wireless Settings**" and can configure all wireless network settings here.

- 1. Click [**Search available wireless network**] and choose a suitable wireless AP (Access Point). Please be aware that a low-signal AP may lead to an unstable connection and data loss.
- Choose an appropriate authentication and encryption method. Normally, these settings can be detected automatically. Please enter the key if necessary.

|                               |                                                       |                    | Nireless Settings      |             |             |            |                |      |        |
|-------------------------------|-------------------------------------------------------|--------------------|------------------------|-------------|-------------|------------|----------------|------|--------|
| Configure wireless network se | ettings.                                              |                    |                        |             |             |            |                |      |        |
| Search available              |                                                       | etwork             |                        |             |             |            |                |      |        |
| Authentication: Open S        | 🏉 SMP                                                 | -PROPLUS - Cayi    | n Web Manager - Win    | dows Inte   | net Explore | er         |                |      | • X    |
| Encryption: 🔘 f               | http://doi.org/10.1000/000000000000000000000000000000 | p://172.16.14.116/ | cgi-bin/wireless_surve | y.cgi       |             |            |                | _    | •      |
| Key:                          |                                                       |                    | -                      |             |             |            |                |      |        |
|                               |                                                       |                    | Searc                  | h available | wireless ne | etwork     |                |      |        |
|                               |                                                       |                    |                        |             |             |            |                |      |        |
|                               |                                                       | Select             | SSID                   | Signal      | Channel     | Encryption | Authentication |      |        |
|                               |                                                       | ۲                  | CAYIN4                 | 65%         | 6           | TKIP       | WPA-PSK        |      |        |
|                               |                                                       | Refresh            |                        |             |             |            |                |      |        |
|                               |                                                       |                    |                        | SAVE        | CLOSE       |            |                |      |        |
|                               |                                                       |                    |                        |             |             |            |                |      |        |
|                               |                                                       |                    |                        |             |             |            |                |      |        |
|                               |                                                       |                    |                        |             |             |            |                |      |        |
|                               |                                                       |                    |                        |             |             |            |                |      | +      |
|                               | 完成                                                    |                    |                        |             | 🚷 網際維       |            | 式: 啟動          | 🔍 10 | 0% ▼ " |

3. Please specify the DHCP or static IP address for the wireless connection of the SMP player.

Please contact CAYIN to purchase compatible USB Wi-Fi adaptors.

# **G** Log Management

| 9-1 Enable Syslog              | 106 |
|--------------------------------|-----|
| 9-2 Use log_rcv to Change PORT | 107 |
| 9-3 View Logs                  | 108 |
| 9-4 Export Log File            | 109 |

In this section, you can make related settings of log files. Log function helps you to create or read log records. Syslog function allows separate log software to retrieve and further analyze.

# 9-1 Enable Syslog

You can enable syslog and send all log files to your designated server, so that you can monitor all activities of this player centrally.

- 1. Login SMP Web Manager and you will see the [**LOG**] page.
- Tick "Send remote log by SYSLOG" or "Send remote log by TCP" and enter the IP address of your designated server to enable remote log function. If you choose to send log by TCP, log records can be assured to transmit completely without losing packet if SMP is online.

|                  | Web Manager<br>SMP-PROPLUS (Signage Media Player)                                                                                                    |
|------------------|----------------------------------------------------------------------------------------------------|
| SYSTEM STATUS    | ► LOG SAVE                                                                                                    |
| PLAYBACK         | Log Settings                                                                                                    |
| LOCAL SCHEDULE   | Log function helps you to create or read log records. Syslog function allows separate log software to retrieve or further analyze. Select log categories to define the log records you would like to keep in the player or server. Click "View Log" or "Export" to check the log records. |
| MEDIA FOLDER     | erine me og records you would are to keep in me payer of server, circk view cog of export to check me og records.<br>Enable Remote Log                                                                                                    |
| NETWORK SETTINGS | Disable remote log     Send remote log by SYSLOG     Send remote log by TCP                                                                                                    |
| SYSTEM           | Remote log server                                                                                                    |
| <b>≵</b> LOG     | IP address: 0.0.0.0                                                                                                    |
| APPLY            | Port number: 35000                                                                                                    |
|                  | Category                                                                                                    |
|                  | Category                                                                                                    |
|                  | System System Ketwork Kedia player                                                                                                    |
|                  | Playback V Miscellaneous                                                                                                    |

You can select items from log categories to define those log records you would like to keep in the player or server.

| System        | system status change or system error        |
|---------------|---------------------------------------------|
| Network       | network status or configuration change      |
| Media Player  | status of media player                      |
| Playback      | file name, duration, and status of playback |
| Miscellaneous | other log files                             |

### NOTE

You have to purchase CAYIN's log management tool, SuperReporter, to collect and manage all log records of players and servers via TCP protocol.

# 9-2 Use log\_rcv to Change PORT

# NOTE

The max. port range is 65535.

### NOTE

Default port number of syslog is 514 (UDP).

When SMP players send log files to log-rcv through TCP, the default port number for both SMP and log-rcv is 35000. You can follow stpes below to change the port number for log\_rce to receive log files.

1. Add a new batch file log\_rcv.bat.

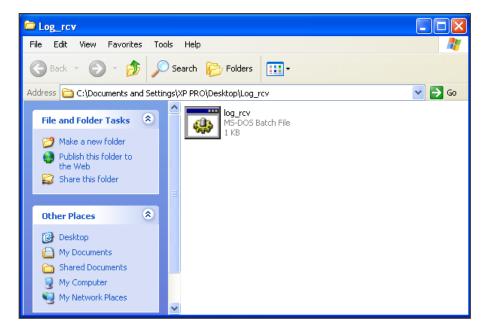

 For example, if you want to change the port number as 30000, the content of the log\_rcv.bat will be as below:

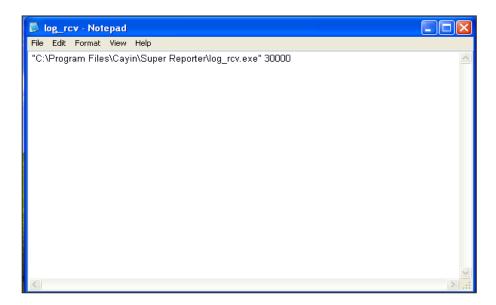

3. Open log\_rcv.bat. System will run the log\_rcv.exe automatically.

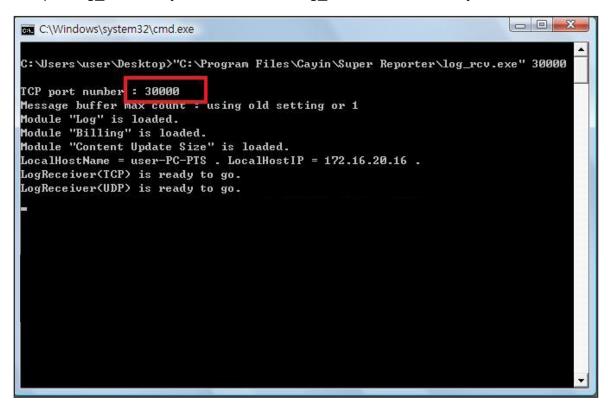

# 9-3 View Logs

You can check the log records in the SMP player.

1. Login SMP Web Manager and you will see the [LOG] page.

2. Click [View Logs], the log dialog-box will pop up. You can check all log files with

your selected categories.

| View Logs                                                                                    |                                                   |                                  |                                                                                                    |                              |
|----------------------------------------------------------------------------------------------|---------------------------------------------------|----------------------------------|----------------------------------------------------------------------------------------------------|------------------------------|
|                                                                                              |                                                   |                                  |                                                                                                    |                              |
|                                                                                              |                                                   |                                  |                                                                                                    |                              |
|                                                                                              |                                                   |                                  |                                                                                                    |                              |
| •                                                                                            |                                                   |                                  |                                                                                                    |                              |
|                                                                                              |                                                   |                                  | View logs                                                                                                    |                              |
|                                                                                              |                                                   |                                  |                                                                                                    |                              |
|                                                                                              |                                                   |                                  |                                                                                                    |                              |
| Page Prev 304 - Next                                                                         | t                                                 |                                  |                                                                                                    | Refresh Clear all logs Close |
| Page Prev 304   Next Date / Time                                                             | t<br>Type                                         | Category                         | Message                                                                                                    | Refresh Clear all logs Close |
|                                                                                              |                                                   | Category<br>PLAYBACK             |                                                                                                    | Refresh Clear all logs Close |
| Date / Time                                                                                  | Туре                                              |                                  | Message                                                                                                    | Refresh Clear all logs Close |
| Date / Time<br>Thu Jul 2 14:32:30 2009                                                       | Type<br>INFORMATION                               | PLAYBACK                         | Message<br>(SMP-PROPLUS): BILLING: museum1/flash.avi;128                                                                                                    | Refresh Clear all logs Close |
| Date / Time<br>Thu Jul 2 14:32:30 2009<br>Thu Jul 2 14:32:31 2009                            | Type<br>INFORMATION<br>INFORMATION                | PLAYBACK<br>PLAYBACK             | Message<br>[SMP-PROPLUS]: BILLING: museum1/flash.avi;128<br>[SMP-PROPLUS]: PLAYBACK: Play museum1/flash.avi                                                  | Refresh Clear all logs Close |
| Date / Time<br>Thu Jul 2 14:32:30 2009<br>Thu Jul 2 14:32:31 2009<br>Thu Jul 2 14:34:39 2009 | Type<br>INFORMATION<br>INFORMATION<br>INFORMATION | PLAYBACK<br>PLAYBACK<br>PLAYBACK | Message<br>[SMP-PROPLUS]: BILLING: museum1/flash.avi;128<br>[SMP-PROPLUS]: PLAYBACK: Play museum1/flash.avi<br>[SMP-PROPLUS]: BILLING: museum1/flash.avi;128 | Refresh Clear all logs Close |

# NOTE

The export procedures will vary from browser to browser. Please follow the instructions of your browser.

# NOTE

If you configure the "**Pop-up Blocker**" in your browser, the Export function will not be able to function properly. Please turn off your Pop-up Block or add SMP web manager in the "**Allow Web sites list**".

# 9-4 Export Log File

You can export the log records; then, edit or analyze with your favorite text editor software, such as Notepad, Excel, etc.

- 1. Login SMP Web Manager and you will see the [**LOG**] page.
- Click [Export]; then, you can export and save the log files as "abc.log".

| Export                                            |                                                                                                    |               |   |       |        |
|---------------------------------------------------|----------------------------------------------------------------------------------------------------|---------------|---|-------|--------|
| Export                                            |                                                                                                    |               |   |       |        |
| Save A                                            |                                                                                                    |               |   |       | ? 🗙    |
| Save in:                                          | 🞯 Desktop                                                                                                |               | ~ | G 🕸 📂 |        |
| My Recent<br>Documents<br>Desktop<br>My Documents | Hy Documents<br>My Computer<br>My Network Plai<br>CayinApps<br>Skin Editor<br>Super Monitor<br>WinRAR3.0 | ces           |   |       |        |
| <b>S</b>                                          | File name:                                                                                               | SMP-PROPLUS   |   | ~     | Save   |
| My Network                                        | Save as type:                                                                                            | Text Document |   | *     | Cancel |

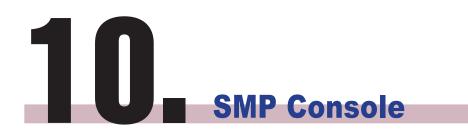

You can press CTRL-ALT-Backspace to exit GUI mode into text console to make some low-level management. The changes you make here will take effect after the system restarts.

# **Viewing System Information**

View firmware, CPU, memory, and disk information.

# **Network Management**

Configure Ethernet network or use ping to check network configurations.

# System Update

### NOTE

Contact your vendor for system update or patch (.fsu or .psu) files Upload system update file or patch (.fsu or .psu) file from a USB storage device. Please save those files in a USB flash disk (FAT32) and insert it into SMP player's USB socket. You can upload files here or from the Web Manager.

# Manage Storage (Expert Only)

Manage (formatting) storage, Hard-Disk or USB storage device. Please consult your system administrator for these functions.

# **Format Internal Hard-disk**

This function is designed for system maintainers who need to format the internal slim hard-disk. This function will format your hard-disk and you will lose all data in the disk.

# **USB** storage device

Partitioning and formatting USB storage devices (e.g. flash disk). This function is applied when the format of some USB storage devices is not compatible with SMP.

# **Reset Password**

Reset the Web Administration's password to admin.

# Restart

Restart the system.

# Shutdown

Shutdown (turn-off) the system.

# NOTE

You can not format the internal hard disk of SMP-PROPLUS (LB-500) and SMP-PRO4.

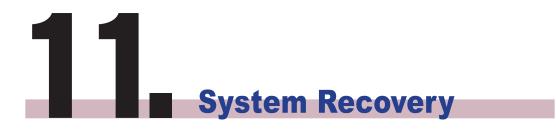

If you encounter any unrecoverable problem (e.g. unable to boot up) while using SMP client, you can choose this function, System Recovery, to restore your system firmware to factory default. Follow the steps below to recover the system:

- 1. Start or Restart the SMP system with keyboard connected to the box.
- Keep press the TAB key while power on until the boot loader menu appear (cayinos & recovery).
- Enter "recovery", and press "enter". If you want to recover the system without answering questions, you can enter "recovery automatic". The program will skip step 5 & 6.
- 4. While the recovery system boots up, follow the instructions.
- 5. When the instruction "The system will recover to factory default." is shown, please type "Y". Then the system firmware will be restored to the original one, i.e. you have to upload all patches again after the system recovery.
- 6. When the instruction "The configuration will recover to factory default." is shown, you can choose to type "Y" and SMP will restore the configuration to the original one. You will lose all configurations which you made on this box, and you will be prompt to enter a new key for this box when you restart the system again. The key label is stuck behind the SMP device.
- When the instruction "The resource will recover to factory default." is shown, you can choose to type "Y" and SMP will restore all the resource to the original default setting.
- 8. Press Enter to reboot.

### NOTE

You can try to recover the system firmware first, and type "**N**" for the configuration recovery. If it works for you, all configurations will be kept after system is restored. If it doesn't work, you can enter system recovery function again, and type "**Y**" in the configuration option.

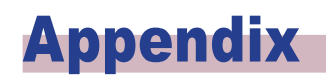

Use "log\_rcv" to collect syslog from clients ......115

# Use "log\_rcv" to collect syslog from clients

### NOTE

Do not run the program "log\_ rcv.exe" directly in the CD.

### NOTE

If you install SuperReporter, the system will install log-rcv. exe automatically. "**log\_rcv.exe**" is a simple tool helping you to collect syslogs from SMP clients. You can find this program in product CD (\ Tool\log receiver).

- 1. Copy this file to your hard-drive, and double click it.
- Please set the SMP client's "syslog server IP address" as your PC's IP address (Chapter 9-1 Enable Syslog).

|                  | Web Manager<br>SMP-PROPLUS (Signage Media Player)                                                                                                    | (¥       |
|------------------|----------------------------------------------------------------------------------------------------|----------|
| SYSTEM STATUS    | ► L06                                                                                                    | SAVE     |
| PLAYBACK         | Log Settings                                                                                                    |          |
| LOCAL SCHEDULE   | Log function helps you to create or read log records. Syslog function allows separate log software to retrieve or further analyze. Select log categi<br>define the log records you would like to keep in the player or server. Click "View Log" or "Export" to check the log records. | ories to |
| MEDIA FOLDER     | Enable Remote Log                                                                                                    |          |
| NETWORK SETTINGS | Disable remote log     Send remote log by SYSLOG     Send remote log by TCP                                                                                                    |          |
| SYSTEM           | Remote log server                                                                                                    |          |
| 🎗 LOG            | IP address: 0.0.0.0                                                                                                    |          |
|                  | Port number: 35000                                                                                                    |          |
| APPLY            |                                                                                                    |          |
|                  | Category<br>Category                                                                                                    |          |
|                  | V System V Network V Media player                                                                                                    |          |
|                  | V Playback V Miscellaneous                                                                                                    |          |

- Log\_rcv.exe will start to receive the log messages from SMP clients and display the results on your PC's screen.
- 4. After log records are collected, Log\_rcv.exe will generate 3 folders automatically, which are "log", "billing", and "content\_update". Each day, all collected log files from every client in that day will be saved in a subfolder which is named for the date.

....

| log            | All the log records are stored in daily basis and each host has its own files.                                                                                                    |
|----------------|----------------------------------------------------------------------------------------------------|
| billing        | All playback log records are stored here for billing information. Each host has its own billing log file.                                                                                              |
|                | <b>SUMMARY.TXT</b><br>[ <b>COUNT</b> ] section: Let you know for how many times those files have are played.<br>[ <b>SUMMARY</b> ] section: Let you know how long (seconds) each file has been played. |
| content_update | Store all logs recording the name and the size of all files updated from a CMS server. The unit of the file size is " <b>bytes</b> ". Each host has its own log file.                                  |
|                | SUMMARY.TXT<br>[SUMMARY] section indicates the size of all files which are downloaded from a CMS server.                                                                                               |